## **D-Link**<sup>®</sup>

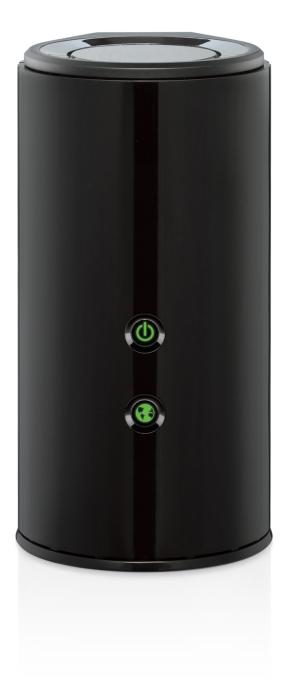

# **User Manual**

## Wireless N900 Dual Band Gigabit Router

**Cloud Router 3000** 

DIR-855L

# Preface

D-Link reserves the right to revise this publication and to make changes in the content hereof without obligation to notify any person or organization of such revisions or changes.

### **Manual Revisions**

| Revision | Date             | Description                     |
|----------|------------------|---------------------------------|
| 1.0      | October 31, 2012 | Initial release for Revision A1 |

### Trademarks

D-Link and the D-Link logo are trademarks or registered trademarks of D-Link Corporation or its subsidiaries in the United States or other countries. All other company or product names mentioned herein are trademarks or registered trademarks of their respective companies.

Copyright © 2012 by D-Link Systems, Inc.

All rights reserved. This publication may not be reproduced, in whole or in part, without prior expressed written permission from D-Link Systems, Inc.

# **Table of Contents**

| Preface                                                                                                    | İ                                                |
|----------------------------------------------------------------------------------------------------|--------------------------------------------------|
| Manual Revisions                                                                                                    | •••••                                            |
| Trademarks                                                                                                    | •••••                                            |
| Product Overview                                                                                                    | 1                                                |
| Package Contents                                                                                                    | 1                                                |
| System Requirements                                                                                                    | 2                                                |
| Introduction                                                                                                    | 3                                                |
| Features                                                                                                    | 4                                                |
| Hardware Overview                                                                                                    | 5                                                |
| Connections                                                                                                    | 5                                                |
| LEDs                                                                                                    | 6                                                |
| Installation                                                                                                    | 7                                                |
|                                                                                                    |                                                  |
| Before you Begin                                                                                                    | 7                                                |
| Before you Begin<br>Wireless Installation Considerations                                                                                                    |                                                  |
|                                                                                                    | 8                                                |
| Wireless Installation Considerations                                                                                                    | 8<br>9                                           |
| Wireless Installation Considerations<br>Manual Setup                                                                                                    | 8<br>9<br>11                                     |
| Wireless Installation Considerations<br>Manual Setup<br>Connect to an Existing Router                                                                                                    | 8<br>9<br>11<br>. <b>13</b>                      |
| Wireless Installation Considerations<br>Manual Setup<br>Connect to an Existing Router                                                                                                    | 8<br>9<br>11<br>. <b>13</b><br>14                |
| Wireless Installation Considerations<br>Manual Setup<br>Connect to an Existing Router<br><b>Configuration</b><br>Quick Setup Wizard                                                                                          | 8<br>9<br>11<br>13<br>14<br>21                   |
| Wireless Installation Considerations<br>Manual Setup<br>Connect to an Existing Router<br><b>Configuration</b><br>Quick Setup Wizard<br>QRS Mobile App                                                                        | 8<br>9<br>11<br>13<br>14<br>21<br>21             |
| Wireless Installation Considerations<br>Manual Setup<br>Connect to an Existing Router<br><b>Configuration</b><br>Quick Setup Wizard<br>QRS Mobile App<br>Set up the router using your iPad or iPhone                         | 8<br>9<br>11<br>13<br>14<br>21<br>21<br>22       |
| Wireless Installation Considerations<br>Manual Setup<br>Connect to an Existing Router<br><b>Configuration</b><br>Quick Setup Wizard<br>QRS Mobile App<br>Set up the router using your iPad or iPhone<br>SharePort Mobile App | 8<br>9<br>11<br>13<br>14<br>21<br>21<br>22<br>22 |

| Static (assigned by ISP)                | 28 |
|-----------------------------------------|----|
| Dynamic (Cable)                         | 30 |
| PPPoE (DSL)                             | 31 |
| PPTP                                    | 33 |
| L2TP                                    | 35 |
| Wireless Settings                       | 37 |
| Manual Wireless Settings                | 38 |
| 802.11n/g (2.4GHz)                      | 38 |
| 802.11n/a (5GHz)                        | 39 |
| Wireless Security                       | 40 |
| What is WPA?                            | 40 |
| Wireless Security Setup Wizard          | 41 |
| Add Wireless Device with WPS Wizard     | 43 |
| WPA/WPA2-Personal (PSK)                 | 45 |
| Configure WPA/WPA2-Enterprise (RADIUS). | 46 |
| Network Settings                        | 48 |
| Router Settings                         | 48 |
| DHCP Server Settings                    | 49 |
| DHCP Reservation                        | 51 |
| Media Server                            | 52 |
| Storage                                 | 53 |
| Access Files from the Internet          |    |
| IPv6                                    | 55 |
| IPv6 Internet Connection Setup Wizard   | 56 |
| IPv6 Manual Setup                       | 61 |
|                                         |    |

| mydlink Settings            | 70  |
|-----------------------------|-----|
| Advanced                    | 71  |
| Virtual Server              | 71  |
| Port Forwarding             | 72  |
| Application Rules           | 73  |
| QoS Engine                  | 74  |
| Network Filters             | 76  |
| Access Control              | 77  |
| Website Filters             | 80  |
| Inbound Filters             | 81  |
| Firewall Settings           | 82  |
| Routing                     | 84  |
| Advanced Wireless           | 85  |
| Wi-Fi Protected Setup (WPS) | 86  |
| Advanced Network Settings   | 88  |
| Guest Zone                  | 89  |
| IPv6 Firewall               | 90  |
| IPv6 Routing                | 91  |
| Tools                       | 92  |
| Admin                       | 92  |
| Time                        | 93  |
| SysLog                      | 94  |
| E-mail Settings             | 95  |
| System                      | 96  |
| Firmware                    | 97  |
| Language Pack               | 97  |
| Dynamic DNS                 |     |
| System Check                | 99  |
| Schedules                   | 100 |

| Status                                      |
|---------------------------------------------|
| Device Info101                              |
| Logs102                                     |
| Statistics103                               |
| Internet Sessions104                        |
| Routing                                     |
| Wireless106                                 |
| IPv6107                                     |
| IPv6 Routing108                             |
| Support                                     |
|                                             |
| Connect a Wireless Client to your Router110 |
| WPS Button110                               |
| Windows <sup>®</sup> 7111                   |
| WPA/WPA2111                                 |
| WPS114                                      |
| Windows Vista®118                           |
| WPA/WPA2119                                 |
| WPS/WCN 2.0 121                             |
| Windows® XP122                              |
| WPA/WPA2 123                                |
| Troubleshooting125                          |
| Wireless Basics129                          |
| What is Wireless?                           |
| Tips                                        |
| Wireless Modes133                           |
|                                             |

| Networking Basics               | 134 |
|---------------------------------|-----|
| Check your IP address           | 134 |
| Statically Assign an IP address | 135 |
| Technical Specifications        | 136 |
| Contacting Technical Support    | 137 |
| GPL Code Statement              | 138 |
| Warranty                        | 150 |
| Registration                    | 157 |

## **Package Contents**

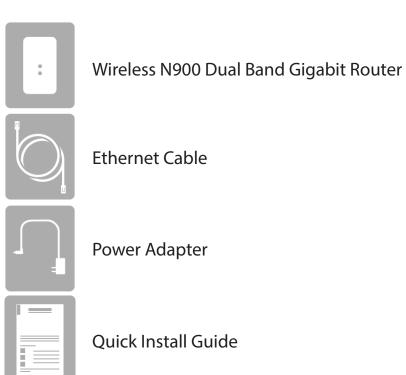

If any of the above items are missing, please contact your reseller.

**Note:** Using a power supply with a different voltage rating than the one included with the DIR-855L will cause damage and void the warranty for this product.

## **System Requirements**

| Network Requirements                            | <ul> <li>An Ethernet-based Cable or DSL modem</li> <li>IEEE 802.11n or 802.11g wireless clients (2.4GHz)</li> <li>IEEE 802.11n or 802.11a wireless clients (5GHz)</li> <li>10/100/1000 Ethernet</li> </ul>                                                                                                    |  |
|-------------------------------------------------|----------------------------------------------------------------------------------------------------|--|
| Web-based Configuration<br>Utility Requirements | <ul> <li>Computer with the following: <ul> <li>Windows®, Macintosh, or Linux-based operating system</li> <li>An installed Ethernet adapter</li> </ul> </li> <li>Browser Requirements: <ul> <li>Internet Explorer 7 or higher</li> <li>Firefox</li> <li>Chrome</li> <li>Safari 4 or higher</li> </ul> </li> <li>Windows® Users: Make sure you have the latest version of Java installed. Visit www.java.com to download the latest version.</li> </ul> |  |
| mydlink Requirements<br>(PC/Mac/Mobile Devices) | <ul> <li>iPhone/iPad/iPod Touch (iOS 3.0 or higher)</li> <li>Android device (1.6 or higher)</li> <li>Computer with the following browser requirements: <ul> <li>Internet Explorer 7 or higher</li> <li>Firefox</li> <li>Chrome</li> <li>Safari 5 or higher</li> </ul> </li> </ul>                                                                                                    |  |
| SharePort Mobile App<br>Requirements            | <ul> <li>iPhone/iPad/iPod Touch (iOS 4.3 or higher)</li> <li>Android device (2.0 or higher)</li> </ul>                                                                                                    |  |

iPhone, iPad, and iPod touch are registered trademarks of Apple Inc. Android is a trademark of Google, Inc.

## Introduction

The D-Link Wireless N900 Dual Band Gigabit Router (DIR-855L) comes equipped with 4 Gigabit ports to provide speeds up to 10x faster than standard 10/100 ports. It also uses 802.11n technology with multiple intelligent antennas to maximize the speed and range of your wireless signal to significantly outperform 802.11g devices.

With the addition of Intelligent Quality of Service (QoS), data streams are separated which helps organize and prioritize your network traffic so your video streaming, gaming, and VoIP calls run smoother over both your wired and wireless network.

The D-Link Cloud Service will allow you to always have access to your home network no matter where you go. Now you can monitor and manage your home network right from your laptop, iPhone<sup>®</sup>, iPad<sup>®</sup>, or Android<sup>™</sup> device. The cloud-enabled router can be configured to send an e-mail to keep you informed anywhere, anytime when new devices are connecting to your network or unwanted access is detected. Monitor in real-time websites that are being visited with recent browser history displayed on the mydlink<sup>™</sup> Lite app – which is great for parents.

The D-Link Cloud Service can detect and block unwelcome guests who try to get into your wireless network, and suspicious activities will be displayed right on your mydlink<sup>™</sup> Lite app or browser.

## Features

- Faster Wireless Networking The DIR-855L provides up to 900Mbps\* wireless connection with other 802.11n wireless clients. This capability allows users to participate in real-time activities online, such as video streaming, online gaming, and real-time audio. The performance of this 802.11n wireless router gives you the freedom of wireless networking at speeds faster than 802.11g.
- **Compatible with 802.11a/g Devices** The DIR-855L is still fully compatible with the IEEE 802.11g and 802.11a standards, so it can connect with existing 802.11g and 802.11a PCI, USB, and Cardbus adapters.
- Advanced Firewall Features The Web-based user interface displays a number of advanced network management features including:
  - **Content Filtering** Easily applied content filtering based on MAC Address, URL, and/or Domain Name.
  - Filter Scheduling These filters can be scheduled to be active on certain days or for a duration of hours or minutes.
  - Secure Multiple/Concurrent Sessions The DIR-855L can pass through VPN sessions. It supports multiple and concurrent IPSec and PPTP sessions, so users behind the DIR-855L can securely access corporate networks.
- User-friendly Setup Wizard Through its easy-to-use Web-based user interface, the DIR-855L lets you control what information is accessible to those on the wireless network, whether from the Internet or from your company's server. Configure your router to your specific settings within minutes.

<sup>\*</sup> Maximum wireless signal rate derived from IEEE Standard 802.11a, 802.11g and 802.11n specifications. Actual data throughput will vary. Network conditions and environmental factors, including volume of network traffic, building materials and construction, and network overhead, lower actual data throughput rate. Environmental conditions will adversely affect wireless signal range.

### Hardware Overview Connections

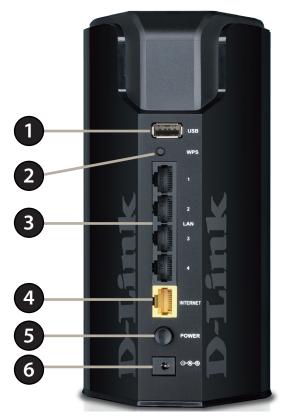

| 1 | USB Port        | Connect a USB flash drive to share content throughout your network.                                        |
|---|-----------------|----------------------------------------------------------------------------------------------------|
| 2 | WPS Button      | Press to start the WPS process. The Power LED will start to blink.                                         |
| 3 | LAN Ports (1-4) | Connect 10/100/1000 Ethernet devices such as computers, switches, storage (NAS) devices and game consoles. |
| 4 | Internet Port   | Using an Ethernet cable, connect your broadband modem to this port.                                        |
| 5 | Power Button    | Press the power button to power on and off.                                                                |
| 6 | Power Receptor  | Receptor for the supplied power adapter.                                                                   |

### Hardware Overview LEDs

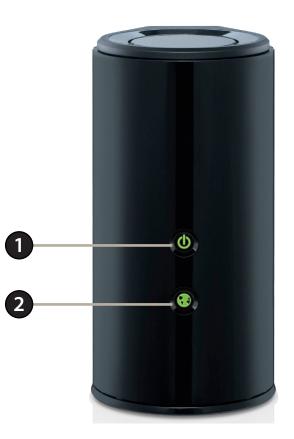

| 1 | Power LED    | A solid green light indicates a proper connection to the power supply. The light will blink green during the WPS process and will be solid orange during boot-up.                                                                                                    |
|---|--------------|----------------------------------------------------------------------------------------------------|
| 2 | Internet LED | A solid light indicates connection on the Internet port. If the LED is orange, the connection is good but the router cannot connect to the Internet. If this LED is blinking orange, this indicates that the "on demand" connection type is set and the Internet connection is idle. |

# Installation

This section will walk you through the installation process. Placement of the router is very important. Do not place the router in an enclosed area such as a closet, cabinet, in the attic or garage.

## **Before you Begin**

- Please configure the router with the computer that was last connected directly to your modem.
- You can only use the Ethernet port on your modem. If you were using the USB connection before using the router, then you must turn off your modem, disconnect the USB cable and connect an Ethernet cable to the Internet port on the router, and then turn the modem back on. In some cases, you may need to call your ISP to change connection types (USB to Ethernet).
- If you have DSL and are connecting via PPPoE, make sure you disable or uninstall any PPPoE software such as WinPoet, Broadjump or Enternet 300 from your computer or you will not be able to connect to the Internet.
- Several Internet providers (ISPs) such as Verizon and AT&T will supply you with a modem/router combo. Please verify your modem is not also a router before installing. Connecting two routers together may not work correctly. If you do have a modem/router combo, you must put your modem/router in Bridge mode to bypass the router functions which will allow your DIR-855L router to work properly. Please contact your ISP or refer to your modem's user guide for more information.

## **Wireless Installation Considerations**

The D-Link wireless router lets you access your network using a wireless connection from virtually anywhere within the operating range of your wireless network. Keep in mind, however, that the number, thickness and location of walls, ceilings, or other objects that the wireless signals must pass through, may limit the range. Typical ranges vary depending on the types of materials and background RF (radio frequency) noise in your home or business. The key to maximizing wireless range is to follow these basic guidelines:

- 1. Keep the number of walls and ceilings between the D-Link router and other network devices to a minimum each wall or ceiling can reduce your adapter's range from 3-90 feet (1-30 meters.) Position your devices so that the number of walls or ceilings is minimized.
- 2. Be aware of the direct line between network devices. A wall that is 1.5 feet thick (.5 meters), at a 45-degree angle appears to be almost 3 feet (1 meter) thick. At a 2-degree angle it looks over 42 feet (14 meters) thick! Position devices so that the signal will travel straight through a wall or ceiling (instead of at an angle) for better reception.
- 3. Building Materials make a difference. A solid metal door or aluminum studs may have a negative effect on range. Try to position access points, wireless routers, and computers so that the signal passes through drywall or open doorways. Materials and objects such as glass, steel, metal, walls with insulation, water (fish tanks), mirrors, file cabinets, brick, and concrete will degrade your wireless signal.
- 4. Keep your product away (at least 3-6 feet or 1-2 meters) from electrical devices or appliances that generate RF noise.
- 5. If you are using 2.4GHz cordless phones or X-10 (wireless products such as ceiling fans, lights, and home security systems), your wireless connection may degrade dramatically or drop completely. Make sure your 2.4GHz phone base is as far away from your wireless devices as possible. The base transmits a signal even if the phone in not in use.

## **Manual Setup**

1. Turn off and unplug your cable or DSL broadband modem. This is required.

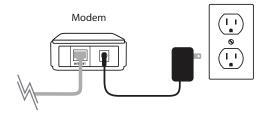

- 2. Position your router close to your modem and a computer. Place the router in an open area of your intended work area for better wireless coverage.
- 3. Unplug the Ethernet cable from your modem (or existing router if upgrading) that is connected to your computer. Plug it into the LAN port labeled **1** on the back of your router. The router is now connected to your computer.

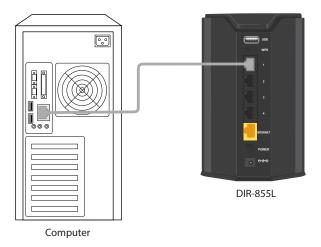

4. Plug one end of the included blue Ethernet cable that came with your router into the yellow port labeled INTERNET on the back of the router. Plug the other end of this cable into the Ethernet port on your modem.

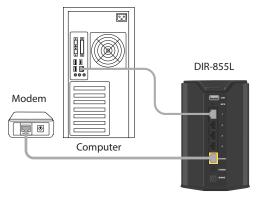

- 5. Reconnect the power adapter to your cable or DSL broadband modem and wait for two minutes.
- 6. Connect the supplied power adapter into the power port on the back of the router and then plug it into a power outlet or surge protector. Press the power button and verify that the power LED is lit. Allow one minute for the router to boot up.

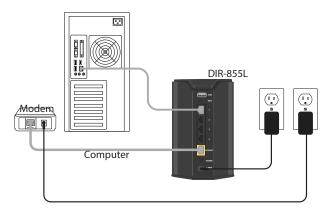

7. Open a web browser. For first time setup, you will automatically be directed to the D-Link Setup Wizard. Skip to page 14. If the wizard does not appear, you can manually log in and configure your router. Refer to page 26.

## **Connect to an Existing Router**

**Note:** It is strongly recommended to replace your existing router with the DIR-855L instead of using both. If your modem is a combo router, you may want to contact your ISP or manufacturer's user guide to put the router into Bridge mode, which will 'turn off' the router (NAT) functions.

If you are connecting the DIR-855L to an existing router to use as a wireless access point and/or switch, you will have to do the following to the DIR-855L before connecting it to your network:

- Disable UPnP<sup>™</sup>
- Disable DHCP
- Change the LAN IP address to an available address on your network. The LAN ports on the router cannot accept a DHCP address from your other router.

To connect to another router, please follow the steps below:

- 1. Plug the power into the router. Connect one of your computers to the router (LAN port) using an Ethernet cable. Make sure your IP address on the computer is 192.168.0.xxx (where xxx is between 2 and 254). Please see the **Networking Basics** section for more information. If you need to change the settings, write down your existing settings before making any changes. In most cases, your computer should be set to receive an IP address automatically in which case you will not have to do anything to your computer.
- 2. Open a web browser, enter **http://dlinkrouter.local** and press **Enter**. When the login window appears, set the user name to **Admin** and leave the password box empty. Click **Log In** to continue. Note that a first time setup will automatically launch the D-Link Setup Wizard. If the wizard appears, click **Cancel**.
- 3. Click on Advanced and then click Advanced Network. Uncheck the Enable UPnP checkbox. Click Save Settings to continue.
- 4. Click Setup and then click Network Settings. Uncheck the Enable DHCP Server checkbox. Click Save Settings to continue.

- 5. Under Router Settings, enter an available IP address and the subnet mask of your network. Click **Save Settings** to save your settings. Use this new IP address to access the configuration utility of the router in the future. Close the browser and change your computer's IP settings back to the original values as in Step 1.
- 6. Disconnect the Ethernet cable from the router and reconnect your computer to your network.
- 7. Connect an Ethernet cable in one of the LAN ports of the router and connect it to your other router. Do not plug anything into the Internet (WAN) port of the D-Link router.
- 8. You may now use the other three LAN ports to connect other Ethernet devices and computers. To configure your wireless network, open a web browser and enter the IP address you assigned to the router. Refer to the **Configuration** section for more information on setting up your wireless network.

# Configuration

There are several different ways you can configure your router to connect to the Internet and connect to your clients:

- D-Link Setup Wizard This wizard will launch when you log into the router for the first time. Refer to page 14.
- QRS Mobile App Use your iPhone, iPad, or iPod Touch to configure your router. Refer to page 21.
- Manual Setup Log into and manually configure your router (advanced users only). Refer to page 26.

## **Quick Setup Wizard**

If this is your first time installing the router, open your web browser. You will automatically be directed to the *Wizard Setup* screen.

If you have already configured your settings and you would like to access the configuration utility, please refer to page 26.

This wizard is designed to guide you through a step-by-step process to configure your new D-Link router and connect to the Internet.

Click Next to continue.

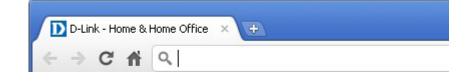

| WELCOME TO THE D-LINK SETUP WIZARD                                                                                                    |
|----------------------------------------------------------------------------------------------------|
| This wizard will guide you through a step-by-step process to configure your new D-Link router and connect to the Internet.                                                                                                    |
| <ul> <li>Step 1: Configure your Internet Connection</li> <li>Step 2: Configure your Wi-Fi security</li> <li>Step 3: Set your Password</li> <li>Step 4: Select your Time Zone</li> <li>Step 5: Save Settings</li> <li>Step 6: mydlink registration</li> </ul> |
| Next Cancel                                                                                                    |

Please wait while your router detects your internet connection type. If the router detects your Internet connection, you may need to enter your ISP information such as username and password.

| STEP 1: CONFIGURE YOUR INT        | ERNET CONNECTION               |  |
|-----------------------------------|--------------------------------|--|
| Routers is detecting your Interne | t connection type, please wait |  |
|                                   |                                |  |
|                                   | Cancel Prev Next               |  |

If the router does not detect a valid Ethernet connection from the Internet port, this screen will appear. Connect your broadband modem to the Internet port and then click **Connect**.

If the router detects an Ethernet connection but does not detect the type of Internet connection you have, this screen will appear. Click **Guide me through the Internet Connection Settings** to display a list of connection types to choose from.

Select your Internet connection type and click **Next** to continue.

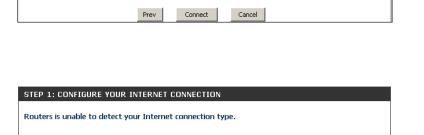

Guide me through the Internet connection settings

Cable/xDSL Broadband Moder

Please plug one end of the included Ethernet cable that came with your router into the port labeled INTERNET on the back of the router. Plug the other end of this cable into the Ethernet port on your

STEP 1: CONFIGURE YOUR INTERNET CONNECTION

D-Link Wi-Fi Rout

Cancel

Try again

modem

| STEP 1: CONFIGURE YOUR INTERNET CONNECTION                                                                                                    |
|----------------------------------------------------------------------------------------------------|
|                                                                                                    |
| Please select your Internet connection type below:                                                                                                    |
| DHCP Connection (Dynamic IP Address)                                                                                                    |
| Choose this if your Internet connection automatically provides you with an IP Address. Most Cable Modems<br>use this type of connection.                                                      |
| O Username / Password Connection (PPPoE)                                                                                                    |
| Choose this option if your Internet connection requires a username and password to get online. Most DSL<br>modems use this connection type of connection.                                     |
| C Username / Password Connection (PPTP)<br>PPTP client.                                                                                                    |
| © Username / Password Connection (L2TP)<br>L2TP client.                                                                                                    |
| <ul> <li>Static IP Address Connection</li> <li>Choose this option if your Internet Setup Provider provided you with IP Address information that has to be<br/>manually configured.</li> </ul> |
|                                                                                                    |
| Prev Next Cancel                                                                                                    |

D-Link DIR-855L User Manual

Section 3 - Configuration

If the router detected or you selected **PPPoE**, enter your PPPoE username and password and click **Next** to continue.

**Note:** Make sure to remove your PPPoE software from your computer. The software is no longer needed and will not work with a router.

If the router detected or you selected **PPTP**, enter your PPTP username, password and other information supplied by your ISP. Click **Next** to continue.

If the router detected or you selected **L2TP**, enter your L2TP username, password and other information supplied by your ISP. Click **Next** to continue.

| SET USERNAME AND PASSWORD CONNECTION (PPPDE)                                                                                                    |  |  |
|----------------------------------------------------------------------------------------------------|--|--|
| To set up this connection you will need to have a Username and Password from your Internet<br>Service Provider. If you do not have this information, please contact your ISP. |  |  |
| User Name : Password :                                                                                                    |  |  |
| Prev Next Cancel                                                                                                    |  |  |

| SET USERNAME AND PASSWORD CONNECTION (PPTP)                                                                                                    |
|----------------------------------------------------------------------------------------------------|
| To set up this connection you will need to have a Username and Password from your Internet<br>Service Provider. You also need PPTP IP adress. If you do not have this information, please contact<br>your ISP. |
| Address Mode: O Dynamic IP O Static IP                                                                                                    |
| PPTP IP Address : 0.0.0.0                                                                                                    |
| PPTP Subnet Mask: 0.0.0.0                                                                                                    |
| PPTP Gateway IP Address : 0.0.0.0                                                                                                    |
| PPTP Server IP Address (may be same as gateway) :                                                                                                    |
| User Name :                                                                                                    |
| Password :                                                                                                    |
| Verify Password :                                                                                                    |
| DNS SETTINGS                                                                                                    |
| Primary DNS Address :                                                                                                    |
| Secondary DNS Address :                                                                                                    |
| Prev Next Cancel                                                                                                    |

| SET USERNAME AND PASSWORD CONNECTION                                                                                 | DN (L2TP)                                                                                        |
|----------------------------------------------------------------------------------------------------|--------------------------------------------------------------------------------------------------|
| To set up this connection you will need to have a<br>Service Provider. You also need L2TP IP adress. If<br>your ISP. | a Username and Password from your Internet<br>f you do not have this information, please contact |
| Address Mode : 💿 Dynamic IP 🖉                                                                                        | O Static IP                                                                                      |
| L2TP IP Address : 0.0.0.0                                                                                            |                                                                                                  |
| L2TP Subnet Mask : 0.0.0.0                                                                                           |                                                                                                  |
| L2TP Gateway IP Address : 0.0.0.0                                                                                    |                                                                                                  |
| L2TP Server IP Address<br>(may be same as gateway) :                                                                 |                                                                                                  |
| User Name :                                                                                                    |                                                                                                  |
| Password :                                                                                                    |                                                                                                  |
| Verify Password :                                                                                                    |                                                                                                  |
| DNS SETTINGS                                                                                                    |                                                                                                  |
| Primary DNS Address :                                                                                                |                                                                                                  |
| Secondary DNS Address :                                                                                              |                                                                                                  |
|                                                                                                    |                                                                                                  |
| Prev Ne:                                                                                                    | Cancel                                                                                           |

If the router detected or you selected **Static**, enter the IP and DNS settings supplied by your ISP. Click **Next** to continue.

|   | Gateway Address :                                | 0.0.0.0 |        |
|---|--------------------------------------------------|---------|--------|
|   | DNS SETTINGS                                     |         |        |
|   | Primary DNS Address :<br>Secondary DNS Address : |         | Cancel |
| l |                                                  |         |        |

SET STATIC IP ADDRESS CONNECTION

IP Address : 0.0.0.0 Subnet Mask : 0.0.0.0

please contact your ISP.

| For both the 2.4GHz and 5GHz segments, create a wireless network |  |
|------------------------------------------------------------------|--|
| name (SSID) using up to 32 characters.                           |  |

Create a wireless security passphrase or key (between 8-63 characters). Your wireless clients will need to have this passphrase or key entered to be able to connect to your wireless network.

Click **Next** to continue.

| P 2: CONFIGURE YOUR WI-FI SECUR                                  | ITY                           |
|------------------------------------------------------------------|-------------------------------|
| Give your Wi-Fi network a name an<br>Wi-Fi Network Name (SSID) : | d a password. (2.4GHz Band)   |
| dlink-0000                                                       | (Using up to 32 characters)   |
| Wi-Fi Password :                                                 | _                             |
|                                                                  | (Between 8 and 63 characters) |
| Give your Wi-Fi network a name an<br>Wi-Fi Network Name (SSID) : | d a password. (5GHz Band)     |
| dlink-0002-media                                                 | (Using up to 32 characters)   |
| Wi-Fi Password :                                                 | _                             |
|                                                                  | (Between 8 and 63 characters) |
|                                                                  |                               |
| Prev                                                             | Next Cancel                   |

To set up this connection you will need to have a complete list of IP information provided by your Internet Service Provider. If you have a Static IP connection and do not have this information,

In order to secure your router, please enter a new password. Check the **Enable Graphical Authentication** box to enable CAPTCHA authentication for added security. Click **Next** to continue.

| STEP 3: SET YOUR PASSWORI                                        | D                                                                                                    |
|------------------------------------------------------------------|----------------------------------------------------------------------------------------------------|
| to the Web-based configuration<br>a password below, and enabling | ter does not have a password configured for administrator access<br>pages. To secure your new networking device, please set and verify<br>CAPTCHA Graphical Authentication provides added security<br>zed online users and hacker software from accessing your network |
| Password :                                                       |                                                                                                    |
| Verify Password :                                                |                                                                                                    |
| Enable Graphical Authentication :                                | 1                                                                                                    |
|                                                                  | Prev Next Cancel                                                                                                    |
|                                                                  |                                                                                                    |

Section 3 - Configuration

Select your time zone from the drop-down menu and click **Next** to continue.

The *Setup Complete* window will display your wireless settings. Click **Save and Connect** to continue.

If you want to create a bookmark to the router, click **OK**. Click **Cancel** if you do not want to create a bookmark.

If you clicked **Yes**, a window may appear (depending on what web browser you are using) to create a bookmark.

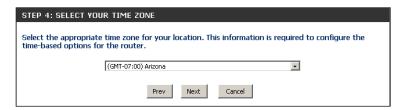

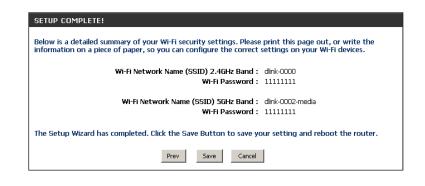

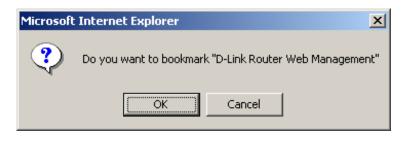

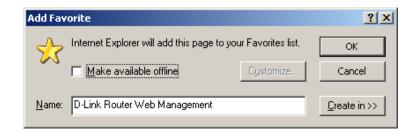

To use the *mydlink* service (mydlink.com or the mydlink Lite app), you must have an account. Select if you do have a mydlink account or if you need to create one. Click **Next** to continue.

If you do not want to register at this time, click **Cancel**.

If you clicked **Yes**, enter your *mydlink* account name (e-mail address) and password. Click Login to register your router.

If you clicked **No**, fill out the requested information and click **Next** to create your *mydlink* account.

STEP 6: MYDLINK REGISTRATION To use the features of mydlink.com and the mydlink Lite app, you will need an account with mydlink.com.If you already have an account, select Yes, I have a mydlink account and click Next to register the router with mydlink.com. If you do not have an account, select No, I want to register and login with a new mydlink account and click Next to create an account. If you do not wish to sign up for the mydlink service, please click Cancel. Do you have mydlink account? Yes, I have a mydlink account. C No, I want to register and login with a new mydlink account. SKIP Next

| STEP 6: MYDLINK REGISTRATION                                      |   |
|-------------------------------------------------------------------|---|
| E-mail Address (Account Name): mydlinkaccount<br>Password: ****** | ] |
| Login Prev Cancel                                                 |   |

| STEP 6: MYDLINK REGISTRATION                             |  |  |
|----------------------------------------------------------|--|--|
| Please fulfill the options to complete the registration. |  |  |
| E-mail Address(Account Name):                            |  |  |
| Password:                                                |  |  |
| Confirm Password:                                        |  |  |
| First Name:                                              |  |  |
| Last Name:                                               |  |  |
| I Accept the mydlink terms and conditions.               |  |  |
| SKIP Prev Sign up                                        |  |  |

Your router setup is complete.

The *mydlink* app will allow you to receive notices, browse network users and configure your router from an iPhone/iPad/iPod Touch (iOS 3.0 or higher), or Android device (1.6 or higher).

To download the *mydlink Lite* app, visit the Apple Store, Android Market or **http://mydlink.com/Lite**.

PC and Mac users can use the *mydlink* portal at **http://mydlink.com**.

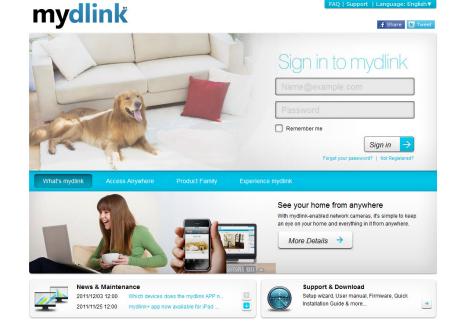

**mydlink** 

Sign in

E-mail

Password

Stay signed in

## **QRS Mobile App**

#### Set up the router using your iPad or iPhone

D-Link offers an app for your iPad, iPod Touch, iPhone (iOS 4.3 or higher), or Android device to install and configure your router.

#### Step 1

From your mobile device, go to the iTunes Store or Google Play and search for "D-Link." Select **QRS Mobile** and then download it.

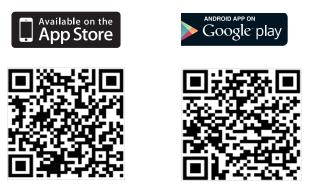

#### Step 2

Once your app is installed, you may now configure your router. Connect to the router wirelessly by going to your wireless utility on your device. Scan for the wireless network name (SSID) as listed on the supplied info card. Select and then enter your security password (Wi-Fi Password).

#### Step 3

Once you connect to the router, launch the *QRS Mobile* app and it will guide you through the installation of your router.

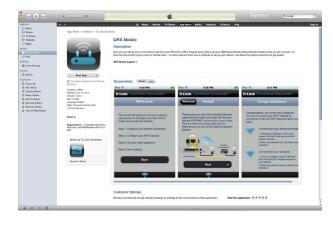

| eb browser link:                                                | Web browser link:                           |
|-----------------------------------------------------------------|---------------------------------------------|
| ttp://dlinkrouter <i>or</i><br>ttp://192.168.0.1                | http://dlinkrouter or<br>http://192.168.0.1 |
| efault configuration                                            | Your configuration                          |
| sername: "Admin"<br>assword: "" (leave the field blank)         | Username: Admin<br>Password:                |
| i- Fi Name (SSID) :<br>ink-a8fa<br>i-Fi Password :<br>sbdi19368 | Wi- Fi Name (SSID) :<br>Wi-Fi Password :    |

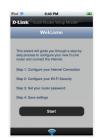

## **SharePort Mobile App**

The *SharePort*<sup>™</sup> *Mobile* app makes it simple to access media saved on your USB drive right from your iPhone, iPad or Android device. Just follow the three simple steps below:

- 1. Download the *SharePort Mobile* app from the Apple App Store or the Google play store to your mobile device.
- 2. Plug the USB flash drive with media content such as movies (mov or mp4), music (mp3 or wav), photos (jpg, bmp, gif or png), or documents (key, pages, numbers, txt, ref, doc, PPt, XIS, or Pdf) to the DIR-855L.
- 3. Connect your mobile device wirelessly to the DIR-855L. Open the *SharePort Mobile* app and you will be able to stream your movies, music and photos to all your mobile devices.

*Note:* You must enable the SharePort Web Access option from the *Setup* > *Storage* page (refer to page 52 - manual setup) for this app to work properly.

### **App Installation**

1. Insert your USB thumb drive or external hard drive into the DIR-855L.

2. Scan this code using a barcode scanner app (e.g, *Bakodo* or *RedLaser*) from your iOS or Android device. If you do not have the app, search for "*D-link SharePort Mobile*" from the App Store or Google play. You will be directed to the App Store or the Google play store to begin the installation process. Please make sure you have an Internet connection before downloading the app.

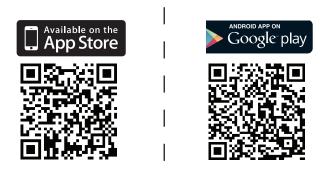

3. From your mobile device, click **Settings.** 

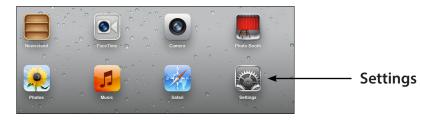

4. **iOS** (shown) - Press **Wi-Fi**, select the wireless network (SSID) that you created in the setup and then enter your Wi-Fi password.

Android - Press Wireless & Networks > Wi-Fi Settings and then select the wireless network (SSID) that you created in the setup. Enter your Wi-Fi password.

| Settings                  | Wi-Fi Networks     | Not Charging 1       |
|---------------------------|--------------------|----------------------|
|                           | WI-FI Networks     |                      |
| Airplane Mode             | WI-FI              |                      |
| 🛜 Wi-Fi dlink             |                    |                      |
| Notifications             | Choose a Network 🄅 |                      |
| Location Services On      | 7245 6100          | ₽ 🗢 💿                |
| 🙀 Brightness & Wallpaper  | Chocolate          | ÷ 📀                  |
| Picture Frame             | Cisco_WPS_87366    | <b>≙</b> ≎ <b>()</b> |
| General                   | ✓ dlink            | <b>₹ 0</b>           |
| iCloud                    | dlink-605L         | 8 🗢 📀                |
| Mail, Contacts, Calendars | dlink-DIR505       | £ ∓ ()               |
| Twitter                   | DSR-500N_1         | ≙ ╤ 📀                |
| FaceTime                  | fc75167bb3ab       | ≙ 🗢 📀                |
| M Safari                  | Firefly            | ₽ 🗢 📀                |
| Messages                  | PW                 | ₽ 🗢 📀                |
| Music                     | Strawberry         | ≙ 🗢 📀                |
| Video                     | TheRack            | ≙ 🗢 📀                |
| 📌 Photos                  | vanilla            |                      |

5. Once connected, click on the **SharePort Mobile** icon.

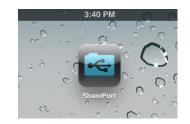

6. The following screen will appear.

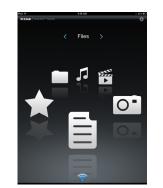

Files >

- 7. Click on **Settings** icon located on the right top corner of the screen. Click Edit to enter your User Name and Password. Once you finish, click Done to continue.
- 8. For the Movie section, click the Movie icon to play your movie from your USB flash drive.

9. For the *Music* section, click the **Music** icon to play your music from your USB flash drive.

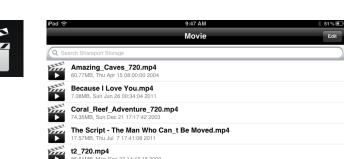

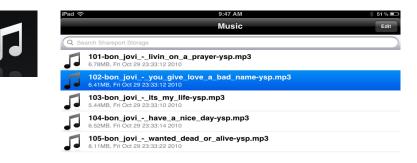

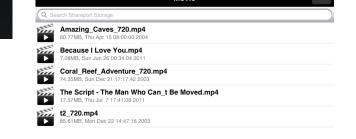

10. For the *Photo* section, click the **Photo** icon to view your photos from your USB flash drive.

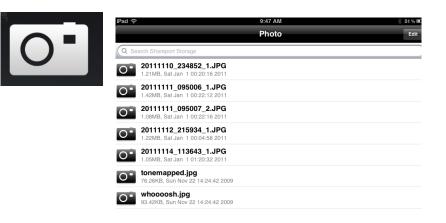

11. For the *Files* section, click on the **Files** icon to view your files from your USB flash drive.

| IPad 중 12:54 PM 66                                  | i6 % 🔳 |
|-----------------------------------------------------|--------|
| File                                                | Edit   |
| Q Search Shareport Storage                          |        |
| Ben2011-12.docx<br>36.48KB, Thu Jan 5 14:12:42 2012 |        |
|                                                     |        |
|                                                     |        |
|                                                     |        |
|                                                     |        |

12. For the *Folder* section, click the **Folder** icon to view your folders from your USB flash drive.

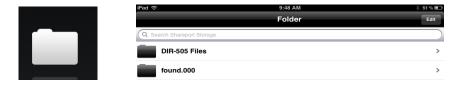

# Web-based Configuration Utility

To access the Configuration Utility, open a web-browser, such as Internet Explorer, and enter http://dlinkrouter.local.

You may also connect by typing the router's LAN IP address (http://192.168.0.1) in the address bar.

Enter your password and click Log In. Leave the password blank by default.

| LOGIN                |        |
|----------------------|--------|
| Log in to the router |        |
|                      |        |
| User Name : Admin    |        |
| Password :           | Log In |
| ·                    |        |

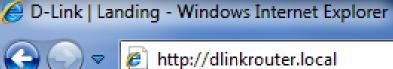

http://dlinkrouter.local

### **Internet Connection Setup**

Click **Manual Internet Connection Setup** to configure your connection manually and continue to the next page.

If you want to configure your router to connect to the Internet using the wizard, click **Internet Connection Setup Wizard**. You will be directed to the *Quick Setup Wizard*. Please refer to page 14.

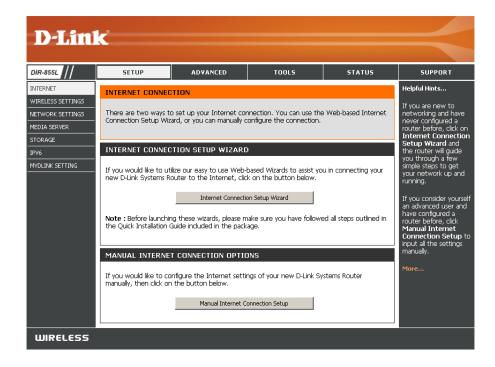

### Manual Internet Setup Static (assigned by ISP)

Select **Static IP Address** if all the Internet port's IP information is provided to you by your ISP. You will need to enter in the IP address, subnet mask, gateway address and DNS address(es) provided to you by your ISP. Each IP address entered in the fields must be in the appropriate IP form, which are four octets separated by a dot (x.x.x.x). The router will not accept the IP address if it is not in this format.

| My Internet Connection: | Select <b>Static IP</b> to manually enter the IP settings supplied by your                                                                                                    | INTERNET CONNECTION TYPE                                                                                                    |  |
|-------------------------|----------------------------------------------------------------------------------------------------|----------------------------------------------------------------------------------------------------|--|
|                         | ISP.                                                                                                    | Choose the mode to be used by the router to connect to the Internet.                                                                                                    |  |
| Service:                | Advanced Domain Name System (DNS) services enhances your<br>Internet performance by getting you the information and web pages<br>you are looking for faster and more reliably. In addition, it improves<br>your overall Internet experience by correcting many common typo<br>mistakes automatically, taking you where you intended to go and | My Internet Connection is : Static IP                                                                                                    |  |
|                         |                                                                                                    | ADVANCED DNS SERVICE                                                                                                    |  |
|                         |                                                                                                    | Advanced DNS is a free security option that provides Anti-Phishing to protect your<br>Internet connection from fraud and navigation improvements such as auto-<br>correction of common URL typos. |  |
|                         | saving you valuable time.                                                                                                    | Enable Advanced DNS Service :                                                                                                    |  |
|                         | <b>Disclaimer:</b> D-Link makes no warranty as to the availability, reliability, functionality and operation of the Advanced DNS service or its features.                                                                                                    | TRUE GIGABIT ROUTING CONNECTIVITY SETTING<br>Enable True Gigabit Routing<br>Connectivity :                                                                                                    |  |
|                         |                                                                                                    | STATIC IP ADDRESS INTERNET CONNECTION TYPE                                                                                                    |  |
| -                       | Check to enable true Gigabit routing. This will increase the through-put of the WAN-LAN connectivity of the router.                                                                                                    | Enter the static address information provided by your Internet Service Provider (ISP).                                                                                                    |  |
|                         |                                                                                                    | IP Address : 0.0.0.0                                                                                                    |  |
| IP Address:             | Enter the IP address assigned by your ISP.                                                                                                    | Subnet Mask : 0.0.0.0                                                                                                    |  |
|                         |                                                                                                    | Default Gateway: 0.0.0.0                                                                                                    |  |
| Subnet Mask:            | Enter the Subnet Mask assigned by your ISP.                                                                                                    | Primary DNS Server: 0.0.0.0 Secondary DNS Server: 0.0.0.0                                                                                                    |  |
| Default Gateway:        | Enter the Gateway assigned by your ISP.                                                                                                    | MTU: 1500 (bytes) MTU default = 1500<br>MAC Address :                                                                                                    |  |
| DNS Servers:            | The DNS server information will be supplied by your ISP (Internet                                                                                                    |                                                                                                    |  |

MTU: Maximum Transmission Unit - you may need to change the MTU for optimal performance with your specific ISP. 1500 is the default MTU.

Service Provider.)

MAC Address: The default MAC Address is set to the Internet port's physical interface MAC address on the DIR-855L. It is not recommended that you change the default MAC address unless required by your ISP. You can use the **Copy Your PC's MAC Address** button to replace the Internet port's MAC address with the MAC address of your Ethernet card.

#### Manual Internet Setup Dynamic (Cable)

My Internet Select Dynamic IP (DHCP) to obtain IP Address information Connection: automatically from your ISP. Select this option if your ISP does not give you any IP numbers to use. This option is commonly used for cable modem services.

Enable Advanced *Advanced Domain Name System (DNS)* services enhances your Internet DNS Service: performance by getting you the information and web pages you are looking for faster and more reliably. In addition, it improves your overall Internet experience by correcting many common typo mistakes automatically, taking you where you intended to go and saving you valuable time.

**Disclaimer:** D-Link makes no warranty as to the availability, reliability, functionality and operation of the Advanced DNS service or its features.

**Enable True Gigabit** Check to enable true Gigabit routing. This will increase the through-put **Routing Connectivity:** of the WAN-LAN connectivity of the router.

- Host Name: The Host Name is optional but may be required by some ISPs. Leave blank if you are not sure.
- **Use Unicasting:** Check the box if you are having problems obtaining an IP address from your ISP.

| INTERNET CONNECTION TYPE                                                                                                    |                                                                         |  |  |
|----------------------------------------------------------------------------------------------------|-------------------------------------------------------------------------|--|--|
| Choose the mode to be used by                                                                                                    | the router to connect to the Internet.                                  |  |  |
| My Internet Connection is : [                                                                                                    | Dynamic IP (DHCP)                                                       |  |  |
| ADVANCED DNS SERVICE                                                                                                    |                                                                         |  |  |
| Advanced DNS is a free security option that provides Anti-Phishing to protect your<br>Internet connection from fraud and navigation improvements such as auto-<br>correction of common URL typos. |                                                                         |  |  |
| Enable Advanced DNS Service :                                                                                                    |                                                                         |  |  |
| TRUE GIGABIT ROUTING CONNECTIVITY SETTING                                                                                                    |                                                                         |  |  |
| Enable True Gigabit Routing<br>Connectivity :                                                                                                    |                                                                         |  |  |
| DYNAMIC IP (DHCP) INTERNET CONNECTION TYPE                                                                                                    |                                                                         |  |  |
| Use this Internet connection type if your Internet Service Provider (ISP) didn't provide you with IP Address information and/or a username and password.                                          |                                                                         |  |  |
|                                                                                                    |                                                                         |  |  |
| I.                                                                                                    | DIR-855L                                                                |  |  |
| Use Unicasting :                                                                                                    | DIR-855L<br>C (compatibility for some DHCP Servers)                     |  |  |
| Use Unicasting :<br>Primary DNS Server :                                                                                                    | DIR-855L<br>Compatibility for some DHCP Servers)<br>0.0.0.0             |  |  |
| Use Unicasting :<br>Primary DNS Server :<br>Secondary DNS Server : [                                                                                                    | DIR-855L<br>(compatibility for some DHCP Servers)<br>0.0.0.0<br>0.0.0.0 |  |  |
| Use Unicasting :<br>Primary DNS Server :<br>Secondary DNS Server : [                                                                                                    | DIR-855L<br>Compatibility for some DHCP Servers)<br>0.0.0.0             |  |  |

- Primary/Secondary Enter the Primary and secondary DNS server IP addresses assigned by your ISP. These addresses are usually obtained automatically DNS Server: from your ISP. Leave at 0.0.0.0 if you did not specifically receive these from your ISP.
  - MTU: Maximum Transmission Unit you may need to change the MTU for optimal performance with your specific ISP. 1500 is the default MTU.
  - MAC Address: The default MAC Address is set to the Internet port's physical interface MAC address on the router. It is not recommended that you change the default MAC address unless required by your ISP. You can use the **Copy Your PC's MAC Address** button to replace the Internet port's MAC address with the MAC address of your Ethernet card.

#### Manual Internet Setup PPPoE (DSL)

Choose **PPPoE** (**Point to Point Protocol over Ethernet**) if your ISP uses a PPPoE connection. Your ISP will provide you with a username and password. This option is typically used for DSL services. Make sure to remove your PPPoE software from your computer. The software is no longer needed and will not work through a router.

**My Internet** Select **PPPoE (Username/Password)** from the drop-down menu. **Connection:** 

Enable Advanced Domain Name System (DNS) services enhances your Internet
 Advanced DNS performance by getting you the information and web pages you are looking for
 Service: faster and more reliably. In addition, it improves your overall Internet experience
 by correcting many common typo mistakes automatically, taking you where
 you intended to go and saving you valuable time.

**Disclaimer:** D-Link makes no warranty as to the availability, reliability, functionality and operation of the Advanced DNS service or its features.

#### Enable True

**Gigabit Routing** Check to enable true Gigabit routing. This will increase the through-put of **Connectivity:** the WAN-LAN connectivity of the router.

Address Mode: Select Static IP if your ISP assigned you the IP address, subnet mask, gateway, and DNS server addresses. In most cases, select **Dynamic**.

IP Address: Enter the IP address (Static PPPoE only).

User Name: Enter your PPPoE user name.

**Password:** Enter your PPPoE password and then retype the password in the next box.

Service Name: Enter the ISP Service Name (optional).

#### Reconnect

Mode: Select either Always-on, On-Demand or Manual.

| INTERNET CONNECTION TYPE                                                                                                    | E                                |  |  |  |
|----------------------------------------------------------------------------------------------------|----------------------------------|--|--|--|
| Choose the mode to be used by the router to connect to the Internet.                                                                                                    |                                  |  |  |  |
| My Internet Connection is :                                                                                                    | PPPoE (Username / Password) 💌    |  |  |  |
| ADVANCED DNS SERVICE                                                                                                    |                                  |  |  |  |
| Advanced DNS is a free security option that provides Anti-Phishing to protect your<br>Internet connection from fraud and navigation improvements such as auto-<br>correction of common URL typos. |                                  |  |  |  |
| Enable Advanced DNS Service :                                                                                                    |                                  |  |  |  |
| TRUE GIGABIT ROUTING COM                                                                                                    | NNECTIVITY SETTING               |  |  |  |
| Enable True Gigabit Routing Connectivity :                                                                                                    |                                  |  |  |  |
| PPPOE INTERNET CONNECTION TYPE                                                                                                    |                                  |  |  |  |
| Enter the information provided by your Internet Service Provider (ISP).                                                                                                    |                                  |  |  |  |
| Address Mode :                                                                                                    | ⊙ Dynamic IP (DHCP) ○ Static IP  |  |  |  |
| IP Address :                                                                                                    | 0.0.0.0                          |  |  |  |
| Username :                                                                                                    |                                  |  |  |  |
| Password :                                                                                                    | ****                             |  |  |  |
| Verify Password :                                                                                                    | ******                           |  |  |  |
| Service Name :                                                                                                    | (Optional)                       |  |  |  |
| Reconnect Mode :                                                                                                    | ○ Always on ⓒ On demand ○ Manual |  |  |  |
| Maximum Idle Time :                                                                                                    | 5 (minutes, O=infinite)          |  |  |  |
| Primary DNS Address :                                                                                                    | (Optional)                       |  |  |  |
| Secondary DNS Address :                                                                                                    | Optional)                        |  |  |  |
| MTU :<br>MAC Address :                                                                                                    | 1492 (bytes)MTU default = 1492   |  |  |  |
| PIAC AULIESS .                                                                                                    | Clone Your PC's MAC Address      |  |  |  |
|                                                                                                    |                                  |  |  |  |

**Maximum** Enter a maximum idle time during which the Internet connection is maintained during inactivity. To disable this feature, enable **Idle Time:** Auto-reconnect.

#### DNS

Addresses: Enter the Primary and Secondary DNS Server Addresses (Static PPPoE only).

- MTU: Maximum Transmission Unit you may need to change the MTU for optimal performance with your specific ISP. 1492 is the default MTU.
- MAC Address: The default MAC Address is set to the Internet port's physical interface MAC address on the router. It is not recommended that you change the default MAC address unless required by your ISP. You can use the **Copy Your PC's MAC Address** button to replace the Internet port's MAC address with the MAC address of your Ethernet card.

## Manual Internet Setup PPTP

Choose **PPTP** (**Point-to-Point-Tunneling Protocol**) if your ISP uses a PPTP connection. Your ISP will provide you with a username and password. This option is typically used for DSL services.

#### **My Internet**

Connection: Select PPTP (Username/Password) from the drop-down menu.

EnableAdvanced Domain Name System (DNS) services enhances your InternetAdvanced DNSperformance by getting you the information and web pages youService:are looking for faster and more reliably. In addition, it improves your<br/>overall Internet experience by correcting many common typo mistakes<br/>automatically, taking you where you intended to go and saving you<br/>valuable time.

**Disclaimer:** D-Link makes no warranty as to the availability, reliability, functionality and operation of the Advanced DNS service or its features.

#### Enable True

**Gigabit Routing** Check to enable true Gigabit routing. This will increase the throughput **Connectivity:** of the WAN-LAN connectivity of the router.

Address Mode: Select Static if your ISP assigned you the IP address, subnet mask, gateway, and DNS server addresses. In most cases, select **Dynamic**.

PPTP IP Address: Enter the IP address (Static PPTP only).

**PPTP Subnet** Enter the Primary and Secondary DNS Server Addresses (Static PPTP **Mask:** only).

PPTP Gateway: Enter the Gateway IP Address provided by your ISP.

PPTP Server IP: Enter the Server IP provided by your ISP (optional).

| INTERNET CONNECTION TYPE                                                                                                    | E                                |  |
|----------------------------------------------------------------------------------------------------|----------------------------------|--|
| Choose the mode to be used by the router to connect to the Internet.                                                                                                    |                                  |  |
| My Internet Connection is :                                                                                                    | PPTP (Username / Password)       |  |
| ADVANCED DNS SERVICE                                                                                                    |                                  |  |
| Advanced DNS is a free security option that provides Anti-Phishing to protect your<br>Internet connection from fraud and navigation improvements such as auto-<br>correction of common URL typos. |                                  |  |
| Enable Advanced DNS Service :                                                                                                    |                                  |  |
| PPTP INTERNET CONNECTIO                                                                                                    | N TYPE                           |  |
| Enter the information provided by your Internet Service Provider (ISP).                                                                                                    |                                  |  |
| Address Mode :                                                                                                    | ⊙ Dynamic IP (DHCP) ○ Static IP  |  |
| PPTP IP Address :                                                                                                    | 0.0.0.0                          |  |
| PPTP Subnet Mask :                                                                                                    | 0.0.0.0                          |  |
| PPTP Gateway IP Address :                                                                                                    | 0.0.0.0                          |  |
| PPTP Server IP Address :                                                                                                    |                                  |  |
| Username :                                                                                                    |                                  |  |
| Password :                                                                                                    | ****                             |  |
| Verify Password :                                                                                                    | ****                             |  |
| Reconnect Mode :                                                                                                    | C Always on 💿 On demand C Manual |  |
| Maximum Idle Time :                                                                                                    | 5 (minutes, 0=infinite)          |  |
| Primary DNS Address :                                                                                                    | 0.0.0.0                          |  |
| Secondary DNS Address :                                                                                                    | 0.0.0.0                          |  |
| MTU :                                                                                                    | 1400 (bytes)MTU default =1400    |  |
| MAC Address :                                                                                                    |                                  |  |
|                                                                                                    | Clone Your PC's MAC Address      |  |

**Username:** Enter your PPTP username.

**Password:** Enter your PPTP password and then retype the password in the next box.

#### Reconnect

Mode: Select either Always-on, On-Demand or Manual.

- Maximum Idle Enter a maximum idle time during which the Internet connection is maintained during inactivity. To disable this feature, enable Time: Auto-reconnect.
- DNS Servers: The DNS server information will be supplied by your ISP (Internet Service Provider.)
  - MTU: Maximum Transmission Unit you may need to change the MTU for optimal performance with your specific ISP. 1400 is the default MTU.
- MAC Address: The default MAC Address is set to the Internet port's physical interface MAC address on the router. It is not recommended that you change the default MAC address unless required by your ISP. You can use the **Clone Your PC's MAC Address** button to replace the Internet port's MAC address with the MAC address of your Ethernet card.

# Internet Setup

Choose L2TP (Layer 2 Tunneling Protocol) if your ISP uses a L2TP connection. Your ISP will provide you with a username and password. This option is typically used for DSL services.

**My Internet** Select **L2TP (Username/Password)** from the drop-down menu. **Connection:** 

Enable Advanced Domain Name System (DNS) services enhances your
 Advanced DNS Internet performance by getting you the information and web
 Service: pages you are looking for faster and more reliably. In addition, it improves your overall Internet experience by correcting many common typo mistakes automatically, taking you where you intended to go and saving you valuable time.

**Disclaimer:** D-Link makes no warranty as to the availability, reliability, functionality and operation of the Advanced DNS service or its features.

#### Enable True

**Gigabit Routing** Check to enable true Gigabit routing. This will increase the **Connectivity:** through-put of the WAN-LAN connectivity of the router.

Address Mode: Select Static if your ISP assigned you the IP address, subnet mask, gateway, and DNS server addresses. In most cases, select Dynamic.

L2TP IP Address: Enter the L2TP IP address supplied by your ISP (Static only).

#### L2TP Subnet

Mask: Enter the Subnet Mask supplied by your ISP (Static only).

L2TP Gateway: Enter the Gateway IP Address provided by your ISP.

| INTERNET CONNECTION TYPE                                                                                                    |                                  |  |  |
|----------------------------------------------------------------------------------------------------|----------------------------------|--|--|
| Choose the mode to be used by the router to connect to the Internet.                                                                                                    |                                  |  |  |
| My Internet Connection is :                                                                                                    | L2TP (Username / Password) 💽     |  |  |
| ADVANCED DNS SERVICE                                                                                                    |                                  |  |  |
| Advanced DNS is a free security option that provides Anti-Phishing to protect your<br>Internet connection from fraud and navigation improvements such as auto-<br>correction of common URL typos. |                                  |  |  |
| Enable Advanced DNS Service :                                                                                                    |                                  |  |  |
| L2TP INTERNET CONNECTION                                                                                                    |                                  |  |  |
| Enter the information provided by your Internet Service Provider (ISP).                                                                                                    |                                  |  |  |
| Address Mode :                                                                                                    | ⊙ Dynamic IP (DHCP) ○ Static IP  |  |  |
| L2TP :                                                                                                    | 0.0.0.0                          |  |  |
| L2TP Subnet Mask :                                                                                                    | 0.0.0.0                          |  |  |
| L2TP Gateway IP Address :                                                                                                    | 0.0.0.0                          |  |  |
| L2TP Server IP Address :                                                                                                    |                                  |  |  |
| Username:                                                                                                    |                                  |  |  |
| Password :                                                                                                    | ****                             |  |  |
| Verify Password :                                                                                                    | ****                             |  |  |
| Reconnect Mode :                                                                                                    | O Always on 💿 On demand O Manual |  |  |
| Maximum Idle Time :                                                                                                    | 5 (minutes, 0=infinite)          |  |  |
| Primary DNS Address :                                                                                                    | 0.0.0.0                          |  |  |
| Secondary DNS Address :                                                                                                    | 0.0.0.0                          |  |  |
| MTU :                                                                                                    | 1400 (bytes)MTU default = 1400   |  |  |
| MAC Address :                                                                                                    |                                  |  |  |
|                                                                                                    | Clone Your PC's MAC Address      |  |  |

L2TP Server IP: Enter the Server IP provided by your ISP (optional).

**Username:** Enter your L2TP username.

**Password:** Enter your L2TP password and then retype the password in the next box.

#### Reconnect

Mode: Select either Always-on, On-Demand, or Manual.

- Maximum Idle Enter a maximum idle time during which the Internet connection is maintained during inactivity. To disable this feature, enable Time: Auto-reconnect.
- DNS Servers: Enter the Primary and Secondary DNS Server Addresses (Static L2TP only).
  - MTU: Maximum Transmission Unit you may need to change the MTU for optimal performance with your specific ISP. 1400 is the default MTU.
  - Clone MAC The default MAC Address is set to the Internet port's physical interface MAC address on the router. It is not recommended that you Address: change the default MAC address unless required by your ISP. You can use the Clone Your PC's MAC Address button to replace the Internet port's MAC address with the MAC address of your Ethernet card.

## **Wireless Settings**

If you want to configure the *Wireless Settings* on your router using the wizard, click **Wireless Security Setup Wizard** and refer to page 41.

Click **Add Wireless Device with WPS** if you want to add a wireless device using Wi-Fi Protected Setup (WPS) and refer to page 43.

If you want to manually configure the wireless settings on your router click **Manual Wireless Network Setup** and refer to the next page.

| D-Linl                                                                                                  | K                                                                                                    |                                                                                                    |                                                                                                    |                                                                                                    | $\prec$                                                                                                    |
|----------------------------------------------------------------------------------------------------|----------------------------------------------------------------------------------------------------|----------------------------------------------------------------------------------------------------|----------------------------------------------------------------------------------------------------|----------------------------------------------------------------------------------------------------|----------------------------------------------------------------------------------------------------|
| DIR-855L                                                                                                | SETUP                                                                                                    | ADVANCED                                                                                                    | TOOLS                                                                                                    | STATUS                                                                                                    | SUPPORT                                                                                                    |
| INTERNET<br>WIRELESS SETTINGS<br>NETWORK SETTINGS<br>MEDIA SERVER<br>STORAGE<br>IPV6<br>MYDLINK SETTING | wireless device connect<br>Before launching these<br>Quick Installation Guide<br>WIRELESS NETWO<br>This wizard is designed<br>by-step instructions or<br>Note : Some changes<br>on your wireless client<br>ADD WIRELESS D<br>This wizard is designed<br>guide you through ste<br>Click the button below<br>MANUAL WIRELESS<br>If your wireless network the<br>wireless network to | sed wizards are designed t<br>tion.<br>e wizards, please make sur<br>e included in the package.<br>IRK SETUP WIZARD<br>It to assist you in your Wi-F<br>how to set up your Wi-F<br>wireless Network<br>made using this Setup W<br>adapters so they can still<br>EVICE WITH WPS (W<br>It to assist you in connecting<br>p-by-step instructions on<br>r to begin.<br>Add Wireless De<br>SS NETWORK SETUP<br>rk is already set up with V<br>will destroy the existing with<br>f your new D-Link System | e you have followed all ste<br>i network setup. It will gu<br>i network and how to mal<br>k setup Wizard<br>izard may require you to cl<br>connect to the D-Link Rou<br>I FI PROTECTED SET<br>mg your wireless device to<br>how to get your wireless of<br>vice with WPS<br>I Fi Protected Setup, mar<br>reless network. If you wo<br>R Router manually, then cl | eps outlined in the<br>ide you through step-<br>ke it secure.<br>hange some settings<br>uter.<br><b>UP) WIZARD</b><br>your router. It will<br>device connected.<br>hual configuration of<br>uld like to configure | Helpful Hints<br>If you are new to<br>wireless networking<br>and have never<br>configured a wireless<br>router before, click on<br>Wireless Network<br>Setup Wizard and<br>the router will guide<br>you through a few<br>simple steps to get<br>your wireless network<br>up and running.<br>If you consider yourself<br>an advanced user and<br>have configured a<br>wireless router before,<br>click Manual Wireless<br>Network Setup to<br>input all the settings<br>manually.<br>More |

## Manual Wireless Settings 802.11n/g (2.4GHz)

- **Enable Wireless:** Check the box to enable the *Wireless* function. If you do not want to use wireless, uncheck the box to disable all the wireless functions.
  - Schedule: Select the time frame that you would like your wireless network enabled. The schedule may be set to **Always**. Any schedule you create will be available in the drop-down menu. Click **Add New** to create a schedule.
- Wireless Network Service Set Identifier (SSID) is the name of your wireless network. Create
   Name: a name for your wireless network using up to 32 characters. The SSID is case-sensitive.

#### WIRELESS NETWORK SETTINGS

| Wireless Band: 2.4GHz Band           |  |
|--------------------------------------|--|
| Always 💌 New Schedule                |  |
| dlink-0000 (Also called the SSID)    |  |
| Mixed 802.11n, 802.11g and 802.11b 💌 |  |
|                                      |  |
| 2.437 GHz - CH 6 🔽                   |  |
| Auto 20/40 MHz 💌                     |  |
| ⊙ Visible ⊂ Invisible                |  |
|                                      |  |

#### 802.11 Mode: Select one of the following:

802.11b Only - Select only if all of your wireless clients are 802.11b.
802.11g Only - Select only if all of your wireless clients are 802.11g.
802.11n Only - Select only if all of your wireless clients are 802.11n.
Mixed 802.11g and 802.11b - Select if you are using both 802.11g and 802.11b wireless clients.
Mixed 802.11n and 802.11g - Select if you are using both 802.11n and 802.11g wireless clients.
Mixed 802.11n, 11g, and 11b - Select if you are using a mix of 802.11n, 802.11g, and 802.11b wireless clients.

#### Enable Auto Channel

Scan: The Auto Channel Scan setting can be selected to allow the DIR-855L to choose the channel with the least amount of interference.

Wireless Channel: Indicates the channel setting for the DIR-855L. By default the channel is set to six (6). The channel can be changed to fit the channel setting for an existing wireless network or to customize the wireless network. If you enable **Auto Channel Scan**, this option will be greyed out.

Channel Width: Select the Channel Width:

**Auto 20/40** - This is the default setting. Select if you are using both 802.11n and non-802.11n wireless devices. **20MHz** - Select if you are not using any 802.11n wireless clients.

Visibility Status: Select Invisible if you do not want the SSID of your wireless network to be broadcasted by the DIR-855L. If Invisible is selected, the SSID of the DIR-855L will not be seen by Site Survey utilities so your wireless clients will have to know the SSID of your DIR-855L in order to connect to it.

Wireless Security: Refer to page 40 for more information regarding wireless security.

## 802.11n/a (5GHz)

- **Enable Wireless:** Check the box to enable the *Wireless* function. If you do not want to use wireless, uncheck the box to disable all the wireless functions.
  - Schedule: Select the time frame that you would like your wireless network enabled. The schedule may be set to **Always**. Any schedule you create will be available in the drop-down menu. Click **New Schedule** to create a schedule.
- Wireless Network Service Set Identifier (SSID) is the name of your wireless network. Name: Create a name for your wireless network using up to 32 characters. The SSID is case-sensitive.
  - **802.11 Mode:** Select one of the following:

802.11a Only - Select if all of your wireless clients are 802.11a.
802.11n Only - Select only if all of your wireless clients are 802.11n.
Mixed 802.11n and 802.11a - Select if you are using both 802.11n and 802.11a wireless clients.

#### **Enable Auto Channel**

Scan: The Auto Channel Scan setting can be selected to allow the DIR-855L to choose the channel with the least amount of interference.

Wireless Channel: Indicates the channel setting for the DIR-855L. By default the channel is set to six (6). The channel can be changed to fit the channel setting for an existing wireless network or to customize the wireless network. If you enable **Auto Channel Scan**, this option will be greyed out.

#### Channel Width: Select the Channel Width:

**Auto 20/40** - This is the default setting. Select if you are using both 802.11n and non-802.11n wireless devices. **20MHz** - Select if you are not using any 802.11n wireless clients.

Visibility Status: Select Invisible if you do not want the SSID of your wireless network to be broadcasted by the DIR-855L. If Invisible is selected, the SSID of the DIR-855L will not be seen by Site Survey utilities so your wireless clients will have to know the SSID of your DIR-855L in order to connect to it.

Wireless Security: Refer to the next page for more information regarding wireless security.

| WIRELESS NETWORK SETTINGS  |                                         |  |
|----------------------------|-----------------------------------------|--|
| Wireless Band: 5GHz Band   |                                         |  |
| Enable Wireless :          | Always Vew Schedule                     |  |
| Wireless Network Name :    | dlink-0002-media (Also called the SSID) |  |
| 802.11 Mode :              | Mixed 802.11n and 802.11a 💌             |  |
| Enable Auto Channel Scan : |                                         |  |
| Wireless Channel :         | 5.200 GHz - CH 40 🔽                     |  |
| Channel Width :            | Auto 20/40 MHz 💌                        |  |
| Visibility Status :        | $\odot$ Visible $\bigcirc$ Invisible    |  |

## **Wireless Security**

This section will show you the different levels of security you can use to protect your data from intruders. The DIR-855L offers the following types of security:

• WPA2 (Wi-Fi Protected Access 2)

• WPA (Wi-Fi Protected Access)

- WPA2-PSK (Pre-Shared Key)
- WPA-PSK (Pre-Shared Key)

## What is WPA?

WPA (Wi-Fi Protected Access), is a Wi-Fi standard that was designed to improve the security features of WEP (Wired Equivalent Privacy).

The two major improvements over WEP:

- Improved data encryption through the Temporal Key Integrity Protocol (TKIP). TKIP scrambles the keys using a hashing algorithm and, by adding an integrity-checking feature, ensures that the keys haven't been tampered with. WPA2 is based on 802.11i and uses Advanced Encryption Standard (AES) instead of TKIP.
- User authentication, which is generally missing in WEP, through the extensible authentication protocol (EAP). WEP regulates access to a wireless network based on a computer's hardware-specific MAC address, which is relatively simple to be sniffed out and stolen. EAP is built on a more secure public-key encryption system to ensure that only authorized network users can access the network.

WPA-PSK/WPA2-PSK uses a passphrase or key to authenticate your wireless connection. The key is an alpha-numeric password between 8 and 63 characters long. The password can include symbols (!?\*&\_) and spaces. This key must be the exact same key entered on your wireless router or access point.

WPA/WPA2 incorporates user authentication through the Extensible Authentication Protocol (EAP). EAP is built on a more secure public key encryption system to ensure that only authorized network users can access the network.

### Wireless Security Setup Wizard

To run the *Security Setup Wizard*, click on **Setup** at the top and then click **Wireless Network Setup Wizard**.

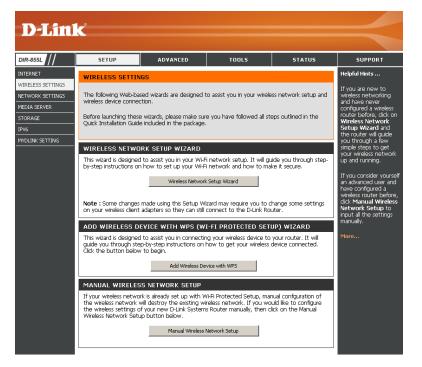

Type your desired wireless network name (SSID).

**Automatically**: Select this option to automatically generate the router's network key and click **Next**.

**Manually**: Select this option to manually enter your network key and click **Next**.

| STEP 1 : WELCOME TO THE D-LINK WIRELESS SECURITY SETUP WIZARD                                                                                      |  |  |
|----------------------------------------------------------------------------------------------------|--|--|
| Give your network a name, using up to 32 characters.                                                                                               |  |  |
| Wi-Fi Network Name (SSID) 2.4GHz Band : dlink-0000                                                                                                 |  |  |
| ☑ Manually set 5GHz band Network Name (SSID)                                                                                                    |  |  |
| Wi-Fi Network Name (SSID) 5GHz Band : dlink-0002-media                                                                                             |  |  |
| <ul> <li>Automatically assign a network key for both 2.4GHz and 5GHz band (Recommended)</li> </ul>                                                 |  |  |
| To prevent outsiders from accessing your network, the router will automatically assign a security (also called<br>WEP or WPA key) to your network. |  |  |
| O Manually assign a network key                                                                                                    |  |  |
| Use this options if you prefer to create our own key.                                                                                              |  |  |
| Note: All D-Link wireless adapters currently support WPA.<br>Next Cancel                                                                           |  |  |
|                                                                                                    |  |  |

If you selected **Automatically**, the summary window will display your settings. Write down the security key and enter this on your wireless clients. Click **Save** to save your settings.

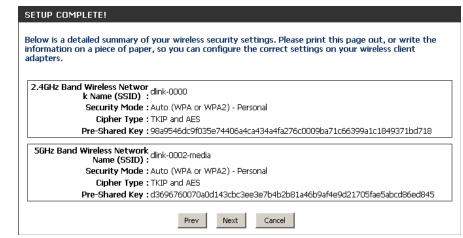

If you selected **Manually**, the following screen will appear. Create a passphrase for your security password. Click **Next** to continue.

| STEP 2 SET YOUR WIRELESS SECURITY PASSWORD                                                                                                    |  |  |
|----------------------------------------------------------------------------------------------------|--|--|
| You have selected your security level - you will need to set a wireless security password.                                                        |  |  |
| The WPA (Wi-Fi Protected Access) key must meet one of following guildelines:                                                                      |  |  |
| - Between 8 and 63 characters (A longer WPA key is more secure than a short one)                                                                  |  |  |
| - Exactly 64 characters using 0-9 and A-F                                                                                                    |  |  |
| Use the same Wireless Security Password on both 2.4GHz and 5GHz band.                                                                             |  |  |
| 2.4GHz Band Wireless Security Password :                                                                                                    |  |  |
| 5GHz Band Wireless Security Password :                                                                                                    |  |  |
| Note: You will need to enter the same password as keyed in this step into your wireless clients in order to enable proper wireless communication. |  |  |
| Prev Next Cancel                                                                                                    |  |  |

## Add Wireless Device with WPS Wizard

From the Setup > Wireless Settings screen, click Add Wireless Device with WPS.

#### ADD WIRELESS DEVICE WITH WPS (WI-FI PROTECTED SETUP) WIZARD

This wizard is designed to assist you in connecting your wireless device to your router. It will guide you through step-by-step instructions on how to get your wireless device connected. Click the button below to begin.

Add Wireless Device with WPS

Select **Auto** to add a wireless client using *WPS* (*Wi-Fi Protected Setup*) and then click **Next**. Skip to the next page.

| STEP 1: SELECT CONFIGURATION METHOD FOR YOUR WIRELESS NETWORK                                                             |  |
|----------------------------------------------------------------------------------------------------|--|
| Please select one of following configuration methods and click next to continue.                                          |  |
| Auto 💿 Select this option if your wireless device supports WPS (Wi-Fi Protected Setup)                                    |  |
| Manual O Select this option will display the current wireless settings for you to configure the wireless device manually. |  |
| Next Cancel                                                                                                    |  |

If you select **Manual**, a settings summary screen will appear. Write down the security key and enter this on your wireless clients. Click **OK** to finish.

#### STEP 2: CONNECT YOUR WIRELESS DEVICE

| 2.4GHz Band SSID: dlink-0000            |  |
|-----------------------------------------|--|
| Security Mode: Auto (WPA or WPA2) - PSK |  |
| Cipher Type: BOTH                       |  |
| Pre-shared Key: 11111111                |  |
|                                         |  |
| SSID: dlink_guest                       |  |
| Security Mode: none                     |  |
|                                         |  |
| SGHz Band SSID: dlink-0002-media        |  |
| Security Mode: Auto (WPA or WPA2) - PSK |  |
| Cipher Type: BOTH                       |  |
| Pre-shared Key: 11111111                |  |
|                                         |  |
| SSID: dlink_media_guest                 |  |
| Security Mode: none                     |  |

**PIN**: Select this option to use *PIN* method. In order to use this method you must know the wireless client's 8 digit PIN and click **Connect**.

**PBC**: Select this option to use *PBC* (*Push Button*) method to add a wireless client. Click **Connect**.

| ADD WIRELESS DEVICE WITH WPS (WI-FI PROTECTED SETUP) WIZARD                                                                 |  |  |
|----------------------------------------------------------------------------------------------------|--|--|
| There are two ways to add wireless device to your wireless network                                                          |  |  |
| -PIN (Personal Identification Number)                                                                                       |  |  |
| -PBC (Push Button Configuration)                                                                                            |  |  |
| PIN :<br>please enter the PIN from your wireless device and click the below "Connect" Button                                |  |  |
| $\bigcirc$ PBC please press the push button on your wireless device and click the below "Connect" Button within 120 seconds |  |  |
| Prev Connect                                                                                                    |  |  |

Once you click **Connect**, you will have a 120 second time limit to apply the settings to your wireless client(s) and successfully establish a connection.

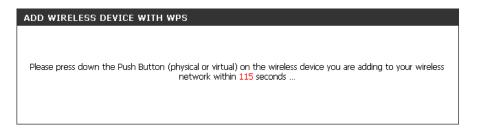

Download from Www.Somanuals.com. All Manuals Search And Download.

## WPA/WPA2-Personal (PSK)

It is recommended to enable encryption on your wireless router before your wireless network adapters. Please establish wireless connectivity before enabling encryption. Your wireless signal may degrade when enabling encryption due to the added overhead.

- 1. Log into the web-based configuration by opening a web browser and entering the IP address of the router (192.168.0.1). Click on **Setup** and then click **Wireless Settings** on the left side.
- 2. Next to Security Mode, select WPA-Personal.
- 3. Next to *WPA Mode*, select **Auto**, **WPA2 Only**, or **WPA Only**. Use **Auto** if you have wireless clients using both WPA and WPA2.
- 4. Next to Cypher Type, select TKIP and AES, TKIP, or AES.
- 5. Next to *Group Key Update Interval*, enter the amount of time before the group key used for broadcast and multicast data is changed (3600 is default).
- 6. Next to *Pre-Shared Key*, enter a key (passphrase). The key is entered as a pass-phrase in ASCII format at both ends of the wireless connection. The pass-phrase must be between 8-63 characters.
- 7. Click **Save Settings** to save your settings. If you are configuring the router with a wireless adapter, you will lose connectivity until you enable WPA-PSK on your adapter and enter the same passphrase as you did on the router.

|   | WIRELESS SECURITY MODE                                                                                                    |  |  |
|---|----------------------------------------------------------------------------------------------------|--|--|
|   | To protect your privacy you can configure wireless security features. This device supports three<br>wireless security modes including WEP, WPA-Personal, and WPA-Enterprise. WEP is the original<br>wireless encryption standard. WPA provides a higher level of security. WPA-Personal does not<br>require an authentication server. The WPA-Enterprise option requires an external RADIUS server.                                                                                                    |  |  |
|   | Security Mode : WPA-Personal                                                                                                    |  |  |
|   | WPA                                                                                                    |  |  |
| • | Use <b>WPA or WPA2</b> mode to achieve a balance of strong security and best compatibility. This mode uses WPA for legacy clients while maintaining higher security with stations that are WPA2 capable. Also the strongest cipher that the client supports will be used. For best security, use <b>WPA2 Only</b> mode. This mode uses AES(CCMP) cipher and legacy stations are not allowed access with WPA security. For maximum compatibility, use <b>WPA Only</b> . This mode uses TKIP cipher. Some gaming and legacy devices work only in this mode. |  |  |
|   | WPA Mode :       Auto (WPA or WPA2) •         Cipher Type :       TKIP and AES •         Group Key Update Interval :       3600 (seconds)                                                                                                    |  |  |
|   | PRE-SHARED KEY                                                                                                    |  |  |
|   | Enter an 8 to 63 character alphanumeric pass-phrase. For good security it should be of ample length and should not be a commonly known phrase.                                                                                                    |  |  |
|   | Pre-Shared Key : *******                                                                                                    |  |  |

## **Configure WPA/WPA2-Enterprise (RADIUS)**

It is recommended to enable encryption on your wireless router before your wireless network adapters. Please establish wireless connectivity before enabling encryption. Your wireless signal may degrade when enabling encryption due to the added overhead.

- 1. Log into the web-based configuration by opening a web browser and entering the IP address of the router (192.168.0.1). Click on **Setup** and then click **Wireless Settings** on the left side.
- 2. Next to Security Mode, select WPA-Enterprise.
- 3. Next to *WPA Mode*, select **Auto**, **WPA2 Only**, or **WPA Only**. Use **Auto** if you have wireless clients using both WPA and WPA2.
- 4. Next to Cypher Type, select TKIP and AES, TKIP, or AES.
- 5. Next to *Group Key Update Interval*, enter the amount of time before the group key used for broadcast and multicast data is changed (3600 is default).
- 6. Next to *Authentication Timeout*, enter the amount of time before a client is required to re-authenticate (60 minutes is default).
- 7. Next to *RADIUS Server IP Address* enter the IP address of your RADIUS server.

| WIRELESS SECURITY MODE                                                                                                    |                                                                 |  |
|----------------------------------------------------------------------------------------------------|-----------------------------------------------------------------|--|
| To protect your privacy you can configure wireless security features. This device supports three<br>wireless security modes including WEP, WPA-Personal, and WPA-Enterprise. WEP is the original<br>wireless encryption standard. WPA provides a higher level of security. WPA-Personal does not<br>require an authentication server. The WPA-Enterprise option requires an external RADIUS server.                                                                                                    |                                                                 |  |
| Security Mode : WPA-Enterprise                                                                                                    |                                                                 |  |
| WPA                                                                                                    |                                                                 |  |
| Use <b>WPA or WPA2</b> mode to achieve a balance of strong security and best compatibility. This mode uses WPA for legacy clients while maintaining higher security with stations that are WPA2 capable. Also the strongest cipher that the client supports will be used. For best security, use <b>WPA2 Only</b> mode. This mode uses AES(CCMP) cipher and legacy stations are not allowed access with WPA security. For maximum compatibility, use <b>WPA Only</b> . This mode uses TKIP cipher. Some gaming and legacy devices work only in this mode. |                                                                 |  |
| cipher).                                                                                                    | nance use <b>WPA2 Only</b> security mode (or in other words AES |  |
| WPA Mode :                                                                                                    | Auto (WPA or WPA2)                                              |  |
| Cipher Type :                                                                                                    | TKIP and AES 💌                                                  |  |
| Group Key Update Interval :                                                                                                    | 3600 (seconds)                                                  |  |
| EAP (802.1X)                                                                                                    |                                                                 |  |
| When WPA enterprise is enabled, the router uses EAP (802.1x) to authenticate clients via a remote RADIUS server. MAC Address Authentication                                                                                                    |                                                                 |  |
| Authentication Timeout :                                                                                                    | 60 (minutes)                                                    |  |
| RADIUS server IP Address :                                                                                                    | 0.0.0.0                                                         |  |
| <b>RADIUS server Port :</b>                                                                                                    | 1812                                                            |  |
| RADIUS server Shared<br>Secret :                                                                                                    |                                                                 |  |
| Second MAC Address<br>Authentication :                                                                                                    |                                                                 |  |
| Advanced>>                                                                                                    |                                                                 |  |

- 8. Next to *RADIUS Server Port*, enter the port you are using with your RADIUS server. 1812 is the default port.
- 9. Next to RADIUS Server Shared Secret, enter the security key.
- 10. If the *MAC Address Authentication* box is selected then the user will need to connect from the same computer whenever logging into the wireless network.
- 11. Click Advanced to enter settings for a secondary RADIUS Server.
- 12. Click Apply Settings to save your settings.

#### EAP (802.1X)

When WPA enterprise is enabled, the router uses EAP (802.1x) to authenticate clients via a remote RADIUS server. MAC Address Authentication

| Authentication Timeout :                 | 60 (minutes) |
|------------------------------------------|--------------|
| RADIUS server IP Address :               | 0.0.0.0      |
| RADIUS server Port :                     | 1812         |
| RADIUS server Shared<br>Secret :         |              |
| Second MAC Address<br>Authentication :   |              |
| < <advanced< th=""><th></th></advanced<> |              |
| Optional backup RADIUS serve             | er t         |
| Second RADIUS server IP<br>Address :     | 0.0.0.0      |
| Second RADIUS server Port :              | 1812         |
| Second RADIUS server<br>Shared Secret :  |              |
| Second MAC Address<br>Authentication :   |              |

## **Network Settings**

Network Settings will allow you to change the local network settings of the router and to configure the DHCP settings.

## **Router Settings**

**Router IP** Enter the IP address of the router. The default IP address **Address:** is 192.168.0.1.

If you change the IP address, once you click **Save Settings**, you will need to enter the new IP address in your browser to get back into the configuration utility.

Subnet Mask: Enter the Subnet Mask. The default subnet mask is 255.255.255.0.

Device Name: Enter a name for the router.

Local Domain: Enter the Domain name (Optional).

**Enable DNS** Uncheck the box to transfer the DNS server information **Relay:** from your ISP to your computers. If checked, your computers will use the router for a DNS server.

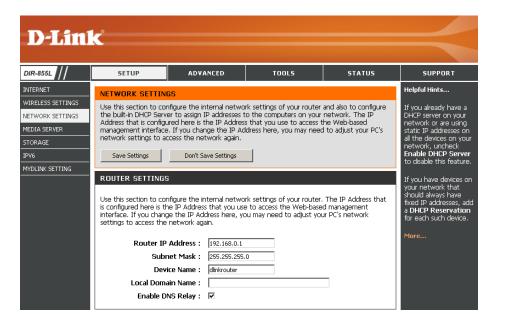

## **DHCP Server Settings**

DHCP stands for Dynamic Host Control Protocol. The DIR-855L has a built-in DHCP server. The DHCP Server will automatically assign an IP address to the computers on the LAN/private network. Be sure to set your computers to be DHCP clients by setting their TCP/IP settings to "Obtain an IP Address Automatically." When you turn your computers on, they will automatically load the proper TCP/IP settings provided by the DIR-855L. The DHCP Server will automatically allocate an unused IP address from the IP address pool to the requesting computer. You must specify the starting and ending address of the IP address pool.

|                         | Uncheck to disable this function.                                     | DHCP SERVER SETTINGS                                        |      |
|-------------------------|-----------------------------------------------------------------------|-------------------------------------------------------------|------|
| DHCP IP Address         | Enter the starting and ending IP addresses for the DHCP server's      | Use this section to configure the built<br>on your network. | t-ir |
| Range:                  | IP assignment.                                                        | Enable DHCP Server : 🔽                                      | 1    |
|                         |                                                                       | DHCP IP Address Range : 19                                  | 92.  |
|                         | <b>Note:</b> If you statically (manually) assign IP addresses to your | DHCP Lease Time : 14                                        | 44(  |
|                         | computers or devices, make sure the IP addresses are outside of       | Always broadcast : 🔽                                        | i (  |
|                         | this range or you may have an IP conflict.                            | NetBIOS announcement : 🗌                                    | 1    |
|                         |                                                                       | Learn NetBIOS from WAN: 🗌                                   | 1    |
| <b>DHCP Lease Time:</b> | The length of time for the IP address lease. Enter the Lease time     | NetBIOS Scope:                                              |      |
|                         | in minutes.                                                           | NetBIOS node type : 🏾 🎯                                     | В    |
|                         |                                                                       | 0                                                           |      |
| Always                  | Enable this feature to broadcast your networks DHCP server to         |                                                             | •    |
| Broadcast:              | LAN/WLAN clients.                                                     |                                                             | - H  |
|                         |                                                                       | Primary WINS IP Address :                                   | _    |
| NetBIOS                 | NetBIOS allows LAN hosts to discover all other computers within       | Secondary WINS IP Address :                                 |      |
|                         | the network, enable this feature to allow the DHCP Server to          |                                                             |      |

offer NetBIOS configuration settings.

#### Learn NetBIOS

from WAN: Enable this feature to allow WINS information to be learned from the WAN side, disable to allow manual configuration.

NetBIOS Scope: This feature allows the configuration of a NetBIOS 'domain' name under which network hosts operate. This setting has no effect if the 'Learn NetBIOS information from WAN' is activated.

| DHCP SERVER SETTINGS                                                                                            |                                                      |  |  |
|----------------------------------------------------------------------------------------------------|------------------------------------------------------|--|--|
| Use this section to configure the built-in DHCP Server to assign IP addresses to the computers on your network. |                                                      |  |  |
| Enable DHCP Server :                                                                                            |                                                      |  |  |
| DHCP IP Address Range :                                                                                         | 192.168.0.100 to 192.168.0.199                       |  |  |
| DHCP Lease Time :                                                                                               | 1440 (minutes)                                       |  |  |
| Always broadcast :                                                                                              | 🗹 (compatibility for some DHCP Clients)              |  |  |
| NetBIOS announcement :                                                                                          |                                                      |  |  |
| Learn NetBIOS from WAN :                                                                                        | E                                                    |  |  |
| NetBIOS Scope :                                                                                                 | (Optional)                                           |  |  |
| NetBIOS node type :                                                                                             | Broadcast only (use when no WINS servers configured) |  |  |
|                                                                                                    | Point-to-Point (no broadcast)                        |  |  |
|                                                                                                    | Mixed-mode (Broadcast then Point-to-Point)           |  |  |
|                                                                                                    | Hybrid (Point-to-Point then Broadcast)               |  |  |
| Primary WINS IP Address :                                                                                       |                                                      |  |  |
| Secondary WINS IP Address :                                                                                     |                                                      |  |  |

NetBIOS Node: Select the type of NetBIOS node; Broadcast only, Point-to-Point, Mixed-mode and Hybrid.

WINS IP

Address: Enter your WINS Server IP address(es).

## **DHCP** Reservation

If you want a computer or device to always have the same IP address assigned, you can create a *DHCP reservation*. The router will assign the IP address only to that computer or device.

Note: This IP address must be within the DHCP IP Address Range.

**Enable:** Check this box to enable the reservation.

- **Computer Name:** Enter the computer name or select from the drop-down menu and click <<.
  - **IP Address:** Enter the IP address you want to assign to the computer or device. This IP Address must be within the DHCP IP Address Range.

MAC Address: Enter the MAC address of the computer or device.

**Copy Your PC's** If you want to assign an IP address to the computer you **MAC Address:** are currently on, click this button to populate the fields.

Save: Click Save to save your entry. You must click Save Settings at the top to activate your reservations.

#### **DHCP** Reservations List

**DHCP** Displays any reservation entries. Displays the host name **Reservations List:** (name of your computer or device), MAC Address and IP address.

**Enable:** Check to enable the reservation.

Edit: Click the Edit icon to make changes to the reservation entry.

Delete: Click to remove the reservation from the list.

| ADD DHCP RESERVATIO                             | N               |                |         |
|-------------------------------------------------|-----------------|----------------|---------|
| Enab<br>Computer Nam<br>IP Addres<br>MAC Addres | ss :            | < Computer Nam | e       |
| DHCP RESERVATIONS LI                            | ST              |                |         |
| Enable Host Name                                | MAC Address     | IP Add         | ress    |
| NUMBER OF DYNAMIC DI                            | HCP CLIENTS : O |                |         |
| MAC Address A                                   | ssigned IP H    | ostname        | Expires |

## **Media Server**

This feature allows you to share music, pictures and videos from a USB external drive/thumb drive and/or SD card with any device connected to your network.

Enable Media Check this box to enable the media server Server: feature.

#### **Media Server**

Name: Enter the media server's name.

| DIR-855L                                                                                    | SETUP                 | ADVANCED                                               | TOOLS                                                                    | STATUS | SUPPORT       |
|---------------------------------------------------------------------------------------------|-----------------------|--------------------------------------------------------|--------------------------------------------------------------------------|--------|---------------|
| INTERNET                                                                                    | MEDIA SERVER          | •                                                      |                                                                          |        | Helpful Hints |
| WIRELESS SETTINGS<br>NETWORK SETTINGS<br>MEDIA SERVER<br>STORAGE<br>IPV6<br>MYDLINK SETTING | network can play your | shared music, pictures an<br>edia may not be secure. A | computer or device that on<br>nd videos.<br>Illowing any devices to stre |        | More          |
|                                                                                             |                       | dia Server: 🔽<br>rver Name: DIR-855L                   |                                                                          |        |               |

## Storage

This page will allow you to access files from a USB external hard drive or thumb drive that is plugged into the router from your local network or from the Internet, using either a web browser or an app for your smartphone or tablet. You can create users to be allowed to access these files. Please refer to the next page for step-by-step setup instructions.

**Enable SharePort** Check to enable sharing files on your USB storage device that **Web Access:** is plugged in your router. This option is disabled by default.

- **HTTP Access Port:** Enter a port (8181 is default). You will have to enter this port in the URL when connecting to the shared files. For example: (http://dlinkrouter.local:8181).
- HTTPS Access Port: Enter a port (4433 is default). You will have to enter this port in the URL when connecting to the shared files. For example: (https://dlinkrouter.local:4433).

User Name: To create a new user, enter a user name.

Password: Enter a password for this account.

Verify Password: Re-enter the password. Click Add/Edit to create the user.

**User List:** Displays all user accounts. The **Admin** and **Guest** accounts are built-in to the router.

#### Number of

**Devices:** Displays the USB device plugged into the router.

**Storage Device** Displays the URL(s) to enter in your web browser to access **Link:** your shared files on a USB thumb drive or external hard drive connected to your router.

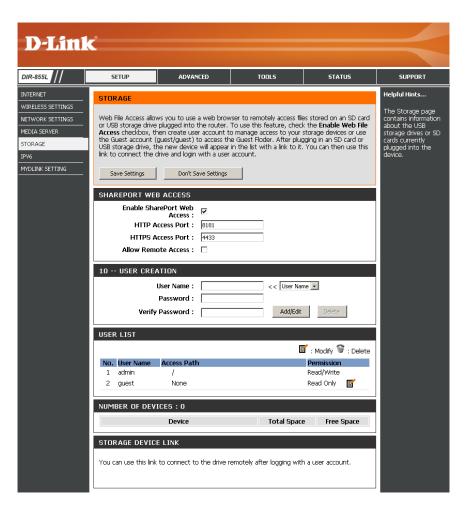

### **Access Files from the Internet**

If you would like Internet access to your files that are on your USB thumb drive or external hard drive that is connected to your router, follow the steps below:

#### Step 1 - Enable SharePort Web Access

Check the **Enable SharePort Web Access** checkbox to enable. Enter the port(s) you want to use for HTTP and HTTPS. The default for HTTP is 8181 and HTTPS is 4433.

#### Step 2 - Create a User Account

Under *User Creation*, enter a username and password, and then click **Add/Edit**.

#### Step 3 - Configure your Access Path

Under *User List*, click the **Modify** icon for the user you just created. Here you can browse to the folder on your USB storage device you want to assign the Access Path to.

#### Step 4 - Save Settings

If you want to add more users, repeat steps 3 and 4. Once you are finished, click the **Save Settings** button at the top to save your settings.

**Note**: The URL(s) you can use to connect to the USB drive will be displayed under the SharePort Web Access Link (at the bottom). Also, if you selected **HTTPS**, you must type in **HTTPS**:// instead of **HTTP**:// to get a secure connection.

For example, if you selected **HTTPS** and changed the port to 3200, and your WAN IP address of the router is 1.2.3.4, then you would enter **HTTPS://1.2.3.4:3200** to connect.

| SHAREPORT WEB ACCESS                                                                                   |                                                                                                    |
|----------------------------------------------------------------------------------------------------|----------------------------------------------------------------------------------------------------|
| Enable SharePort Web<br>Access :<br>HTTP Access Port :<br>HTTPS Access Port :<br>Allow Remote Access : | <ul> <li>✓</li> <li>8181</li> <li>4433</li> <li>✓</li> </ul>                                                                                                    |
| 10 USER CREATION                                                                                       |                                                                                                    |
| User Name :<br>Password :<br>Verify Password :                                                         | <     User Name       Add/Edit     Delete                                                                                                    |
| USER LIST                                                                                              |                                                                                                    |
| No.User NameAccess Path1admin/2guestNone                                                               | Image: Second state in the second state is a second state in the second state is a second state in the second state in the second state in the |
| NUMBER OF DEVICES : 1                                                                                  |                                                                                                    |
| Device<br>Drive(A0)                                                                                    | Total SpaceFree Space477.87 MB1.75 MB                                                                                                    |
| STORAGE DEVICE LINK                                                                                    |                                                                                                    |
| You can use this link to connect to<br><u>http://192.168</u>                                           | o the drive remotely after logging with a user account.                                                                                                    |

## IPv6

On this page, the user can configure the *IPv6 Connection* type. There are two ways to set up the IPv6 Internet connection. You can use the Web-based *IPv6 Internet Connection Setup Wizard* or you can manually configure the connection.

**D-Link** 

DIR-855L

WIRELESS SETTINGS

MEDIA SERVER

NTERMET

For the beginner user that has not configured a router before, click on the **IPv6 Internet Connection Setup Wizard** button and the router will guide you through a few simple steps to get your network up and running.

For the advanced user that has configured a router before, click on the **Manual IPv6 Internet Connection Setup** button to input all the settings manually.

To configure the IPv6 local settings, click on the **IPv6 Local Connectivity Setup** button.

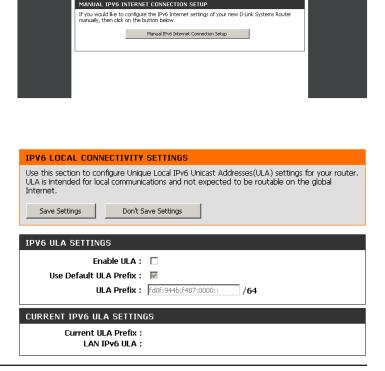

ADVANCE

**IPV6 INTERNET CONNECTION SETUP WIZARD** 

MANUAL IPV6 LOCAL CONNECTIVITY SETTING

There are two ways to set up your IPv6 internet connection. You can use the Web-based Internet Connection Setup Wizard, or you can manually configure the connection.

If you would link to utilize our easy to use Web-based Wizard to assist you in connecting your new D-Link Systems Router to the IPv6 Internet, click on the button below.

IPv6 Internet Connection Setup Wizard

Note:Before launching the wizard, please make sure you have followed all steps outlined in the Quick Installation Guide included in the package.

If you would like to configure IPv6 local connectivity setting of your D-Link Router, then click of the button below
IPv6 Local Connectivity Settings

STATUS

eloful Hio

## IPv6 Internet Connection Setup Wizard

On this page, the user can configure the IPv6 Connection type using the IPv6 Internet Connection Setup Wizard.

Click the **IPv6 Internet Connection Setup Wizard** button and the router will guide you through a few simple steps to get your network up and running.

#### IPV6 INTERNET CONNECTION SETUP WIZARD

If you would like to utilize our easy to use Web-based Wizard to assist you in connecting your new D-Link Systems Router to the IPv6 Internet, click on the button below.

IPv6 Internet Connection Setup Wizard

**Note:** Before launching the wizards, please make sure you have followed all steps outlined in the Quick Installation Guide included in the package.

Click **Next** to continue to the next page. Click **Cancel** to discard the changes made and return to the main page.

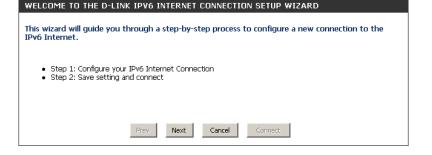

The router will try to detect whether its possible to obtain the IPv6 Internet connection type automatically. If this succeeds then the user will be guided through the input of the appropriate parameters for the connection type found.

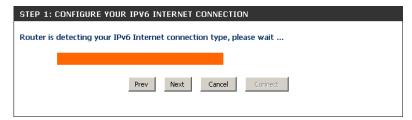

However, if the automatic detection fails, the user will be prompted to either **Try again** or to click on the **Guide me through the IPv6 settings** button to initiate the manual continual of the wizard.

| STEP 1: CONFIGURE YOU       | R IPV6 INTER    | RNET CONNECTION                   |  |
|-----------------------------|-----------------|-----------------------------------|--|
| Router is unable detect you | ur IPv6 Interne | et connection type                |  |
|                             |                 |                                   |  |
| Cancel                      | Try again       | Guide me through the IPv6 setting |  |
|                             |                 |                                   |  |

There are several connection types to choose from. If you are unsure of your connection method, please contact your IPv6 Internet Service Provider.

**Note:** If using the **PPPoE** option, you will need to ensure that any PPPoE client software on your computers has been removed or disabled. The three options available on this page are **IPv6 over PPPoE**, **Static IPv6 address and Route** and **Tunneling Connection**.

Choose the required *IPv6 Internet Connection* type and click on the **Next** button to continue.

Click on the **Prev** button to return to the previous page.

Click on the **Cancel** button to discard all the changes made and return to the main page.

| STEP 1: CONFIGURE YOUR IPV6 INTERNET CONNECTION                                                                                                    |
|----------------------------------------------------------------------------------------------------|
| Please select your IPv6 Internet Connection type                                                                                                    |
| IPv6 over PPPoE                                                                                                    |
| Choose this option if your IPv6 Internet connection requires a username and password to get online. Most<br>DSL modems use this type of connection. |
| C Static IPv6 address and Route                                                                                                    |
| Choose this option if your Internet Service Provider (ISP) provided you with IPv6 address information that<br>has to be manually configured.        |
| C Tunneling Connection (6rd)                                                                                                    |
| Choose this option if your Internet Service Provider (ISP) provided you a IPv6 Internet connection by using<br>6rd automatic tunneling mechanism.   |
| Prev Next Cancel Connect                                                                                                    |

#### IPv6 over PPPoE

After selecting the *IPv6 over PPPoE* option, the user will be able to configure the IPv6 Internet connection, which requires a username and password to get online. Most DSL modems use this type of connection.

The following parameters will be available for configuration:

- **PPPoE Session:** Select the PPPoE Session type. This option will state that this connection shares its information with the already configured IPv6 PPPoE connection, or the user can create a new PPPoE connection here.
  - **Username:** Enter the PPPoE username. If you do not know your username, please contact your ISP.
  - **Password:** Enter the PPPoE password. If you do not know your password, please contact your ISP.
- Verify Password: Re-enter the PPPoE password.
  - Service Name: Enter the service name for this connection. (This is optional.)

| SET USERNAME AND PASSWORD CONNECTION (PPPOE)<br>To set up this connection you will need to have a Username and Password from your IPv6 Internet<br>Service Provider. If you do not have this information, please contact your ISP. |                                                                        |  |
|----------------------------------------------------------------------------------------------------|------------------------------------------------------------------------|--|
| PPPoE Session:                                                                                                    | O Share with IPv4 💿 Create a new session                               |  |
| Username :                                                                                                    |                                                                        |  |
| Password :                                                                                                    |                                                                        |  |
| Verify Password :                                                                                                    |                                                                        |  |
| Service Name :                                                                                                    | (Optional)                                                             |  |
| Note: You may also need to provic<br>contact your ISP.                                                                                                    | le a Service Name. If you do not have or know this information, please |  |
|                                                                                                    | Prev Next Cancel Connect                                               |  |

#### **Static IPv6 Address Connection**

Use *Static IPv6 Address Connection* when your ISP provides you with a set IPv6 addresses that does not change. The IPv6 information is manually entered in your IPv6 configuration settings. You must enter the IPv6 address, Subnet Prefix Length, Default Gateway, Primary DNS Server and Secondary DNS Server. Your ISP provides you with all of this information.

**Use Link-Local** The *Link-local address* is used by nodes and routers when **Address:** communicating with neighboring nodes on the same link. This mode enables IPv6-capable devices to communicate with each other on the LAN side.

IPv6 Address: Enter the WAN IPv6 address for the router here.

#### **Subnet Prefix**

Length: Enter the WAN subnet prefix length value used here.

Default Gateway: Enter the WAN default gateway IPv6 address used here.

#### **Primary DNS**

Address: Enter the WAN primary DNS Server address used here.

#### Secondary DNS

Address: Enter the WAN secondary DNS Server address used here.

LAN IPv6 Address: These are the settings of the LAN (Local Area Network) IPv6 interface for the router. The router's LAN IPv6 Address configuration is based on the IPv6 address and subnet assigned by your ISP. (A subnet with prefix /64 is supported in LAN.)

| SET STATIC IPV6 ADDRESS  | CONNECTION                                                                                                    |
|--------------------------|----------------------------------------------------------------------------------------------------|
|                          | vill need to have a complete list of IPv6 information provided by your<br>If you have a Static IPv6 connection and do not have this<br>Ir ISP. |
| Use Link-Local Address : | V                                                                                                    |
| IPv6 Address :           | FE80::218:E7FF:FE00:1                                                                                                    |
| Subnet Prefix Length :   | 64                                                                                                    |
| Default Gateway :        |                                                                                                    |
| Primary DNS Address :    |                                                                                                    |
| Secondary DNS Address :  |                                                                                                    |
| LAN IPv6 Address :       | /64                                                                                                    |
| 1                        | Prev Next Cancel Connect                                                                                                    |

#### **Tunneling Connection (6rd)**

After selecting the *Tunneling Connection (6rd)* option, the user can configure the IPv6 6rd connection settings.

| The following parameters will be available for configuration: |                                                        |
|---------------------------------------------------------------|--------------------------------------------------------|
| 6rd IPv6 Prefix:                                              | Enter the 6rd IPv6 address and prefix value used here. |
| IPv4 Address:                                                 | Enter the IPv4 address used here.                      |
| Mask Length:                                                  | Enter the IPv4 mask length used here.                  |
| Assigned IPv6 Prefix:                                         | Displays the IPv6 assigned prefix value here.          |
| 6rd Border Relay IPv4<br>Address:                             | Enter the 6rd border relay IPv4 address used here.     |
| IPv6 DNS Server:                                              | Enter the primary DNS Server address used here.        |

The IPv6 Internet Connection Setup Wizard is complete.

Click on the **Connect** button to continue. Click on the **Prev** button to return to the previous page. Click on the **Cancel** button to discard all the changes made and return to the main page.

| SET UP 6RD TUNNELING CONNECTION                                                                                                    |  |  |
|----------------------------------------------------------------------------------------------------|--|--|
| To set up this 6rd tunneling connection you will need to have the following information from your IPv6 Internet Service Provider. If you do not have this information, please contact your ISP. |  |  |
| 6rd IPv6 Prefix : / 32                                                                                                    |  |  |
| IPv4 Address: 192.168.0.111 Mask Length:                                                                                                    |  |  |
| Assign IPv6 Prefix : None                                                                                                    |  |  |
| Tunnel Link-Local Address : FE80::COA8:006F/64                                                                                                    |  |  |
| 6rd Border Relay IPv4<br>Address :                                                                                                    |  |  |
| IPv6 DNS Server :                                                                                                    |  |  |
| Prev Next Cancel Connect                                                                                                    |  |  |

| ETUP COMPLETE!                                                                                                    |   |
|----------------------------------------------------------------------------------------------------|---|
| he IPv6 Internet Connection Setup Wizard has completed. Click the Connect button to save you<br>ettings and reboot the router. | r |
| Prev Next Cancel Connect                                                                                                    |   |

## IPv6 Manual Setup

There are several connection types to choose from: Auto Detection, Static IPv6, Autoconfiguration (SLAAC/DHCPv6), PPPoE, IPv6 in IPv4 Tunnel, 6to4, 6rd and Link-local. If you are unsure of your connection method, please contact your IPv6 Internet Service Provider.

If using the **PPPoE** option, you will need to ensure that any PPPoE client software on your computers has been removed or disabled.

### **Auto Detection**

Select **Auto Detection** to have the router detect and automatically configure your IPv6 setting from your ISP.

| IPv6 CONNECTION TYPE                                                                                                    |                                                                                                    |  |  |  |
|----------------------------------------------------------------------------------------------------|----------------------------------------------------------------------------------------------------|--|--|--|
| Choose the mode to be used by the router to the IPv6 Internet.                                                                                                    |                                                                                                    |  |  |  |
| My IPv6 Connection is : Auto Detection                                                                                                    |                                                                                                    |  |  |  |
| IPv6 DNS SETTINGS                                                                                                    |                                                                                                    |  |  |  |
| Obtain a DNS server address au                                                                                                    | Obtain a DNS server address automatically or enter a specific DNS server address.                                                                                                    |  |  |  |
| ۲                                                                                                    | Obtain a DNS server address automatically                                                                                                    |  |  |  |
| o                                                                                                    | Use the following DNS address                                                                                                    |  |  |  |
| Primary DNS Server :                                                                                                    |                                                                                                    |  |  |  |
| Secondary DNS Server :                                                                                                    |                                                                                                    |  |  |  |
|                                                                                                    |                                                                                                    |  |  |  |
| LAN IPv6 ADDRESS SETTINGS                                                                                                    |                                                                                                    |  |  |  |
| LAN IPv6 ADDRESS SETTIN                                                                                                    | GS                                                                                                    |  |  |  |
| Use this section to configure                                                                                                    | the internal network settings of your router. If you<br>s here, you may need to adjust your PC network                                                                                                    |  |  |  |
| Use this section to configure change the LAN IPv6 Addres                                                                                                    | the internal network settings of your router. If you<br>s here, you may need to adjust your PC network                                                                                                    |  |  |  |
| Use this section to configure<br>change the LAN IPv6 Addres<br>settings to access the network                                                                                                    | the internal network settings of your router. If you<br>is here, you may need to adjust your PC network<br>again.                                                                                                    |  |  |  |
| Use this section to configure<br>change the LAN IPv6 Addres<br>settings to access the network<br>LAN IPv6 Address :<br>LAN IPv6 Link-Local Address :                                                                                                    | the internal network settings of your router. If you<br>is here, you may need to adjust your PC network<br>again.<br>FE80::218:E7FF:FE00:0/64                                                                                                    |  |  |  |
| Use this section to configure<br>change the LAN IPv6 Addres<br>settings to access the network<br>LAN IPv6 Address :                                                                                                    | the internal network settings of your router. If you<br>is here, you may need to adjust your PC network<br>again.<br>FE80::218:E7FF:FE00:0/64                                                                                                    |  |  |  |
| Use this section to configure<br>change the LAN IPv6 Addres<br>settings to access the network<br>LAN IPv6 Address :<br>LAN IPv6 Link-Local Address :<br>ADDRESS AUTOCONFIGURAT<br>Use this section to setup IP                                                                                                    | the internal network settings of your router. If you<br>is here, you may need to adjust your PC network<br>again.<br>FE80::218:E7FF:FE00:0/64                                                                                                    |  |  |  |
| Use this section to configure<br>change the LAN IPv6 Addres<br>settings to access the network<br>LAN IPv6 Address :<br>LAN IPv6 Link-Local Address :<br>ADDRESS AUTOCONFIGURA<br>Use this section to setup IP<br>computers on your network.Y<br>router in your LAN.<br>Enable automatic IPv6<br>address assignment :                                 | the internal network settings of your router. If you<br>is here, you may need to adjust your PC network<br>again.<br>FE80::218:E7FF:FE00:0/64<br>FION SETTINGS<br>V6 Autoconfiguration to assign IP addresses to the                                                        |  |  |  |
| Use this section to configure<br>change the LAN IPv6 Addres<br>settings to access the network<br>LAN IPv6 Address :<br>LAN IPv6 Link-Local Address :<br>ADDRESS AUTOCONFIGURAT<br>Use this section to setup IP<br>computers on your network.Y<br>router in your LAN.<br>Enable automatic IPv6                                                        | the internal network settings of your router. If you<br>is here, you may need to adjust your PC network<br>again.<br>FE80::218:E7FF:FE00:0/64<br>FION SETTINGS<br>v6 Autoconfiguration to assign IP addresses to the<br>ou can also enable DHCP-PD to delegate prefixes for |  |  |  |
| Use this section to configure<br>change the LAN IPv6 Addres<br>settings to access the network<br>LAN IPv6 Address :<br>LAN IPv6 Link-Local Address :<br>ADDRESS AUTOCONFIGURAT<br>Use this section to setup IP<br>computers on your network.Y<br>router in your LAN.<br>Enable automatic IPv6<br>address assignment :<br>Enable Automatic DHCP-PD in | the internal network settings of your router. If you<br>is here, you may need to adjust your PC network<br>again.<br>FE80::218:E7FF:FE00:0/64<br>FION SETTINGS<br>V6 Autoconfiguration to assign IP addresses to the<br>ou can also enable DHCP-PD to delegate prefixes for |  |  |  |

## **Static IPv6**

My IPv6 Connection: Select Static IPv6 from the drop-down menu.

WAN IPv6 Address Enter the address settings supplied by your Internet provider Settings: (ISP).

LAN IPv6 Address: Enter the LAN (local) IPv6 address for the router.

LAN Link-Local Address: Displays the router's LAN Link-Local Address.

**Enable Autoconfiguration:** Check to enable the *Autoconfiguration* feature.

Autoconfiguration Type: Select Stateful (DHCPv6), SLAAC + RDNSS, or SLAAC + Stateless DHCPv6.

**IPv6 Address Range** Enter the start IPv6 Address for the DHCPv6 range for your **Start:** local computers.

IPv6 Address Range Enter the end IPv6 Address for the DHCPv6 range for your End: local computers.

IPv6 Address Lifetime: Enter the IPv6 Address Lifetime (in minutes).

| IPv6 CONNECTION TYPE                                                                                                    |                                                                                                    |  |
|----------------------------------------------------------------------------------------------------|----------------------------------------------------------------------------------------------------|--|
| Choose the mode to be used by the router to the IPv6 Internet.                                                                                                    |                                                                                                    |  |
| My IPv6 Connection is :                                                                                                    | Static IPv6                                                                                                    |  |
| WAN IPv6 ADDRESS SETTIN                                                                                                    | IGS                                                                                                    |  |
| Enter the IPv6 address informa                                                                                                    | tion provided by your Internet Service Provider (ISP).                                                                                                    |  |
| Use Link-Local Address :                                                                                                    |                                                                                                    |  |
| IPv6 Address :                                                                                                    | FE80::218:E7FF:FE00:1                                                                                                    |  |
| Subnet Prefix Length :                                                                                                    | 64                                                                                                    |  |
| Default Gateway :                                                                                                    |                                                                                                    |  |
| Primary DNS Server :                                                                                                    |                                                                                                    |  |
| Secondary DNS Server :                                                                                                    |                                                                                                    |  |
|                                                                                                    |                                                                                                    |  |
|                                                                                                    |                                                                                                    |  |
|                                                                                                    | the internal network settings of your router. If you<br>ss here, you may need to adjust your PC network                                                                                                    |  |
| Use this section to configure change the LAN IPv6 Addres                                                                                                    | the internal network settings of your router. If you<br>ss here, you may need to adjust your PC network<br>; again.                                                                                                    |  |
| Use this section to configure<br>change the LAN IPv6 Addres<br>settings to access the network                                                                                                    | the internal network settings of your router. If you<br>as here, you may need to adjust your PC network<br>again.                                                                                                    |  |
| Use this section to configure<br>change the LAN IPv6 Addres<br>settings to access the network<br>LAN IPv6 Address :                                                                                                    | the internal network settings of your router. If you<br>ss here, you may need to adjust your PC network<br>again.<br>/64<br>FE80::218:E7FF:FE00:0/64                                                                        |  |
| Use this section to configure<br>change the LAN IPv6 Addres<br>settings to access the network<br>LAN IPv6 Address :<br>LAN IPv6 Link-Local Address :<br>ADDRESS AUTOCONFIGURA                                                                                         | the internal network settings of your router. If you<br>ss here, you may need to adjust your PC network<br>again.<br>/64<br>FE80::218:E7FF:FE00:0/64                                                                        |  |
| Use this section to configure<br>change the LAN IPv6 Addres<br>settings to access the network<br>LAN IPv6 Address :<br>LAN IPv6 Link-Local Address :<br>ADDRESS AUTOCONFIGURA<br>Use this section to setup IP                                                         | the internal network settings of your router. If you<br>ss here, you may need to adjust your PC network<br>again.<br>/64<br>FE80::218:E7FF:FE00:0/64                                                                        |  |
| Use this section to configure<br>change the LAN IPv6 Address<br>settings to access the network<br>LAN IPv6 Address :<br>LAN IPv6 Link-Local Address :<br>ADDRESS AUTOCONFIGURA<br>Use this section to setup IP<br>computers on your network.<br>Enable automatic IPv6 | the internal network settings of your router. If you<br>as here, you may need to adjust your PC network<br>again.<br>/64<br>FE80::218:E7FF:FE00:0/64<br>HION SETTINGS<br>v6 Autoconfiguration to assign IP addresses to the |  |

## Autoconfiguration

My IPv6 Connection: Select Autoconfiguration (Stateless/DHCPv6) from the drop-down menu.

IPv6 DNS Settings: Select either Obtain DNS server address automatically or Use the following DNS Address.

**Primary/Secondary DNS** 

Address: Enter the primary and secondary DNS server addresses.

LAN IPv6 Address: Enter the LAN (local) IPv6 address for the router.

LAN Link-Local Address: Displays the router's LAN Link-Local Address.

**Enable Autoconfiguration:** Check to enable the *Autoconfiguration* feature.

Autoconfiguration Type: Select Stateful (DHCPv6), SLAAC + RDNSS, or SLAAC + Stateless DHCPv6.

IPv6 Address Range Enter the start IPv6 Address for the DHCPv6 range for your Start: local computers.

IPv6 Address Range Enter the end IPv6 Address for the DHCPv6 range for your End: local computers.

IPv6 Address Lifetime: Enter the IPv6 Address Lifetime (in minutes).

| Choose the mode to be used by the router to the IPv6 Internet.                                                                                                    |                                                                                                    |  |  |
|----------------------------------------------------------------------------------------------------|----------------------------------------------------------------------------------------------------|--|--|
| My IPv6 Connection is : Autoconfiguration (SLAAC/DHCPv6)                                                                                                    |                                                                                                    |  |  |
| IPv6 DNS SETTINGS                                                                                                    |                                                                                                    |  |  |
| Obtain a DNS server address automatically or enter a specific DNS server address.                                                                                                    |                                                                                                    |  |  |
| a                                                                                                    | Obtain a DNS server address automatically                                                                                                    |  |  |
| c                                                                                                    | Use the following DNS address                                                                                                    |  |  |
| Primary DNS Server                                                                                                    | :                                                                                                    |  |  |
| Secondary DNS Server                                                                                                    | :                                                                                                    |  |  |
| LAN IPv6 ADDRESS SETTINGS                                                                                                    |                                                                                                    |  |  |
|                                                                                                    |                                                                                                    |  |  |
| Use this section to configur<br>change the LAN IPv6 Addr                                                                                                    | e the internal network settings of your router. If yo<br>ess here, you may need to adjust your PC netwo                                                                                                    |  |  |
| Use this section to configur<br>change the LAN IPv6 Addr                                                                                                    | e the internal network settings of your router. If y<br>ess here, you may need to adjust your PC netwo<br>rk again.                                                                                                    |  |  |
| Use this section to configur<br>change the LAN IPv6 Addr<br>settings to access the netwo                                                                                                    | e the internal network settings of your router. If yo<br>ess here, you may need to adjust your PC netwo<br>rk again.<br>:                                                                                                    |  |  |
| Use this section to configur<br>change the LAN IPv6 Addri<br>settings to access the networ<br>Enable DHCP-PD<br>LAN IPv6 Address                                                                                                    | e the internal network settings of your router. If yo<br>ess here, you may need to adjust your PC netwo<br>rk again.<br>: M<br>:/64                                                                                                    |  |  |
| Use this section to configur<br>change the LAN IPv6 Addri-<br>settings to access the networ<br>Enable DHCP-PD<br>LAN IPv6 Address<br>LAN IPv6 Link-Local Address                                                                                                    | e the internal network settings of your router. If your sour router if your sour PC network again.<br>:  M<br>:  M<br>:                                                                                                    |  |  |
| Use this section to configur<br>change the LAN IPv6 Addri-<br>settings to access the networ<br>Enable DHCP-PD<br>LAN IPv6 Address<br>LAN IPv6 Link-Local Address                                                                                                    | e the internal network settings of your router. If your sour router if your sour PC network again.<br>:  M<br>:  M<br>:                                                                                                    |  |  |
| Use this section to configur<br>change the LAN IPv6 Address<br>Enable DHCP-PD<br>LAN IPv6 Address<br>LAN IPv6 Link-Local Address<br>ADDRESS AUTOCONFIGUR/<br>Use this section to setup I<br>computers on your network                                                                                                    | e the internal network settings of your router. If your sour router if your sour PC network again.<br>:  M<br>:  M<br>:                                                                                                    |  |  |
| Use this section to configur<br>change the LAN IPv6 Address<br>settings to access the networ<br>Enable DHCP-PD<br>LAN IPv6 Address<br>LAN IPv6 Link-Local Address<br>ADDRESS AUTOCONFIGURA<br>Use this section to setup I<br>computers on your network<br>router in your LAN.<br>Enable automatic IPv6                                                              | e the internal network settings of your router. If your set here, you may need to adjust your PC netwoork again.<br>:<br>:<br>:<br>:<br>:<br>:<br>:<br>:<br>:<br>:                                                                                                    |  |  |
| Use this section to configur<br>change the LAN IPv6 Addr<br>settings to access the networ<br>Enable DHCP-PD<br>LAN IPv6 Address<br>LAN IPv6 Link-Local Address<br>ADDRESS AUTOCONFIGUR<br>Use this section to setup I<br>computers on your network<br>router in your LAN.<br>Enable automatic IPv6<br>address assignment                                            | e the internal network settings of your router. If your set here, you may need to adjust your PC netwoork again.                                                                                                    |  |  |
| Use this section to configur<br>change the LAN IPv6 Address<br>settings to access the network<br>Enable DHCP-PD<br>LAN IPv6 Address<br>LAN IPv6 Link-Local Address<br>ADDRESS AUTOCONFIGURA<br>Use this section to setup I<br>computers on your network<br>router in your LAN.<br>Enable automatic IPv6<br>address assignment<br>Enable Automatic DHCP-PD in<br>LAN | e the internal network settings of your router. If your set here, you may need to adjust your PC netwoork again.                                                                                                    |  |  |
| Use this section to configur<br>change the LAN IPv6 Address<br>settings to access the network<br>Enable DHCP-PD<br>LAN IPv6 Address<br>LAN IPv6 Link-Local Address<br>ADDRESS AUTOCONFIGURA<br>Use this section to setup I<br>computers on your network<br>router in your LAN.<br>Enable automatic IPv6<br>address assignment<br>Enable Automatic DHCP-PD in        | e the internal network settings of your router. If y<br>ess here, you may need to adjust your PC netwo<br>rk again.<br>:<br>:<br>/64<br>: FE80::218:E7FF:FE00:0/64<br>ATION SETTINGS<br>Pv6 Autoconfiguration to assign IP addresses to t<br>You can also enable DHCP-PD to delegate prefixes<br>:<br>SLAAC + Stateless DHCPv6 • |  |  |

## PPPoE

My IPv6 Connection: Select PPPoE from the drop-down menu.

- **PPPoE:** Enter the PPPoE account settings supplied by your Internet provider (ISP).
- Address Mode: Select Static if your ISP assigned you the IP address, subnet mask, gateway, and DNS server addresses. In most cases, select **Dynamic**.

IP Address: Enter the IP address (Static PPPoE only).

User Name: Enter your PPPoE user name.

**Password:** Enter your PPPoE password and then retype the password in the next box.

Service Name: Enter the ISP Service Name (optional).

Reconnection Mode: Select either Always-on, On-Demand, or Manual.

- **Maximum Idle Time:** Enter a maximum idle time during which the Internet connection is maintained during inactivity. To disable this feature, enable **Auto-reconnect**.
  - MTU: Maximum Transmission Unit you may need to change the MTU for optimal performance with your specific ISP. 1492 is the default MTU.
  - IPv6 DNS Settings: Select either Obtain DNS server address automatically or Use the following DNS Address.

#### **Primary/Secondary DNS**

Address: Enter the primary and secondary DNS server addresses.

LAN IPv6 Address: Enter the LAN (local) IPv6 address for the router.

LAN Link-Local Address: Displays the router's LAN Link-Local Address.

**Enable Autoconfiguration:** Check to enable the *Autoconfiguration* feature.

| a router to the IPv6 Internet.         rote         rote         your Internet Service Provider (ISP).         Share with IPv4 <sup>©</sup> Create a new session         Dynamic IP <sup>©</sup> Static IP                                                                           |  |  |
|----------------------------------------------------------------------------------------------------|--|--|
| your Internet Service Provider (ISP). Share with IPv4  C Create a new session Dynamic IP Static IP (Optional) (Optional) Always on On demand (minutes, D=infinite) (bytes)MTU default = 1492 atically or enter a specific DNS server address. ain a DNS server address automatically |  |  |
| Share with IPv4 C Create a new session Dynamic IP Static IP (Optional) Always on On demand Manual (minutes, 0=infinite) (bytes)MTU default = 1492 atically or enter a specific DNS server address. ain a DNS server address automatically                                            |  |  |
| Share with IPv4 C Create a new session Dynamic IP Static IP (Optional) Always on On demand Manual (minutes, 0=infinite) (bytes)MTU default = 1492 atically or enter a specific DNS server address. ain a DNS server address automatically                                            |  |  |
| Dynamic IP C Static IP<br>(Optional)<br>Always on C On demand C Manual<br>(minutes, D=infinite)<br>2 (bytes)MTU default = 1492<br>atically or enter a specific DNS server address.<br>ain a DNS server address automatically                                                         |  |  |
| (Optional)<br>Always on © On demand © Manual<br>(minutes, 0=infinite)<br>2 (bytes)MTU default = 1492<br>atically or enter a specific DNS server address.                                                                                                    |  |  |
| Always on  On demand  Manual (minutes, 0=infinite) (bytes)MTU default = 1492 (bytes)MTU default = 1492 atically or enter a specific DNS server address. ain a DNS server address automatically                                                                                       |  |  |
| Always on @ On demand @ Manual<br>(minutes, 0=infinite)<br>2 (bytes)MTU default = 1492<br>atically or enter a specific DNS server address.<br>ain a DNS server address automatically                                                                                                 |  |  |
| Always on @ On demand @ Manual<br>(minutes, 0=infinite)<br>2 (bytes)MTU default = 1492<br>atically or enter a specific DNS server address.<br>ain a DNS server address automatically                                                                                                 |  |  |
| Always on @ On demand @ Manual<br>(minutes, 0=infinite)<br>2 (bytes)MTU default = 1492<br>atically or enter a specific DNS server address.<br>ain a DNS server address automatically                                                                                                 |  |  |
| Always on @ On demand @ Manual<br>(minutes, 0=infinite)<br>2 (bytes)MTU default = 1492<br>atically or enter a specific DNS server address.<br>ain a DNS server address automatically                                                                                                 |  |  |
| (minutes, 0=infinite)<br>2 (bytes)MTU default = 1492<br>atically or enter a specific DNS server address.<br>ain a DNS server address automatically                                                                                                    |  |  |
| (bytes)MTU default = 1492<br>atically or enter a specific DNS server address.<br>ain a DNS server address automatically                                                                                                    |  |  |
| atically or enter a specific DNS server address.<br>ain a DNS server address automatically                                                                                                    |  |  |
| ain a DNS server address automatically                                                                                                    |  |  |
|                                                                                                    |  |  |
|                                                                                                    |  |  |
| internal network settings of your router. If you<br>ere, you may need to adjust your PC networl<br>in.                                                                                                    |  |  |
|                                                                                                    |  |  |
| /64                                                                                                    |  |  |
| 0::218:E7FF:FE00:0/64                                                                                                    |  |  |
| SETTINGS                                                                                                    |  |  |
| Use this section to setup IPv6 Autoconfiguration to assign IP addresses to the<br>computers on your network. You can also enable DHCP-PD to delegate prefixes for<br>router in your LAN.                                                                                             |  |  |
|                                                                                                    |  |  |
|                                                                                                    |  |  |
|                                                                                                    |  |  |
|                                                                                                    |  |  |

#### Autoconfiguration Type: Select Stateful (DHCPv6), SLAAC + RDNSS or SLAAC + Stateless DHCPv6.

IPv6 Address Range Start: Enter the start IPv6 Address for the DHCPv6 range for your local computers.

IPv6 Address Range End: Enter the end IPv6 Address for the DHCPv6 range for your local computers.

IPv6 Address Lifetime: Enter the IPv6 Address Lifetime (in minutes).

## IPv6 in IPv4 Tunneling

| My IPv6                             |                                                                                                 | IPv6 CONNECTION TYPE                                                                                                    |
|-------------------------------------|-------------------------------------------------------------------------------------------------|----------------------------------------------------------------------------------------------------|
| Connection:                         | Select IPv6 in IPv4 Tunnel from the drop-down menu.                                             | Choose the mode to be used by the router to the IPv6 Internet.                                                                                                    |
| IPv6 in IPv4 Tunnel                 |                                                                                                 | My IPv6 Connection is : IPv6 in IPv4 Tunnel                                                                                                    |
| Settings:                           | Enter the settings supplied by your Internet provider (ISP).                                    | IPv6 in IPv4 TUNNEL SETTINGS                                                                                                    |
| IPv6 DNS Settings:                  | Automatically obtain a DNS server address or enter a specific DNS address.                      | Enter the IPv6 in IPv4 Tunnel information provided by your Tunnel Broker. Remote IPv4 Address :                                                                                                   |
| Enable DHCP-PD:                     | Check to enable the DHC-PD feature.                                                             | Remote IPv6 Address :<br>Local IPv4 Address : 192.168.0.111<br>Local IPv6 Address :                                                                                                    |
| LAN IPv6 Address:                   | Enter the LAN (local) IPv6 address for the router.                                              | IPv6 DNS SETTINGS                                                                                                    |
| LAN IPv6 Link-Local<br>Address:     | Displays the router's LAN Link-Local Address.                                                   | Obtain a DNS server address automatically or enter a specific DNS server address.  O Obtain a DNS server address automatically                                                                    |
| Enable Automatic<br>IPv6 Address    |                                                                                                 | O Use the following DNS address Primary DNS Server: Secondary DNS Server:                                                                                                    |
| Assignment:                         | Check to enable automatic IPv6 address assignment.                                              | LAN IPv6 ADDRESS SETTINGS                                                                                                    |
| Enable Automatic<br>DHCP-PD in LAN: | Check to enable automatic DHCP-PD in LAN.                                                       | Use this section to configure the internal network settings of your router. If you change the LAN IPv6 Address here, you may need to adjust your PC network settings to access the network again. |
| -                                   | Select <b>Stateful (DHCPv6), SLAAC + RDNSS</b> , or <b>SLAAC + Stateless</b><br><b>DHCPv6</b> . | Enable DHCP-PD:  LAN IPv6 Address : /64 LAN IPv6 Link-Local Address : FE80::218:E7FF:FE00:0/64                                                                                                    |
| Router                              |                                                                                                 | ADDRESS AUTOCONFIGURATION SETTINGS                                                                                                    |
| Advertisement                       | Enter the Router Advertisement Lifetime (in minutes).                                           | Use this section to setup IPv6 Autoconfiguration to assign IP addresses to the computers on your network. You can also enable DHCP-PD to delegate prefixes for router in your LAN.                |
|                                     |                                                                                                 | Enable automatic IPv6<br>address assignment :<br>Enable Automatic DHCP-PD in<br>LAN :                                                                                                    |
|                                     |                                                                                                 | Autoconfiguration Type : SLAAC + Stateless DHCPv6                                                                                                    |

Router Advertisement Lifetime:

1440

(minutes)

## 6 to 4 Tunneling

My IPv6 Connection: Select 6 to 4 from the drop-down menu.

6 to 4 Settings: Enter the IPv6 settings supplied by your Internet provider (ISP).

Primary/Secondary

DNS Address: Enter the primary and secondary DNS server addresses.

LAN IPv6 Address: Enter the LAN (local) IPv6 address for the router.

#### LAN Link-Local

Address: Displays the router's LAN Link-Local Address.

**Enable Autoconfiguration:** Check to enable the *Autoconfiguration* feature.

Autoconfiguration Select Stateful (DHCPv6), SLAAC + RDNSS, or SLAAC + Stateless Type: DHCPv6.

IPv6 Address Range Enter the start IPv6 Address for the DHCPv6 range for your local Start: computers.

IPv6 Address Range Enter the end IPv6 Address for the DHCPv6 range for your local End: computers.

#### IPv6 Address

Lifetime: Enter the IPv6 Address Lifetime (in minutes).

| IPv6 CONNECTION TYPE                                                                                                    |
|----------------------------------------------------------------------------------------------------|
| Choose the mode to be used by the router to the IPv6 Internet.                                                                                                    |
|                                                                                                    |
| My IPv6 Connection is : 6to4                                                                                                    |
| 6to4 SETTINGS                                                                                                    |
| Enter the IPv6 address information provided by your Internet Service Provider (ISP).                                                                                                    |
| 6to4 Address : 2002:C0A8:006F::C0A8:006F                                                                                                    |
| 6to4 Relay: 192.88.99.1                                                                                                    |
| Primary DNS Server :                                                                                                    |
| Secondary DNS Server :                                                                                                    |
|                                                                                                    |
| LAN IPv6 ADDRESS SETTINGS                                                                                                    |
| Use this section to configure the internal network settings of your router. If you change the LAN IPv6 Address here, you may need to adjust your PC network settings to access the network again. |
| LAN IPv6 Address : 2002:C0A8:006F:0001 ::1/64                                                                                                    |
| LAN IPv6 Link-Local Address : FE80::218:E7FF:FE00:0/64                                                                                                    |
|                                                                                                    |
| ADDRESS AUTOCONFIGURATION SETTINGS                                                                                                    |
| Use this section to setup IPv6 Autoconfiguration to assign IP addresses to the computers on your network.                                                                                         |
| Enable automatic IPv6 🔽<br>address assignment :                                                                                                    |
| Autoconfiguration Type : SLAAC + Stateless DHCPv6                                                                                                    |
| Router Advertisement<br>Lifetime: 1440 (minutes)                                                                                                    |

#### 6rd

My IPv6 Connection: Select 6rd from the drop-down menu.

**6RD Settings:** Enter the address settings supplied by your Internet provider (ISP).

LAN IPv6 Address: Enter the LAN (local) IPv6 address for the router.

LAN Link-Local Address: Displays the router's LAN Link-Local Address.

**Enable Autoconfiguration:** Check to enable the *Autoconfiguration* feature.

| Autoconfiguration Type: | Select Stateful (DHCPv6), SLAAC+RDNSS, or SLAAC + Stateless |
|-------------------------|-------------------------------------------------------------|
|                         | DHCPv6.                                                     |

**Router Advertisement** 

Lifetime: Enter the Router Advertisement Lifetime (in minutes).

| IPv6 CONNECTION TYPE                                                                                                    |
|----------------------------------------------------------------------------------------------------|
| Observe the mode to be used by the vertex to the TDUS Internet                                                                                              |
| Choose the mode to be used by the router to the IPv6 Internet.                                                                                              |
| My IPv6 Connection is : 6rd                                                                                                    |
| 6RD SETTINGS                                                                                                    |
|                                                                                                    |
| Enter the IPv6 address information provided by your Internet Service Provider (ISP).                                                                        |
| Enable Hub and Spoke 🔽<br>Mode :                                                                                                    |
| 6rd Configuration : 💿 6rd DHCPv4 Option 🔿 Manual Configuration                                                                                              |
| 6rd IPv6 Prefix : 32                                                                                                    |
| IPv4 Address: 192.168.0.111 Mask Length:                                                                                                    |
| Assign IPv6 Prefix : None                                                                                                    |
| Tunnel Link-Local Address : FE80::COA8:006F/64<br>6rd Border Relay IPv4                                                                                     |
| Address :                                                                                                    |
| Primary DNS Server :                                                                                                    |
| Secondary DNS Server :                                                                                                    |
| LAN IPv6 ADDRESS SETTINGS                                                                                                    |
|                                                                                                    |
| Use this section to configure the internal network settings of your router. If you change the LAN IPv6 Address here, you may need to adjust your PC network |
| settings to access the network again.                                                                                                    |
| LAN IPv6 Address : None                                                                                                    |
| LAN IPv6 Link-Local Address : FE80::218:E7FF:FE00:0/64                                                                                                    |
| ADDRESS AUTOCONFIGURATION SETTINGS                                                                                                    |
|                                                                                                    |
| Use this section to setup $IP\nu 6$ Autoconfiguration to assign IP addresses to the computers on your network.                                              |
| Enable automatic IPv6                                                                                                    |
| address assignment :                                                                                                    |
| Autoconfiguration Type : SLAAC + Stateless DHCPv6                                                                                                    |
| Lifetime: [1440 (minutes)                                                                                                    |

### Link-Local Connectivity

My IPv6 Connection: Select Link-Local Only from the drop-down menu.

#### LAN IPv6 Address

**Settings:** Displays the IPv6 address of the router.

| IPv6 CONNECTION TYPE                                           |  |
|----------------------------------------------------------------|--|
| Choose the mode to be used by the router to the IPv6 Internet. |  |
| My IPv6 Connection is : Local Connectivity Only                |  |
| LAN IPv6 ADDRESS SETTINGS                                      |  |
| LAN IPv6 address for local IPv6 communications.                |  |
| LAN IPv6 Link-Local Address : FE80::218:E7FF:FE00:0/64         |  |

# mydlink Settings

mydlink Service: Displays whether your device is registered with a mydlink account or not.

**Register mydlink** Click to go to the mydlink website to register or edit your **Settings:** settings.

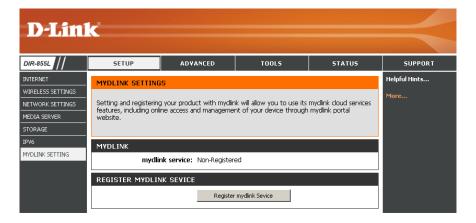

# Advanced Virtual Server

This will allow you to open a single port. If you would like to open a range of ports, refer to the next page.

- Name: Enter a name for the rule or select an application from the drop-down menu. Select an application and click << to populate the fields.
- **IP Address:** Enter the IP address of the computer on your local network that you want to allow the incoming service to. If your computer is receiving an IP address automatically from the router (DHCP), you computer will be listed in the *Computer Name* drop-down menu. Select your computer and click <<.
- Private Port/ Enter the port that you want to open. The private and Public Port: public ports are usually the same. The public port is the port seen from the Internet side, and the private port is the port being used by the application on the computer within your local network.

Protocol Type: Select TCP, UDP or Both from the drop-down menu.

- Schedule: The schedule of time when the Virtual Server Rule will be enabled. The schedule may be set to Always, which will allow the particular service to always be enabled. You can create your own times in the Tools > Schedules section.
- Inbound Filter: Select Allow All (most common) or a created Inbound filter. You may create your own inbound filters in the Advanced > Inbound Filter page.

| D-Lin                                                                |                              |                                                                                                    |                     |                   |                                           |                                                                                                    |
|----------------------------------------------------------------------|------------------------------|----------------------------------------------------------------------------------------------------|---------------------|-------------------|-------------------------------------------|----------------------------------------------------------------------------------------------------|
|                                                                      |                              |                                                                                                    |                     |                   |                                           |                                                                                                    |
| DIR-855L                                                             | SETUP                        | ADVANCED                                                                                                    | TOOLS               |                   | STATUS                                    | SUPPORT                                                                                                    |
| VIRTUAL SERVER                                                       | VIRTUAL SERVER               |                                                                                                    |                     |                   |                                           | Helpful Hints                                                                                                    |
| PORT FORWARDING<br>APPLICATION RULES<br>QOS ENGINE<br>NETWORK FILTER |                              | ion allows you to define a s<br>Address and Private LAN po<br>FTP or Web Servers.<br>Don't Save Settings                                                                                                    |                     |                   |                                           | Check the<br>Application Name<br>drop down menu for<br>list of predefined<br>server types. If you<br>select one of the    |
| ACCESS CONTROL                                                       | 24 VIRTUAL S                 | ERVERS LIST                                                                                                    |                     | Traffic           |                                           | predefined server<br>types, click the arrow<br>button next to the<br>drop down menu to                                    |
| INBOUND FILTER<br>FIREWALL SETTINGS<br>ROUTING                       | Name                         | Application Name 💌                                                                                                    | Port<br>Public Port | Protocol<br>TCP - | Schedule                                  | out the correspondin<br>field.<br>You can select a                                                                        |
| ADVANCED WIRELESS<br>WI-FI PROTECTED<br>SETUP                        | IP Address<br>0.0.00<br>Name | Computer Name</td <td>Private Port</td> <td>6<br/>Protocol</td> <td>Inbound Filter<br/>Allow All 💽<br/>Schedule</td> <td>computer from the lis<br/>of DHCP clients in the<br/><b>Computer Name</b> dru<br/>down menu, or you<br/>can manually enter th</td> | Private Port        | 6<br>Protocol     | Inbound Filter<br>Allow All 💽<br>Schedule | computer from the lis<br>of DHCP clients in the<br><b>Computer Name</b> dru<br>down menu, or you<br>can manually enter th |
| ADVANCED NETWORK                                                     | IP Address                   | Application Name     Computer Name                                                                                                    | Private Port        | TCP 🔽             | Always 💌<br>Inbound Filter<br>Allow All 💌 | IP address of the<br>computer at which<br>you would like to ope<br>the specified port.                                    |
| IPV6 ROUTING                                                         | Name<br>IP Address           | < Application Name 🗸                                                                                                    | Private Port        | Protocol          | Schedule<br>Always 💌<br>Inbound Filter    | Select a schedule for<br>when the virtual serv<br>will be enabled. If yo                                                  |
|                                                                      | 0.0.0.0                      | Computer Name                                                                                                    | Private Port        | 6                 | Inbound Filter                            | do not see the<br>schedule you r                                                                                          |

#### **Port Forwarding**

This will allow you to open a single port or a range of ports.

- **Name:** Enter a name for the rule or select an application from the drop-down menu. Select an application and click << to populate the fields.
- **IP Address:** Enter the IP address of the computer on your local network that you want to allow the incoming service to. If your computer is receiving an IP address automatically from the router (DHCP), you computer will be listed in the **Computer Name** drop-down menu. Select your computer and click <<.
- **TCP/UDP:** Enter the TCP and/or UDP port or ports that you want to open. You can enter a single port or a range of ports. Separate ports with a comma.

Example: 24,1009,3000-4000

- Schedule: The schedule of time when the Virtual Server Rule will be enabled. The schedule may be set to Always, which will allow the particular service to always be enabled. You can create your own times in the Tools > Schedules section.
- Inbound Filter: Select Allow All (most common) or a created Inbound filter. You may create your own inbound filters in the Advanced > Inbound Filter page.

| PORT FORWARDING   | PORT FORWARDI                         | ·                                                       |                          |                                       |                                             |
|-------------------|---------------------------------------|---------------------------------------------------------|--------------------------|---------------------------------------|---------------------------------------------|
| APPLICATION RULES |                                       | NG                                                      |                          |                                       | Helpful Hints                               |
|                   | This option is used to                | open multiple ports or a ra                             | inge of ports in your ro | outer and redirect data               | Check the                                   |
|                   |                                       | o a single PC on your netw<br>na. Port Ranaes (100-150) |                          |                                       | Application Name<br>drop down menu fo       |
|                   | (1020-5000, 689).                     | ng, Fort Nanges (100-100,                               | , mainaan onts (00,      | 00, 000), of Mixed                    | list of predefined                          |
| NETWORK FILTER    | Save Settings                         | Don't Save Settings                                     | 1                        |                                       | applications. If you<br>select one of the   |
| ACCESS CONTROL    |                                       |                                                         |                          |                                       | predefined<br>applications, click th        |
| WEBSITE FILTER    | 24 PORT FORM                          | WARDING RULES                                           |                          |                                       | arrow button next                           |
| INBOUND FILTER    |                                       |                                                         | Ports to (               | Inen                                  | the drop down mer<br>to fill out the        |
| FIREWALL SETTINGS | Name                                  |                                                         | TCP                      | · · · · · · · · · · · · · · · · · · · | corresponding field.                        |
| ROUTING           |                                       | Application Name                                        | • 0                      | Always 💌                              | You can select a                            |
| ADVANCED WIRELESS | IP Address                            |                                                         |                          | In boot for the of                    | computer from the<br>of DHCP clients in t   |
| WI-FI PROTECTED   | 0.0.0                                 | Computer Name                                           | • 0                      | Allow All                             | Computer Name c                             |
| SETUP             | Name                                  | _                                                       | TCP                      |                                       | down menu, or you<br>can manually enter     |
| ADVANCED NETWORK  |                                       | Application Name                                        |                          | Always 💌                              | IP address of the L/<br>computer to which   |
| GUEST ZONE        | IP Address<br>0.0.0.0                 | < Computer Name                                         |                          | Inbound Filter                        | you would like to op                        |
| IPV6 FIREWALL     | , , , , , , , , , , , , , , , , , , , | Compacer Manie                                          | TCP                      |                                       | the specified port.                         |
| IPV6 ROUTING      | Name                                  | < Application Name                                      |                          | Schedule                              | Select a schedule for when the rule will be |

### **Application Rules**

Some applications require multiple connections, such as Internet gaming, video conferencing, Internet telephony and others. These applications have difficulties working through NAT (Network Address Translation). *Application Rules* makes some of these applications work with the DIR-855L. If you need to run applications that require multiple connections, specify the port normally associated with an application in the *Trigger Port* field, select the protocol type as **TCP** or **UDP**, then enter the firewall (public) ports associated with the trigger port to open them for inbound traffic.

The DIR-855L provides some predefined applications in the table on the bottom of the web page. Select the application you want to use and enable it.

- Name: Enter a name for the rule. You may select a pre-defined application from the drop-down menu and click <<.
- **Trigger:** This is the port used to trigger the application. It can be either a single port or a range of ports.
- **Traffic Type:** Select the protocol of the trigger port (**TCP**, **UDP** or **Both**).
  - **Firewall:** This is the port number on the Internet side that will be used to access the application. You may define a single port or a range of ports. You can use a comma to add multiple ports or port ranges.
- **Traffic Type:** Select the protocol of the firewall port (TCP, UDP, or Both).
  - Schedule: The schedule of time when the Application Rule will be enabled. The schedule may be set to Always, which will allow the particular service to always be enabled. You can create your own times in the Tools > Schedules section.

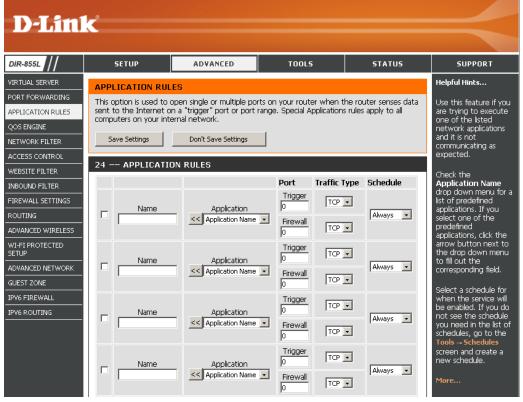

### QoS Engine

The *QoS Engine* helps improve your network gaming performance by prioritizing applications. By default, the *QoS Engine* settings are disabled and application priority is not classified automatically.

- **Enable Traffic** This option is disabled by default. Enable this option for **Shaping:** better performance and experience with online games and other interactive applications, such as VoIP.
- Automatic UplinkThis option is enabled by default when the QoS EngineSpeed:option is enabled. This option will allow your router<br/>to automatically determine the uplink speed of your<br/>Internet connection.

#### **Measured Uplink**

Speed: This displays the detected uplink speed.

- Manual Uplink The speed at which data can be transferred from the Speed: router to your ISP. This is determined by your ISP. ISP's often note speed as a download/upload pair. For example, 1.5Mbits/284Kbits. Using this example, you would enter 284. Alternatively you can test your uplink speed with a service such as *speedtest.net*.
  - Enable QoS This option is disabled by default. Enable this option forEngine: better performance and experience with online games and other interactive applications, such as VoIP.

Automatic This option is enabled by default so that your router Classification: will automatically determine which programs should have network priority. For best performance, use the Automatic Classification option to automatically set the priority for your applications.

**D-Link** DIR-855L SETUP ADVANCED TOOLS STATUS SUPPORT IRTUAL SERVER Helpful Hints .. OOS ENGINE ORT FORWARDING Use this section to configure D-Link's OoS Engine powered by OoS Engine™ Technology. This f the Measured QoS Engine improves your online gaming experience by ensuring that your game traffic is APPLICATION RULES Uplink Speed is prioritized over other network traffic, such as FTP or Web.For best performance, use the known to be incorrect OOS ENGINE Automatic Classification option to automatically set the priority for your applications. that is, it produces suboptimal VETWORK FILTER Don't Save Settings performance), disable Save Settings Automatic Üplink ACCESS CONTROL Speed and enter the WEBSITE FILTER Manual Unlink WAN TRAFFIC SHAPING Speed. Some INBOUND FILTER perimentation and Enable Traffic Shaping : 🗌 performance FIREWALL SETTINGS measurement may be Automatic Uplink Speed : 🛛 🕅 required to converge Measured Uplink Speed : Not Estimated on the optimal value. ADVANCED WIRELESS Manual Uplink Speed : 128 kbps << Select Transmission Rate 🗾 WI-FI PROTECTED 1ore 5ETUF QOS ENGINE SETUP ADVANCED NETWORK GUEST ZONE Enable QoS Engine : 🛛 🕅 PV6 FIREWALL Automatic Classification : 🛛 🕅 IPV6 ROUTING Dynamic Fragmentation : 🛛 🕅 10 -- QOS ENGINE RULES Protocol Name (1..255)<< TCP 💌 Local IP Range Local Port Range to 255.255.255.255 0000 to 65535 Remote IP Range Remote Port Range to 65535 to 255,255,255,255 Protocol Priority (1..255) << TCP 🗾 Local Port Range Local IP Range to 255.255.255.255 to 65535 Remote IP Range Remote Port Range to 255.255.255.255 to 65535

**Dynamic** This option should be enabled when you have a slow Internet uplink. It helps to reduce the impact that large low priority network **Fragmentation:** packets can have on more urgent ones.

QoS Engine A QoS Engine rule identifies a specific message flow and assigns a priority to that flow. For most applications, automatic classification Rules: will be adequate and specific QoS Engine rules will not be required.

The QoS Engine supports overlaps between rules, where more than one rule can match for a specific message flow. If more than one rule is found to match, the rule with the highest priority will be used.

Name: Create a name for the rule that is meaningful to you.

Priority: The priority of the message flow is entered here -- 1 receives the highest priority (most urgent) and 255 receives the lowest priority (least urgent).

Protocol: The protocol used by the messages.

Local IP Range: The rule applies to a flow of messages whose LAN-side IP address falls within the range set here.

#### Local Port

Range: The rule applies to a flow of messages whose LAN-side port number is within the range set here.

#### Remote IP

Range: The rule applies to a flow of messages whose WAN-side IP address falls within the range set here.

#### **Remote Port**

Range: The rule applies to a flow of messages whose WAN-side port number is within the range set here.

#### **Network Filters**

Use *MAC (Media Access Control) Filters* to allow or deny LAN (Local Area Network) computers, by their MAC addresses, from accessing the network. You can either manually add a MAC address or select the MAC address from the list of clients that are currently connected to the router.

# Configure MACSelect Turn MAC Filtering Off, Allow MAC addressesFiltering:listed below, or Deny MAC addresses listed belowfrom the drop-down menu.

MAC Address: Enter the MAC address you would like to filter.

To find the MAC address on a computer, please refer to the *Networking Basics* section in this manual.

**DHCP Client:** Select a DHCP client from the drop-down menu and click << to copy that MAC Address.

Clear: Click to remove the MAC address.

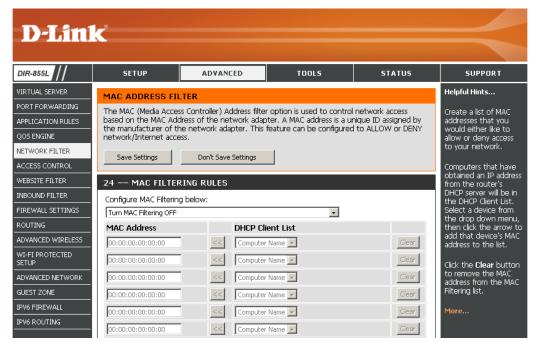

#### **Access Control**

The Access Control section allows you to control access in and out of your network. Use this feature as "Parental Controls" to only grant access to approved sites, limit web access based on time or dates, and/or block access from applications like P2P utilities or games.

Add Policy: First, click the Enable Access Control box. Next, click the Add Policy button to start the Access Control Wizard.

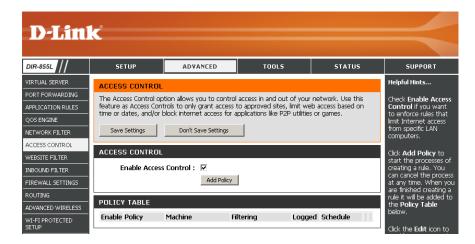

### **Access Control Wizard**

Click **Next** to continue with the wizard.

| ADD NEW POLICY |
|----------------|
|----------------|

| This wizard will guide you through the following steps to add a new policy for Access Control.                                                                                                    |
|----------------------------------------------------------------------------------------------------|
| Step 1 - Choose a unique name for your policy<br>Step 2 - Select a schedule<br>Step 3 - Select the machine to which this policy applies<br>Step 4 - Select filtering method<br>Step 5 - Select filters<br>Step 6 - Configure Web Access Logging |
| Prev Next Save Cancel                                                                                                    |

Enter a name for the policy and then click **Next** to continue.

| STEP 1: CHOOSE POLICY NAME            |           |        |  |
|---------------------------------------|-----------|--------|--|
| Choose a unique name for your policy. |           |        |  |
| Policy Name : example                 |           |        |  |
| Prev                                  | Next Save | Cancel |  |

Select a schedule (i.e., **Always**) from the drop-down menu and then click **Next** to continue.

| hoose a schedule to ap | pply to th | is policy. |  |  |
|------------------------|------------|------------|--|--|
|                        | L2         | Always     |  |  |
| De                     |            | lways      |  |  |

Enter the following information and then click **Next** to continue:

- Address Type Select IP address, MAC address, or Other Machines.
- IP Address Enter the IP address of the computer you want to apply the rule to.
- Machine Address Enter the PC MAC address (i.e., 00:00.00.00).

Select the filtering method and then click **Next** to continue.

**Note:** If you select the **Apply Advanced Port Filters** option you will be forwarded to the **Add Port Filters Rules** window. Otherwise, you will be advanced to the **Configure Web Access Logging** window (see next page).

| Select the machine to whic      | h this policy applie | s.                     |                       |                   |
|---------------------------------|----------------------|------------------------|-----------------------|-------------------|
| Specify a machine with its IP o | r MAC address, or se | ect "Other Machines" f | or machines that do n | ot have a policy. |
| Address Typ                     | e: ⊙ip O mac         | C Other Machines       |                       |                   |
| IP Addres                       | s: 192.168.0.112     | << PM test01 (1        | 92.168.0.112 )        |                   |
| Machine Addres                  | s : [                | << Computer Na         | me 💌                  |                   |
|                                 | Copy Your            | PC's MAC Address       |                       |                   |
|                                 | OK Clear             |                        |                       |                   |
| Machine                         |                      |                        |                       |                   |
| 192.168.0.112                   |                      |                        | E                     | 9                 |

| STEP 4: SELECT FILTERING N       | 1ETHOD                                                       |
|----------------------------------|--------------------------------------------------------------|
| Select the method for filtering. |                                                              |
| Method :                         | C Log Web Access Only C Block All Access © Block Some Access |
| Apply Web Filter :               | V                                                            |
| Apply Advanced Port Filters :    |                                                              |

#### Section 3 - Configuration

#### Enter the rule:

Enable - Check to enable the rule.
Name - Enter a name for your rule.
Dest IP Start - Enter the starting IP address.
Dest IP End - Enter the ending IP address.
Protocol - Select the protocol.
Dest Port Start - Enter the starting port number.
Dest Port End - Enter the ending port number.

| Yaa bo  | rt Filters Rules  | •                           |                  |          |                       |                     |
|---------|-------------------|-----------------------------|------------------|----------|-----------------------|---------------------|
| Specify | rules to prohibit | access to specific IP addre | isses and ports. |          |                       |                     |
| Enable  | Name              | Dest IP<br>Start            | Dest IP<br>End   | Protocol | Dest<br>Port<br>Start | Dest<br>Port<br>End |
|         |                   | 0.0.0                       | 255.255.255.255  | Any 💌    | 0                     | 65535               |
|         |                   | 0.0.0.0                     | 255.255.255.255  | Any 🔹    | 0                     | 65535               |
|         |                   | 0.0.0                       | 255.255.255.255  | Any 💌    | 0                     | 65535               |
|         |                   | 0.0.0.0                     | 255.255.255.255  | Any 🔹    | 0                     | 65535               |
|         |                   | 0.0.0                       | 255.255.255.255  | Any 💌    | 0                     | 65535               |
|         |                   | 0.0.0.0                     | 255.255.255.255  | Any 🔹    | 0                     | 65535               |
|         |                   | 0.0.0.0                     | 255.255.255.255  | Any 🔹    | 0                     | 65535               |
|         |                   | 0.0.0.0                     | 255.255.255.255  | Any •    | 0                     | 65535               |

To enable web logging, click **Enable**.

Click **Save** to save the access control rule.

Your newly created policy will now show up under *Policy Table*.

| STEP 6: CONFIGURE WEB AC | CESS LOGGING          |
|--------------------------|-----------------------|
| Web Access Logging :     | Disabled     Disabled |
|                          | Prev Next Save Cancel |
|                          |                       |

| ACCES     | s control               | L                                                                          |                     |               |              |  |
|-----------|-------------------------|----------------------------------------------------------------------------|---------------------|---------------|--------------|--|
| feature a | as Access Cor           | ption allows you to co<br>ntrols to only grant ac<br>block internet access | cess to approved si | ites, limit v | veb access b |  |
| Save      | Settings                | Don't Save Settin                                                          | ngs Reboi           | ot Now        |              |  |
| ACCES     | S CONTRO                | L                                                                          |                     |               |              |  |
|           |                         |                                                                            |                     |               |              |  |
| E         | Enable Acces            | ss Control : 🔽                                                             |                     |               |              |  |
| E         | inable Acces            | ss Control : 🔽                                                             | olicy               |               |              |  |
|           | inable Acces<br>7 TABLE |                                                                            | olicy               |               |              |  |
|           | TABLE                   |                                                                            | olicy               | Logged        | Schedule     |  |

### **Website Filters**

*Website Filters* are used to allow you to set up a list of websites that can be viewed by multiple users through the network. To use this feature, select to **Allow** or **Deny**, enter the domain or website and click **Save Settings**. You must also select **Apply Web Filter** under the *Access Control* section (page 77).

Add Website Select either DENY computers access to ONLY Filtering Rule: these sites or ALLOW computers access to ONLY these sites.

Website URL/ Enter the keywords or URLs that you want to allow Domain: or block. Click Save Settings.

**D-Link** DIR-855L SETUP ADVANCED TOOLS STATUS SUPPORT VIRTUAL SERVER Helpful Hints... WEBSITE FILTER PORT FORWARDING Create a list of Web The Website Filter option allows you to set up a list of Web sites you would like to allow or APPLICATION RULES Sites to which you deny through your network. To use this feature, you must also select the "Apply Web Filter" would like to deny QOS ENGINE checkbox in the Access Control section. or allow through the network. NETWORK FILTER Save Settings Don't Save Settings ACCESS CONTROL Use with Access WEBSITE FILTER 40 - WEBSITE FILTERING RULES INBOUND FILTER Configure Website Filter below: FIREWALL SETTINGS DENY computers access to ONLY these sites 💽 ROUTING ADVANCED WIRELESS Clear the list below... WI-FI PROTECTED SETUP Website URL/Domain ADVANCED NETWORK GUEST ZONE IPV6 FIREWALL IPV6 ROUTING

### **Inbound Filters**

The *Inbound Filter* feature provides an advanced method of controlling data received from the Internet. With this feature, you can configure inbound data filtering rules that control data based on an IP address range. *Inbound Filters* can be used with Virtual Server, Port Forwarding, or Remote Administration features.

Name: Enter a name for the inbound filter rule.

Action: Select Allow or Deny.

Enable: Check to enable the rule.

- **Remote IP Start:** Enter the starting IP address. Enter 0.0.0.0 if you do not want to specify an IP range.
- **Remote IP End:** Enter the ending IP address. Enter 255.255.255.255 if you do not want to specify and IP range.
  - Add: Click the Add button to apply your settings. You must click Save Settings at the top to save the settings.
- Inbound Filter This section will list any rules that are created. You Rules List: may click the **Edit** icon to change the settings or enable/disable the rule, or click the **Delete** icon to remove the rule.

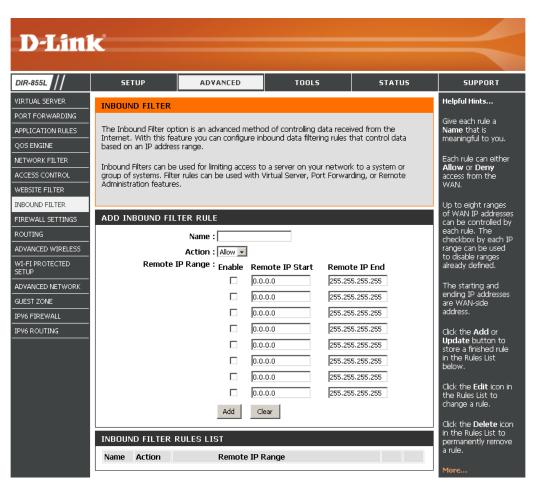

### **Firewall Settings**

A firewall protects your network from the outside world. The DIR-855L offers a firewall type functionality. The *Stateful Packet Inpection (SPI)* feature helps prevent cyber attacks. Sometimes you may want a computer exposed to the outside world for certain types of applications. If you choose to expose a computer, you can enable DMZ. DMZ is short for Demilitarized Zone. This option will expose the chosen computer completely to the outside world.

- **Enable SPI:** *SPI (Stateful Packet Inspection)*, also known as dynamic packet filtering, helps to prevent cyber attacks by tracking more state per session. It validates that the traffic passing through the session conforms to the protocol.
- Anti-Spoof Check: Enable this feature to protect your network from certain kinds of "spoofing" attacks.
  - **Enable DMZ:** If an application has trouble working from behind the router, you can expose one computer to the Internet and run the application on that computer.

**Note:** Placing a computer in the DMZ may expose that computer to a variety of security risks. Use of this option is only recommended as a last resort.

**DMZ IP Address:** Specify the IP address of the computer on the LAN that you want to have unrestricted Internet communication. If this computer obtains its IP address automatically using DHCP, be sure to make a static reservation on the **Setup** > **Network Settings** page so that the IP address of the DMZ machine does not change.

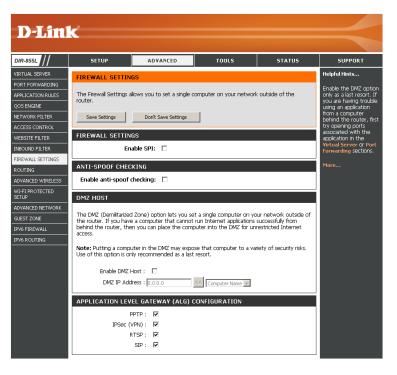

**PPTP:** Allows multiple machines on the LAN to connect to their corporate network using PPTP protocol.

**IPSEC (VPN):** Allows multiple VPN clients to connect to their corporate network using IPSec. Some VPN clients support traversal of IPSec through NAT. This ALG may interfere with the operation of such VPN clients. If you are having trouble connecting with your corporate network, try turning this ALG off. Please check with the system administrator of your corporate network whether your VPN client supports NAT traversal.

- **RTSP:** Allows applications that use Real Time Streaming Protocol to receive streaming media from the Internet. QuickTime and Real Player are some of the common applications using this protocol.
  - **SIP:** Allows devices and applications using VoIP (Voice over IP) to communicate across NAT. Some VoIP applications and devices have the ability to discover NAT devices and work around them. This ALG may interfere with the operation of such devices. If you are having trouble making VoIP calls, try turning this ALG off.

### Routing

The *Routing* option is an advanced method of customizing specific routes of data through your network.

Name: Enter a name for your route.

- **Destination IP:** Enter the IP address of packets that will take this route.
  - Netmask: Enter the netmask of the route. Please note that the octets must match your destination IP address.
  - **Gateway:** Enter your next hop gateway to be taken if this route is used.
    - **Metric:** The route metric is a value from 1 to 16 that indicates the cost of using this route. A value 1 is the lowest cost and 15 is the highest cost.
  - **Interface:** Select the interface that the IP packet must use to transit out of the router when this route is used.

| VIRTUAL SERVER     ROUTING       PORT FORWARDING     APPLICATION RULES       APPLICATION RULES     This Routing page allows you to specify custom routes that determination of the second second s                                                                                         | determine ho | ow data is moved | Helpful Hints<br>Each route has a               |
|----------------------------------------------------------------------------------------------------|--------------|------------------|-------------------------------------------------|
| APPLICATION RULES QOS ENGINE NETWORK FILTER ACCESS CONTROL USESITE FILTER INBOUND FILTER FIREWALL SETTINGS ACCESS CONTROL Don't Save Settings Don't Save Settings Don' | determine ho | ow data is moved |                                                 |
| around your network.     around your network.       QOS ENGINE     Save Settings       NETWORK FILTER     Save Settings       Save Settings     Don't Save Settings       Save Settings     Don't Save Settings       Save Settings     Don't Save Settings       Save Settings     Don't Save Settings       Save Settings     Don't Save Settings       Save Settings     Don't Save Settings       Save Settings     Don't Save Settings                                                                                                    | determine ho | ow data is moved |                                                 |
| QOS ENGINE       NETWORK FILTER       ACCESS CONTROL       WEBSITE FILTER       1NBOUND FILTER       FIREWALL SETTINGS       Name       Destination IP                                                                                                    |              |                  | check box next to it                            |
| ACCESS CONTROL Save Settings Don't Save Settings B32ROUTE LIST BINDOUND FILTER FIREWALL SETTINGS Name Destination IP                                                                                                    |              |                  | check this box if you<br>want the route to b    |
| ACCESS CONTROL WEBSITE FILTER INBOUND FILTER FIREWALL SETTINGS Name Destination IP                                                                                                    |              |                  | enabled.                                        |
| 32ROUTE LIST  INBOUND FILTER  FIREWALL SETTINGS Name Destination IP                                                                                                    |              |                  | The name field allow                            |
| INBOUND FILTER FIREWALL SETTINGS Name Destination IP                                                                                                    |              |                  | you to specify a nam<br>for identification of t |
| FIREWALL SETTINGS Name Destination IP                                                                                                    |              | - i              | route, e.g. "Network<br>2"                      |
|                                                                                                    | 1etric       | Interface        | 2                                               |
|                                                                                                    |              |                  | The destination IP                              |
| ADVANCED WIRELESS                                                                                                    |              | WAN 💌            | address is the addres<br>of the host or netwo   |
| WI-FI PROTECTED 0.0.0.0 0.0.0.0                                                                                                    |              |                  | you wish to reach.                              |
| SETUP Name Destination IP                                                                                                    |              |                  | The netmask field                               |
| 0.0.0.0                                                                                                    |              |                  | identifies the portion<br>of the destination IP |
|                                                                                                    |              |                  |                                                 |
| GUEST ZONE Netmask Gateway                                                                                                    |              | WAN              | use.                                            |
| SETUP ADVANCED NETWORK Name Destination IP 0.0.0.0 1                                                                                                    |              |                  | ide<br>of                                       |

#### **Advanced Wireless**

Transmit Power: Set the transmit power of the antennas.

- WLAN Partition: This enables 802.11d operation. 802.11d is a wireless specification developed to allow implementation of wireless networks in countries that cannot use the 802.11 standard. This feature should only be enabled if you are in a country that requires it.
  - **WMM Enable:** WMM is QoS for your wireless network. This will improve the quality of video and voice applications for your wireless clients.
    - **Short GI:** Check this box to reduce the guard interval time therefore increasing the data capacity. However, it's less reliable and may create higher data loss.
- **HT20/40 Coexistence:** Enable this option to reduce interference from other wireless networks in your area. If the channel width is operating at 40MHz and there is another wireless network's channel over-lapping and causing interference, the router will automatically change to 20MHz.

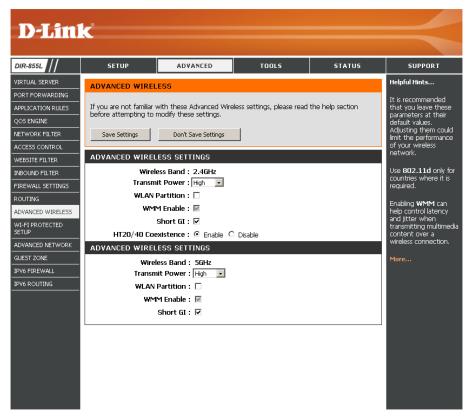

### Wi-Fi Protected Setup (WPS)

*Wi-Fi Protected Setup (WPS) System* is a simplified method for securing your wireless network during initial setup as well as the "Add New Device" processes. The Wi-Fi Alliance (WFA) has certified it across different products as well as manufactures. The process is just as easy as pressing a button for the Push-Button Method, or correctly entering the 8-digit code for the Pin Code Method. The time reduction in setup and ease of use are quite beneficial, while the highest wireless security setting of WPA2 is automatically used.

Enable: Enable the Wi-Fi Protected Setup feature.

**Note:** If this option is unchecked, the WPS button on the side of the router will be disabled.

- Lock WPS-PIN Locking the wireless security settings prevents the settings Setup: from being changed by the *Wi-Fi Protected Setup* feature of the router. Devices can still be added to the network using *Wi-Fi Protected Setup*, however, the settings of the network will not change once this option is checked.
- **PIN Settings:** A PIN is a unique number that can be used to add the router to an existing network or to create a new network. The default PIN may be printed on the bottom of the router. For extra security, a new PIN can be generated. You can restore the default PIN at any time. Only the Administrator ("admin" account) can change or reset the PIN.

Current PIN: Shows the current PIN.

#### **Reset PIN to**

**Default:** Restore the default PIN of the router.

**Generate New** Create a random number that is a valid PIN. This becomes the router's **PIN:** PIN. You can then copy this PIN to the user interface of the registrar.

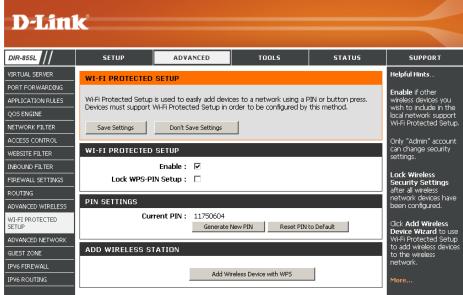

#### Add Wireless

Station: This wizard helps you add wireless devices to the wireless network.

The wizard will either display the wireless network settings to guide you through manual configuration, prompt you to enter the PIN for the device, or ask you to press the configuration button on the device. If the device supports Wi-Fi Protected Setup and has a configuration button, you can add it to the network by pressing the configuration button on the device and then the on the router within 60 seconds. The status LED on the router will flash three times if the device has been successfully added to the network.

There are several ways to add a wireless device to your network. A "registrar" controls access to the wireless network. A registrar only allows devices onto the wireless network if you have entered the PIN, or pressed a special Wi-Fi Protected Setup button on the device. The router acts as a registrar for the network, although other devices may act as a registrar as well.

#### Add Wireless

Device Wizard: Click to start the wizard and skip to page 43.

#### **WPS Button**

You can also simply press the **WPS** button on the side of the router, and then press the WPS button on your wireless client to automatically connect without logging into the router.

Refer to page 110 for more information.

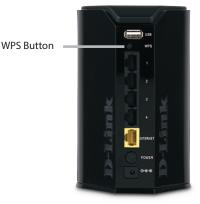

#### **Advanced Network Settings**

- **Enable UPnP:** To use the *Universal Plug and Play (UPnP)* feature click on **Enabled**. *UPnP* provides compatibility with networking equipment, software and peripherals.
  - **WAN Ping:** Checking the box will allow the DIR-855L to respond to pings. Unchecking the box may provide some extra security from hackers.
- **WAN Ping Inbound** Select from the drop-down menu if you would like to **Filter:** apply the *Inbound Filter* to the WAN ping. Refer to the *Inbound Filters* section for more information.
  - WAN Port Speed: You may set the port speed of the Internet port to 10Mbps, 100Mbps, 1000Mbps or Auto (recommended).

**Enable IPV4** Check the box to allow multicast traffic to pass through **Multicast Streams:** the router from the Internet (IPv4).

**Enable IPV6** Check the box to allow multicast traffic to pass through **Multicast Streams:** the router from the Internet (IPv6).

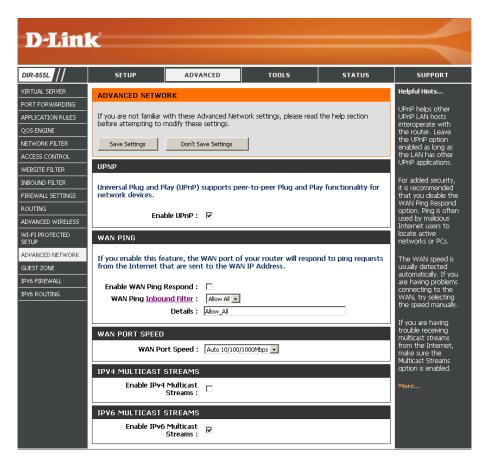

### **Guest Zone**

The *Guest Zone* feature will allow you to create temporary zones that can be used by guests to access the Internet. These zones will be separate from your main wireless network. You may configure different zones for the 2.4GHz and 5GHz wireless bands.

#### **Enable Guest**

**Zone:** Check to enable the *Guest Zone* feature.

Schedule: The schedule of time when the *Guest Zone* will be active. The schedule may be set to **Always**, which will allow the particular service to always be enabled. You can create your own times in the **Tools** > **Schedules** section or click **Add New**.

**Wireless** Enter a wireless network name (SSID) that is different **Network Name:** from your main wireless network.

**Enable Routing** Check to allow network connectivity between the **Between Zones:** different zones created.

**Security Mode:** Select the type of security or encryption you would like to enable for the *Guest Zone*.

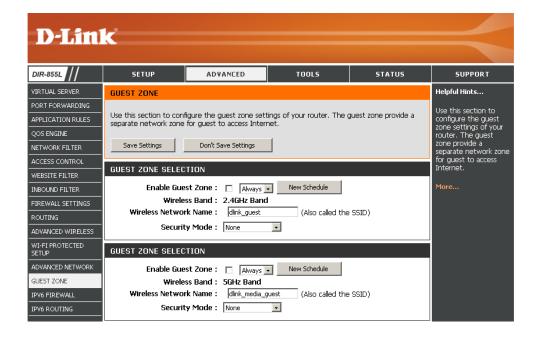

### IPv6 Firewall

The DIR-855L's *IPv6 Firewall* feature allows you to configure which kind of IPv6 traffic is allowed to pass through the device. The DIR-855L's *IPv6 Firewall* functions in a similar way to the *IP Filters* feature.

#### **Enable IPv6 Simple**

Security: Check to enable the IPv6 firewall simple security.

Enable IPv6 Ingress Filtering: Check to enable IPv6 ingress filter.

#### Configure IPv6

**Firewall:** Select an action from the drop-down menu.

Name: Enter a name to identify the IPv6 Firewall Rule.

- Schedule: Use the drop-down menu to select the time schedule that the *IPv6 Firewall Rule* will be enabled on. The schedule may be set to **Always**, which will allow the particular service to always be enabled. You can create your own times in the **Tools** > Schedules section.
  - **Source:** Use the *Source* drop-down menu to specify the interface that connects to the source IPv6 addresses of the firewall rule.

**IP Address Range:** Enter the source IPv6 address range in the adjacent *IP Address Range* field.

Dest: Use the Dest drop-down menu to specify the interface that connects to the destination IP addresses of the firewall rule.

Protocol: Select the protocol of the firewall port (All, TCP, UDP or ICMP).

Port Range: Enter the first port of the range that will be used for the firewall rule in the first box and enter the last port in the field in the second box.

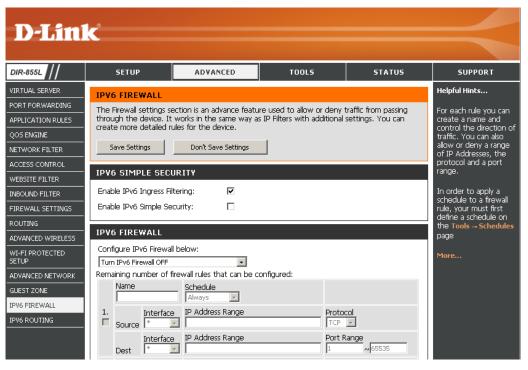

### **IPv6 Routing**

The IPv6 Routing section allows you to specify custom routes that determine how data is moved around your network.

Route List: Check the box next to the route you wish to enable.

Name: Enter a specific name to identify this route.

**Destination IP**/ Enter the IP address of the router that will be used **Prefix Length:** to reach the specified destination or enter the IPv6 address prefix length of the packets that will take this route.

**Metric:** Enter the metric value for this rule here.

Interface: Use the drop-down menu to specify if the IP packet must use the WAN or LAN interface to transit out of the router.

Gateway: Enter the next hop that will be taken if this route is used.

| DIR-855L                 | SETUP                                           | ADVANCED                 | TOOLS                   | STATUS            | SUPPORT                                     |
|--------------------------|-------------------------------------------------|--------------------------|-------------------------|-------------------|---------------------------------------------|
| VIRTUAL SERVER           | IPV6 ROUTING                                    |                          |                         |                   | Helpful Hints                               |
| PORT FORWARDING          |                                                 |                          |                         |                   |                                             |
| APPLICATION RULES        | This Routing page allow<br>around your network. | vs you to specify custom | routes that determine h | now data is moved | Each route has a                            |
| QOS ENGINE               | arounu your network.                            |                          |                         |                   | check box next to<br>check this box if yo   |
| NETWORK FILTER           |                                                 |                          | 1                       |                   | want the route to<br>enabled.               |
| ACCESS CONTROL           | Save Settings                                   | Don't Save Settings      |                         |                   |                                             |
| WEBSITE FILTER           | ROUTE LIST                                      |                          |                         |                   | The name field allo<br>you to specify a na  |
| INBOUND FILTER           |                                                 |                          |                         |                   | for identification of<br>route, e.g. "Netwo |
| FIREWALL SETTINGS        | Name                                            | Destination              | IP/Prefix Length        | /64               | 2"                                          |
| ROUTING                  | Metric Inter                                    | ace Gateway              |                         | 110.1             | The destination IP                          |
| ADVANCED WIRELESS        | 1 NULL                                          |                          |                         |                   | address is the addr                         |
| WI-FI PROTECTED<br>SETUP | Name                                            | Destination              | IP/Prefix Length        |                   | of the host or netw<br>you wish to reach.   |
| ADVANCED NETWORK         |                                                 |                          |                         | / 64              | The netmask field                           |
| GUEST ZONE               | Metric Inter                                    |                          |                         |                   | identifies the portio                       |
| IPV6 FIREWALL            | Name                                            | ,<br>Destination         | IP/Prefix Length        |                   | use.                                        |
|                          |                                                 |                          |                         | / 64              |                                             |

# Tools Admin

*Tools* will allow you to change the **Administrator** and **User** passwords. You can also enable *Remote Management*. There are two accounts that can access the management interface through the web browser: **admin** and **user**. Admin has read/write access, while user has read-only access. User can only view the settings but cannot make any changes. Only the admin account has the ability to change both admin and user account passwords.

Admin Enter a new password for the *Administrator Login Name*. The **Password:** administrator can make changes to the settings.

User Password: Enter the new password for the User Login. If you login as the User, you cannot change the settings (you can only view them).

System Name: Enter a name for your router.

- **Enable Graphical** Enables a challenge-response test to require users to type letters or numbers from a distorted image displayed on the screen to prevent online hackers and unauthorized users from gaining access to your router's network settings.
  - Enable HTTPS Check to enable HTTPS to connect to the router securely. This means Server: to connect to the router you must enter https://192.168.0.1 (for example) instead of http://192.168.0.1.
  - **Enable Remote** *Remote Management* allows the DIR-855L to be configured from the **Management:** Internet by a web browser. A username/password is still required to access the Web Management interface.
  - Remote Admin The port number used to access the DIR-855L is used in the URL. Port: Example: http://x.x.x.:8080 whereas x.x.x.x is the Internet IP address of the DIR-855L and 8080 is the port used for the Web Management interface.

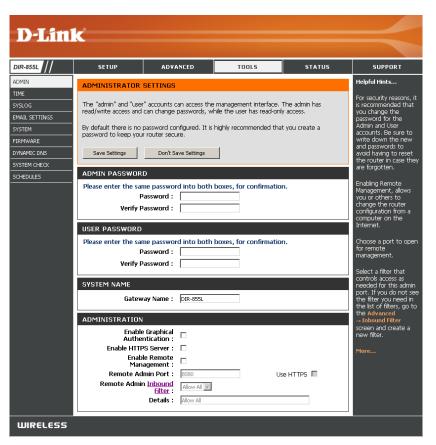

If you have enabled HTTPS Server, you must enter **https://** as part of the URL to access the router remotely.

**Remote Admin** This section will list any rules that are created. You may click the **Edit** icon to change the settings or enable/disable the rule, or click the **Inbound Filter: Delete** icon to remove the rule. **Details** will display the current status.

#### Time

The *Time Configuration* section allows you to configure, update and maintain the correct time on the internal system clock. From this section you can set the time zone that you are in and set the Time Server. Daylight Saving can also be configured to automatically adjust the time when needed.

Time: Displays the current date and time of the router.

- Time Zone: Select your Time Zone from the drop-down menu.
- **Enable Daylight** To enable Daylight Saving time manually, check **Saving:** the box and enter a start date and an end date for daylight saving time.
- **Enable NTP Server:** NTP is short for Network Time Protocol. A NTP server will sync the time and date with your router. This will only connect to a server on the Internet, not a local server. Check the box to enable this feature.
  - **NTP Server Used:** Enter the IP address of a NTP server or select one from the drop-down menu.
    - Manual: To manually input the time, enter the values in these fields for the Year, Month, Day, Hour, Minute and Second and then click **Set Time**.

You can also click **Copy Your Computer's Time Settings** to synch the date and time with the computer you are currently on.

| D-Lini                                                 | K                                                                         |                                             |                                                                      |                     |                                                                                                |
|--------------------------------------------------------|---------------------------------------------------------------------------|---------------------------------------------|----------------------------------------------------------------------|---------------------|------------------------------------------------------------------------------------------------|
|                                                        |                                                                           |                                             |                                                                      |                     |                                                                                                |
| DIR-855L                                               | SETUP                                                                     | ADVANCED                                    | TOOLS                                                                | STATUS              | SUPPORT                                                                                        |
| ADMIN                                                  | TIME                                                                      |                                             |                                                                      |                     | Helpful Hints                                                                                  |
| TIME<br>SYSLOG<br>EMAIL SETTINGS<br>SYSTEM<br>FIRMWARE | on the internal system<br>set the NTP (Network<br>automatically adjust th |                                             | ou can set the time zone<br>aylight Saving can also be               | that you are in and | Good timekeeping is<br>important for accurate<br>logs and scheduled<br>firewall rules.<br>More |
| DYNAMIC DNS                                            | Save Settings                                                             | Don't Save Settings                         | Reboot Now                                                           |                     |                                                                                                |
| SYSTEM CHECK                                           | TIME CONFIGURAT                                                           | ION                                         |                                                                      |                     |                                                                                                |
| SCHEDULES                                              | Enable Daylight                                                           | e Zone : (GMT-08:00) Pa                     | h Week Day of Week                                                   | na 🔽                |                                                                                                |
|                                                        |                                                                           | CONFIGURATION<br>P Server : 🗖<br>ver Used : | << Select NTP                                                        | Server 🔽            |                                                                                                |
|                                                        | SET THE DATE AND<br>Date 4                                                | and Time : Year 2002 -<br>Hour 12 -         | Month Jan v Day<br>Minute 00 v Secor<br>our Computer's Time Settings |                     |                                                                                                |
| WIRELESS                                               |                                                                           |                                             |                                                                      |                     |                                                                                                |

### SysLog

The DIR-855L keeps a running log of events and activities occurring. You may send these logs to a *SysLog* server on your network.

Enable Logging to Check this box to send the router logs to a SysLog SysLog Server: server.

SysLog Server IPThe address of the SysLog server that will beAddress:used to send the logs. You may also select your<br/>computer from the drop-down menu (only if<br/>receiving an IP address from the router via DHCP).

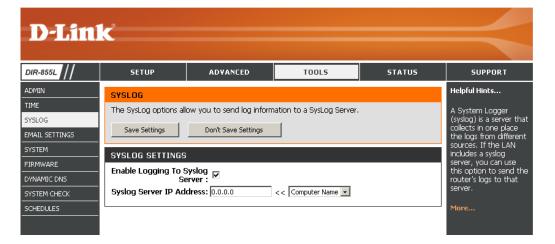

### **E-mail Settings**

The *E-mail Settings* feature can be used to send the system log files, router alert messages, and firmware update notification to your e-mail address.

**Enable E-mail** When this option is enabled, router activity logs are **Notification:** e-mailed to a designated e-mail address.

- **From E-mail** This e-mail address will appear as the sender when you **Address:** receive a log file or firmware upgrade notification via e-mail.
- To E-mail Address: Enter the e-mail address where you want the e-mail sent.

#### **SMTP Server**

Address: Enter the SMTP server address for sending e-mail.

SMTP Server Port: Enter the SMTP port used on the server.

#### Enable

Authentication: Check this box if your SMTP server requires authentication.

Account Name: Enter your account for sending e-mail.

- **Password:** Enter the password associated with the account. Re-type the password associated with the account.
- **On Log Full:** When this option is selected, logs will be sent via e-mail to your account when the log is full.
- **On Schedule:** Selecting this option will send the logs via e-mail according to schedule.

Schedule: This option is enabled when **On Schedule** is selected. You can select a schedule from the list of defined schedules. To create a schedule, go to **Tools** > **Schedules**.

#### Real-Time

Browsing History: Check to enable browsing history (for mydlink Lite app).

Push Event: Check to enable and select which alerts to be sent to your mobile device (for mydlink Lite app).

Event Trigger: Check to enable event triggering (for mydlink Lite app).

| D-T fra1           |                        |                     |                              |                       |                                        |
|--------------------|------------------------|---------------------|------------------------------|-----------------------|----------------------------------------|
| <b>D-Lin</b>       |                        |                     |                              |                       |                                        |
|                    |                        |                     |                              |                       |                                        |
| DIR-855L           | SETUP                  | ADVANCED            | TOOLS                        | STATUS                | SUPPORT                                |
| ADMIN              | EMAIL SETTINGS         |                     |                              |                       | Helpful Hints                          |
| TIME               |                        |                     | em log files, router alert m | essages, and firmware | You may want to                        |
| 5YSLOG             | update notification to | your email address. |                              |                       | make the email<br>settings similar to  |
| EMAIL SETTINGS     | Save Settings          | Don't Save Settings |                              |                       | those of your email<br>client program. |
| 5YSTEM<br>FIRMWARE | ENABLE                 |                     |                              |                       |                                        |
|                    |                        |                     |                              |                       | More                                   |
| SYSTEM CHECK       | Enable Email Not       | tification : 🗌      |                              |                       |                                        |
| SCHEDULES          | EMAIL SETTINGS         |                     |                              |                       |                                        |
|                    | From Email             | Address :           |                              |                       |                                        |
|                    |                        | Address :           |                              |                       |                                        |
|                    | SMTP Server            |                     |                              |                       |                                        |
|                    |                        | ver Port: 25        |                              |                       |                                        |
|                    | Enable Auther          |                     |                              |                       |                                        |
|                    |                        | nt Name : user      |                              |                       |                                        |
|                    |                        | assword : ****      |                              |                       |                                        |
|                    |                        | assword : ****      |                              |                       |                                        |
|                    |                        |                     |                              |                       |                                        |
|                    | EMAIL LOG WHEN         | FULL OR ON SCHEDU   | ILE                          |                       |                                        |
|                    | On                     | Log Full : 🔲        |                              |                       |                                        |
|                    | On 9                   | Schedule : 🔲        |                              |                       |                                        |
|                    | 5                      | Schedule : Never 💌  |                              |                       |                                        |
|                    |                        | Details : Never     |                              |                       |                                        |
|                    |                        |                     |                              |                       |                                        |
|                    |                        |                     |                              |                       |                                        |

### System

The *System Settings* section allows you to manage the router's configuration settings, reboot the router and restore the router to the factory default settings. Restoring the unit to the factory default settings will erase all settings, including any rules that you've created.

Save Settings to Use this option to save the current router Local Hard Drive: configuration settings to a file on the hard disk of the computer you are using. First, click the Save button. A file dialog will appear, allowing you to select a location and file name for the settings.

Load Settings Use this option to load previously saved router from Local Hard configuration settings. First, use the Browse option Drive: to find a previously saved file of configuration settings. Then, click the Load button to transfer those settings to the router.

Restore toThis option will restore all configuration settingsFactory Defaultback to the settings that were in effect at theSettings:time the router was shipped from the factory.Any settings that have not been saved will belost, including any rules that you have created. Ifyou want to save the current router configurationsettings, use the Save button above.

Reboot Device: Click to reboot the router.

| D-Linl                                                                                          | k                                                                                                    |                                                                                                    |                                                                                                    |                                                           |                                                                                                    |
|-------------------------------------------------------------------------------------------------|----------------------------------------------------------------------------------------------------|----------------------------------------------------------------------------------------------------|----------------------------------------------------------------------------------------------------|-----------------------------------------------------------|----------------------------------------------------------------------------------------------------|
| IR-855L                                                                                         | SETUP                                                                                                    | ADVANCED                                                                                                    | TOOLS                                                                                                    | STATUS                                                    | SUPPORT                                                                                                    |
| VIN<br>ME<br>/SLOG<br>4AIL SETTINGS<br>/STEM<br>RMWARE<br>/NAMIC DNS<br>/STEM CHECK<br>THEDULES | factorý default setting:<br>including any rules that<br>The current system se<br>any other saved settin<br>SYSTEM SETTINGS<br>Save Settings To I<br>Load Settings To I<br>Restore To Facto | Restoring the unit to the you have created.     things can be saved as a fig file created by device can be saved as a fig file created by device can be saved by device can be save Con brive:     Save Con brive:     Save C | ot the device, or restore -<br>ie factory default settings<br>ile onto the local hard driv<br>an be uploaded into the u<br>ofiguration<br>Browse<br>re Configuration from File<br>Bractory Defaults<br>ettings to the Factory De<br>he Device | will erase all settings,<br>re. The saved file or<br>nit. | Helpful Hints<br>Once your router is<br>configured the way<br>you want it, you can<br>save the configuration<br>settings to a<br>configuration file.<br>You might need this<br>file so that you can<br>load your configuration<br>later in the event that<br>the router's default<br>settings are restored.<br>To save the<br>configuration, click the<br>Save Configuration<br>button.<br>More |

#### Firmware

The *Firmware Update* section allows you to upgrade the firmware of the DIR-855L. Make sure the firmware you want to use is on the local hard drive of the computer. Click on **Browse** to locate the firmware file to be used for the update. Please check the D-Link support website for firmware updates at **http://support.dlink.com**. You can download firmware upgrades to your hard drive from this site.

- Browse: After you have downloaded the new firmware, click Browse to locate the firmware update on your hard drive. Click **Upload** to complete the firmware upgrade.
- **Upload:** Once you have a firmware update on your computer, use this option to browse for the file and then upload the information into the router.

### Language Pack

You can change the language of the web UI by uploading available language packs.

**Browse:** After you have downloaded the new language pack, click **Browse** to locate the language pack file on your hard drive. Click **Upload** to complete the language pack upgrade.

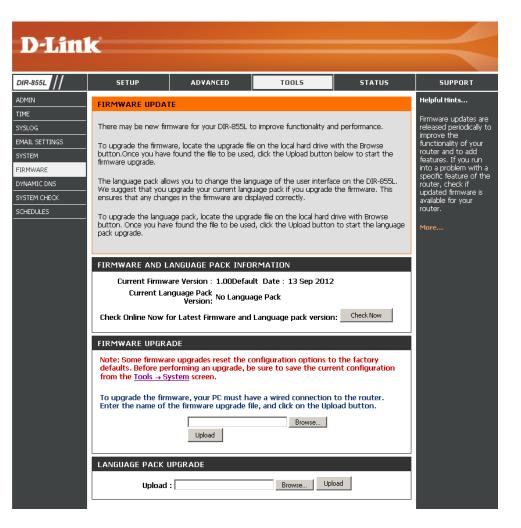

### **Dynamic DNS**

The Dynamic DNS feature allows you to host a server (Web, FTP, Game Server, etc.) using a domain name that you have purchased (i.e., www.whateveryournameis.com) with your dynamically assigned IP address. Most broadband Internet Service Providers assign dynamic (changing) IP addresses. Using a DDNS service provider, your friends can enter in your domain name to connect to your server no matter what your IP address is.

> **D-Link** DIR-855L SETUP ADVANCED TOOLS STATUS SUPPORT ADMIN Helpful Hints... DYNAMIC DNS TIME To use this feature. The DDNS feature allows you to host a server (Web, ETP, Game Server, etc...) using a domain 5YSLOG you must first have a name that you have purchased (www.whateveryournameis.com) with your dynamically Dynamic DNS account EMAIL SETTINGS assigned IP address. Most broadband Internet Service Providers assign dynamic (changing) IP from one of the addresses. Using a DDNS service provider, your friends can enter your host name to connect to providers in the drop SYSTEM. your game server no matter what your IP address is. down menu. FIRMWARE Sign up for D-Link's Free DDNS service at www.DLinkDDNS.com. 1ore. DYNAMIC DNS 5YSTEM CHECK Save Settings Don't Save Settings SCHEDULES DYNAMIC DNS Enable Dynamic DNS : 🔽 Server Address : << | Select Dynamic DNS Server -Host Name : Username or Key : \*\*\*\*\*\* Password or Key : Verify Password or Key : \*\*\*\* Timeout : 576 (hours) Status : Disconnected DYNAMIC DNS FOR IPV6 HOSTS Enable: 🗌 **IPv6 Address:** << Computer Name -Host Name: (e.g.: ipv6.mydomain.net) IPV6 DYNAMIC DNS LIST Enable IPv6 Address Host Name

Enable Dynamic Domain Name System is a method of Dynamic DNS: keeping a domain name linked to a changing IP address. Check the box to enable DDNS.

Server Select your DDNS provider from the drop-down Address: menu or enter the DDNS server address.

- Host Name: Enter the Host Name that you registered with your DDNS service provider.
- Username or Enter the Username or key for your DDNS Key: account.

#### Password or

Key: Enter the Password or key for your DDNS account.

**Timeout:** Enter a timeout time (in hours).

Status: Displays the current connection status.

### System Check

**Ping Test:** The *Ping Test* is used to send ping packets to test if a computer is on the Internet. Enter the IP address that you wish to test and click **Ping**.

**IPv6 Ping Test:** Enter the IPv6 address that you wish to ping and click **Ping**.

**Ping Results:** The results of your ping attempts will be displayed here.

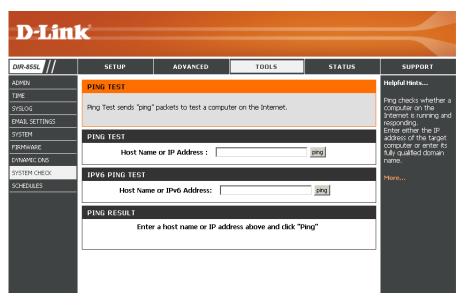

#### Schedules

*Schedules* can be created for use with enforcing rules. For example, if you want to restrict web access to Mon-Fri from 3 p.m. to 8 p.m., you could create a schedule selecting Mon, Tue, Wed, Thu and Fri and enter a Start Time of 3 p.m. and End Time of 8 p.m.

Name: Enter a name for your new schedule.

- **Days:** Select a day, a range of days, or **All Week** to include every day.
- Time: Check All Day 24hrs or enter a start and end time for your schedule.
- Save: You must click Save Settings at the top for your schedules to go into effect.
- Schedule Rules The list of schedules will be listed here. Click the List: Edit icon to make changes or click the Delete icon to remove the schedule.

| <b>D-Lin</b>   | K                                                  |                          |                            |                     |                                              |
|----------------|----------------------------------------------------|--------------------------|----------------------------|---------------------|----------------------------------------------|
|                |                                                    |                          |                            |                     |                                              |
| DIR-855L       | SETUP                                              | ADVANCED                 | TOOLS                      | STATUS              | SUPPORT                                      |
| ADMIN          | SCHEDULES                                          |                          |                            |                     | Helpful Hints                                |
| TIME           |                                                    |                          |                            |                     | Schedules are used                           |
| SYSLOG         | The Schedule configura<br>parental control feature |                          | inage schedule rules for v | arious firewall and | with a number of<br>other features to        |
| EMAIL SETTINGS |                                                    |                          |                            |                     | define when those<br>features are in effect. |
| FIRMWARE       | Save Settings                                      | Don't Save Settings      |                            |                     | Give each schedule a                         |
| DYNAMIC DNS    | 10 - ADD SCHEDU                                    |                          |                            |                     | name that is<br>meaningful to you. For       |
| SYSTEM CHECK   |                                                    |                          |                            |                     | example, a schedule<br>for Monday through    |
| SCHEDULES      | Nam                                                | e: ∟<br>): ⊙ Allweek O s |                            |                     | Friday from 3:00pm to<br>9:00pm, might be    |
|                |                                                    | -                        | Tue 🔲 Wed 🔲 Thu            | ı 🔲 Fri 🔲 Sat       | called "After School".                       |
|                | All Day - 24 hr                                    | s: 🗆                     |                            |                     | Click Save to add a                          |
|                | Time Forma                                         |                          |                            |                     | completed schedule to the list below.        |
|                | Start Tim                                          |                          | M 🗾 (hour:minute)          |                     | Click the <b>Edit</b> icon to                |
|                | End Tim                                            | e: 00 ; 00 /             | M 🗾 (hour:minute)          |                     | change an existing schedule.                 |
|                | SCHEDULE RULES L                                   | IST :                    |                            |                     | Click the <b>Delete</b> icon                 |
|                | Name :                                             | Day(s                    | ): Schedu                  | le Rules List :     | to permanently delete<br>a schedule.         |
|                |                                                    |                          |                            |                     | More                                         |

## Status Device Info

The *Device Info* page displays the current information for the DIR-855L. It will display the LAN, WAN (Internet), and Wireless information. If your Internet connection is set up for a Dynamic IP address then a **Release** button and a **Renew** button will be displayed. Use **Release** to disconnect from your ISP and use **Renew** to connect to your ISP.

If your Internet connection is set up for PPPoE, a **Connect** button and a **Disconnect** button will be displayed. Use **Disconnect** to drop the PPPoE connection and use **Connect** to establish the PPPoE connection.

**General:** Displays the router's time and firmware version.

- WAN: Displays the MAC address and the public IP settings
- LAN: Displays the MAC address and the private (local) IP settings for the router.
- **Wireless LAN1:** Displays the 2.4GHz wireless MAC address and your wireless settings such as SSID and Channel.
- Wireless LAN2: Displays the 5GHz wireless MAC address and your wireless settings such as SSID and Channel.
- LAN Computers: Displays computers and devices that are connected to the router via Ethernet and that are receiving an IP address assigned by the router (DHCP).

| SETUP                                               | ADVANCE                                   | о то                    | OLS             | STATUS            | 51                   |
|-----------------------------------------------------|-------------------------------------------|-------------------------|-----------------|-------------------|----------------------|
| DEVICE INFORMA                                      | TION                                      |                         |                 |                   | Helpful H            |
| All of your Internet an<br>version is also displaye |                                           | tion details are displ  | ayed on this pa | age. The firmware | All of yo<br>LAN cor |
|                                                     | unere.                                    |                         |                 |                   | are disp             |
| GENERAL                                             | Time : Thurs                              | sday, September 13      | 2012 8:22:04    | LDM               | More                 |
| Firmwar                                             |                                           | Default , 13, Sep,      |                 |                   |                      |
| WAN                                                 |                                           |                         |                 |                   |                      |
|                                                     | tion Type :DHCP (                         |                         |                 |                   |                      |
| Netwo                                               | ile Status :Connei<br>rk Status :Establis | shed                    |                 |                   |                      |
| Connectio                                           | n Up Time :0 Day,<br>DHG                  |                         | Release         |                   |                      |
|                                                     | Address : 00:18:                          | E7:00:00:01             |                 |                   |                      |
|                                                     | P Address : 192.16<br>net Mask : 255.25   |                         |                 |                   |                      |
| Default                                             | Gateway :0.0.0.0<br>NS Server :192.16     | )                       |                 |                   |                      |
| Secondary D                                         | <b>VS Server :</b> 0.0.0.0                | )                       |                 |                   |                      |
|                                                     | nced DNS : Disable                        | u                       |                 |                   |                      |
| LAN                                                 |                                           | 57.00.00.00             |                 |                   |                      |
| II                                                  | C Address :00:18:<br>P Address :192.16    | 68.0.1                  |                 |                   |                      |
|                                                     | net Mask :255.25<br>DP Server :Enable     |                         |                 |                   |                      |
| WIRELESS LAN                                        |                                           |                         |                 |                   |                      |
| Wire                                                | less Band :2.4GH                          |                         |                 |                   |                      |
|                                                     | ess Radio :Enable<br>.11 Mode :Mixed (    | d<br>802.11n, 802.11g a | nd 802.11b      |                   |                      |
| Chan                                                | nel Width : Auto 2<br>Channel : 11        | 0/40 MHz                |                 |                   |                      |
|                                                     | ed Setup :Enable<br>SSID List :           | d/Configured            |                 |                   |                      |
| Wi-Fi Network Name                                  |                                           | MAC Address             | Security Mo     | de                |                      |
| dlink-0000                                          |                                           | 00:18:E7:00:00:00       |                 |                   |                      |
| WIRELESS LAN                                        |                                           |                         |                 |                   |                      |
| Wire                                                | less Band :5GHz E                         | Band                    |                 |                   |                      |
| Wirel                                               | ess Radio : Off                           |                         |                 |                   |                      |
| LAN COMPUTERS                                       |                                           |                         |                 |                   |                      |
| IP Address                                          | Nam                                       | e (if any)              |                 | MAC               |                      |

### Logs

The router automatically logs (records) events of possible interest in its internal memory. The *Logs* option allows you to view the router logs. If there isn't enough internal memory for all events, logs of older events are deleted, but logs of the latest events are retained. You can define what types of events you want to view and the level of the events to view. This router also has external Syslog Server support so you can send the log files to a computer on your network that is running a Syslog utility.

- Log Options: You can select the types of messages that you want to display from the log. System Activity, Debug Information, Attacks, Dropped Packets, and Notice messages can be selected. Click Apply Log Settings Now to activate your settings.
  - **Refresh:** Updates the log details on the screen so it displays any recent activity.
  - First Page: Click to go to the first page.
  - Last Page: Click to go to the last page.
  - Previous: Click to go back one page.
    - **Next:** Click to go to the next page.
    - **Clear:** Clears all of the log contents.
- E-mail Now: This option will send a copy of the router log to your e-mail address configured in the **Tools** > E-mail Settings screen.
  - Save Log: This option will save the router log to a file on your computer.

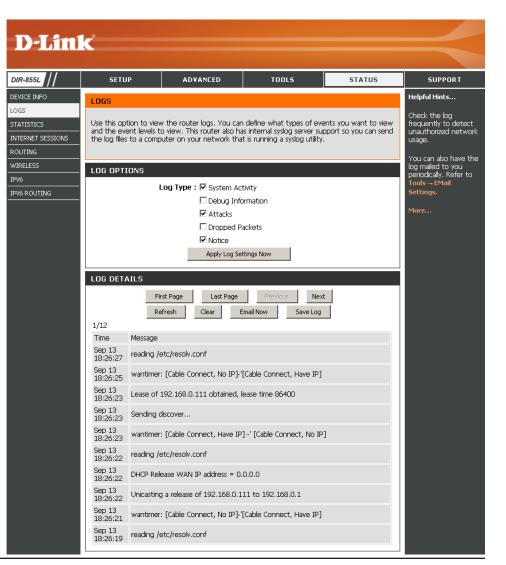

### Statistics

The screen below displays the *Traffic Statistics*. Here you can view the amount of packets that pass through the DIR-855L on both the WAN, LAN ports and the wireless segments. The traffic counter will reset if the device is rebooted.

| sl                  | SETUP                                                     | ADVANCED                | TOOLS                                                                           | STATUS    | SUPPOR                                                                                  |
|---------------------|-----------------------------------------------------------|-------------------------|---------------------------------------------------------------------------------|-----------|-----------------------------------------------------------------------------------------|
| INFO                | TRAFFIC STATISTIC                                         | S                       |                                                                                 |           | Helpful Hints                                                                           |
| TICS<br>ET SESSIONS | Traffic Statistics display F                              | Leceive and Transmit pa | ackets passing through you                                                      | r router. | This is a summa<br>the number of<br>that have passe<br>between the V<br>and the LAN sir |
| IG<br>SS<br>DUTING  | LAN STATISTICS<br>Sent : 982<br>TX Packets<br>Dropped : 0 | 79                      | Received : 9821:<br>RX Packets<br>Dropped :<br>Errors : 0                       | L         | router was last<br>initialized.<br>More                                                 |
|                     | WAN STATISTICS                                            |                         |                                                                                 |           |                                                                                         |
|                     | Sent:140<br>TX Packets<br>Dropped:                        | 54                      | Received: 14020<br>RX Packets<br>Dropped:<br>Errors: 0                          | )         |                                                                                         |
|                     | WI-FI STATISTICS                                          | 2.46                    |                                                                                 |           |                                                                                         |
|                     | Sent : 0<br>TX Packets<br>Dropped : <sup>11</sup>         | 182                     | Received:0<br>RX Packets<br>Dropped:<br>Errors:0                                |           |                                                                                         |
|                     | WI-FI STATISTICS                                          | 5G                      |                                                                                 |           |                                                                                         |
|                     | Sent : 0<br>TX Packets<br>Dropped :                       |                         | Received : 0<br>RX Packets <sub>0</sub><br>Dropped : <sup>0</sup><br>Errors : 0 |           |                                                                                         |

# **Internet Sessions**

The *Internet Sessions* page displays full details of active Internet sessions through your router. An Internet session is a conversation between a program or application on a LAN-side computer and a program or application on a WAN-side computer.

| D-Linl                                                 | ¢                 |       |                    |                   |            |     |          |                                                                                                    |
|--------------------------------------------------------|-------------------|-------|--------------------|-------------------|------------|-----|----------|----------------------------------------------------------------------------------------------------|
| DIR-855L                                               | SETUP             | AD    | VANCED             | TOOLS             |            |     | STATUS   | SUPPORT                                                                                            |
| DEVICE INFO<br>LOGS<br>STATISTICS<br>INTERNET SESSIONS | INTERNET SESSION  |       | of active internet | : sessions to you | ır router. |     |          | Helpful Hints<br>This is a list of all active<br>conversations<br>between WAN<br>computers and LAN |
| ROUTING                                                | INTERNET SESSIO   | NS    |                    |                   |            |     |          | computers.                                                                                         |
| WIRELESS                                               | Local             | NAT   | Internet           | Protocol          | State      | Dir | Time Out | More                                                                                               |
| IPV6                                                   | 192.168.0.1:56525 | 56525 | 192.168.0.1:443    | 8 tcp             | SS         | OUT | 2        |                                                                                                    |
| IPV6 ROUTING                                           | 192.168.0.1:56543 | 56543 | 192.168.0.1:443    | 3 tcp             | SS         | OUT | 24       |                                                                                                    |
|                                                        | 192.168.0.1:56534 | 56534 | 192.168.0.1:443    | 3 tcp             | SS         | OUT | 16       |                                                                                                    |

# Routing

This page will display your current routing table.

| <b>D-Lin</b>      | k                  |                    |               |          |                |          |         |               |
|-------------------|--------------------|--------------------|---------------|----------|----------------|----------|---------|---------------|
| DIR-855L          | SETUP              | ADVA               | NCED          |          | TOOLS          | 51       | ATUS    | SUPPORT       |
|                   | ROUTING            |                    |               |          |                |          |         | Helpful Hints |
| LOGS              |                    |                    |               |          |                |          |         | More          |
| STATISTICS        | Routing Table      |                    |               |          |                |          |         |               |
| INTERNET SESSIONS | This page displays | the routing detail | ls confiaured | for your | router.        |          |         |               |
| ROUTING           |                    | -                  | 2             | ,        |                |          |         |               |
| WIRELESS          |                    | _                  |               |          |                |          |         |               |
| IPV6              | ROUTING TABL       | E                  |               |          |                |          |         |               |
| IPV6 ROUTING      | Destination IP     | Netmask            | Gateway       | Metric   | Interface      | Туре     | Creator |               |
|                   | 192.168.0.0        | 255.255.255.0      | 0.0.0.0       | 0        | LAN            | Internal | System  |               |
|                   | 239.0.0.0          | 255.0.0.0          | 0.0.0.0       | 0        | LAN            | Internal | System  |               |
|                   | 127.0.0.0          | 255.0.0.0          | 0.0.0.0       | 0        | Local Loopback | LOCAL    | System  |               |
|                   |                    |                    |               |          |                |          |         |               |

# Wireless

The *Wireless Client* table displays a list of current connected wireless clients. This table also displays the connection time and MAC address of the connected wireless clients.

| <b>D-Lin</b>      | ~°                      |                             |                       |                               |                                        |
|-------------------|-------------------------|-----------------------------|-----------------------|-------------------------------|----------------------------------------|
|                   |                         |                             |                       |                               |                                        |
| DIR-855L          | SETUP                   | ADVANCED                    | TOOLS                 | STATUS                        | SUPPORT                                |
| DEVICE INFO       | WIRELESS                |                             |                       |                               | Helpful Hints                          |
| LOGS              |                         |                             |                       |                               | This is a list of all                  |
| STATISTICS        | Use this option to viev | v the wireless clients that | are connected to your | <sup>r</sup> wireless router. | wireless clients that<br>are currently |
| INTERNET SESSIONS |                         |                             |                       |                               | connected to your wireless router.     |
| ROUTING           | NUMBER OF WIRE          | LESS CLIENTS - 2.4G         | HZ BAND:              |                               |                                        |
| WIRELESS          | MAC Address             | IP Address                  | Mode Rate             | Signal(%)                     | More                                   |
| IPV6              |                         |                             |                       |                               |                                        |
| IPV6 ROUTING      | NUMBER OF WIRE          | LESS CLIENTS - 5GH          | Z BAND:               |                               |                                        |
|                   | MAC Address             | IP Address                  | Mode Rate             | Signal(%)                     |                                        |
|                   | L                       |                             |                       |                               |                                        |

# IPv6

The IPv6 page displays a summary of the router's IPv6 settings and lists the IPv6 address and host name of any IPv6 clients.

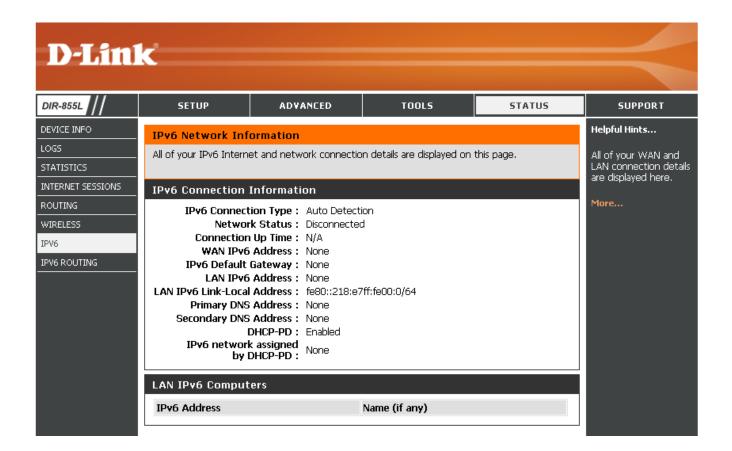

# **IPv6 Routing**

This page displays the *IPv6 Routing* details configured for your router.

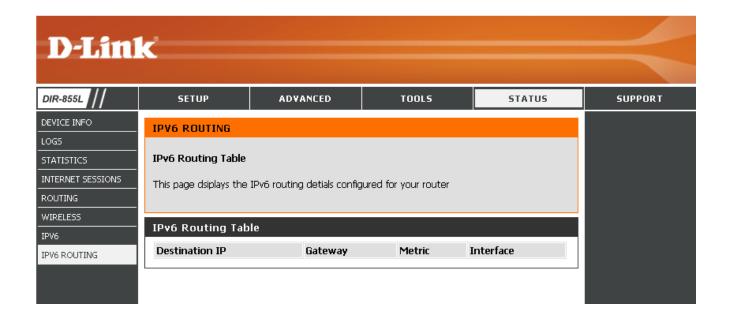

# Support

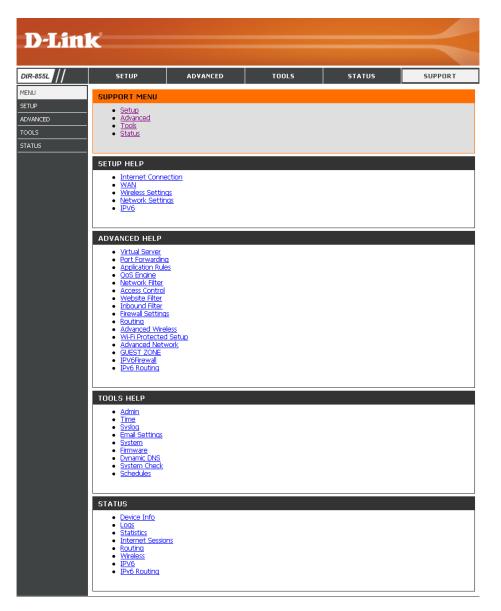

# Connect a Wireless Client to your Router WPS Button

The easiest and most secure way to connect your wireless devices to the router is *WPS* (*Wi-Fi Protected Setup*). Most wireless devices, such as wireless adapters, media players, Blu-ray DVD players, wireless printers and cameras, will have a WPS button (or a software utility with WPS) that you can press to connect to the DIR-855L router. Please refer to your user manual for the wireless device you want to connect to make sure you understand how to enable *WPS*. Once you know, follow the steps below:

Step 1 - Press the WPS button on the DIR-855L for about one second. The Internet LED on the front will start to blink.

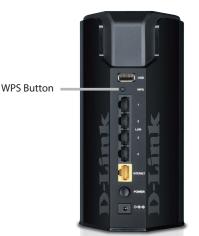

- Step 2 Within two minutes, press the **WPS button** on your wireless client (or launch the software utility and start the *WPS* process).
- **Step 3** Allow up to one minute to configure. Once the Internet light stops blinking, you will be connected and your wireless connection will be secure with *WPA2*.

# Windows<sup>®</sup> 7 WPA/WPA2

It is recommended to enable wireless security (WPA/WPA2) on your wireless router or access point before configuring your wireless adapter. If you are joining an existing network, you will need to know the security key or passphrase being used.

1. Click on the wireless icon in your system tray (lower-right corner).

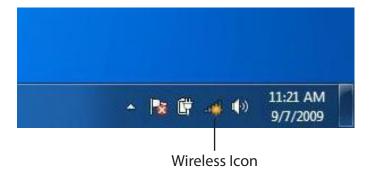

2. The utility will display any available wireless networks in your area.

| Not connected               | 49     | * |
|-----------------------------|--------|---|
| Connections are available   |        | ш |
| Wireless Network Connection | ^      |   |
| dlink                       | Inc    |   |
| kay2690_24                  | Ite.   |   |
| AllenH DIR-655              | Ite.   |   |
| SD6_WLAN                    | 100    |   |
| DAP-2690g                   | ne.    |   |
| wpstest1                    | the.   |   |
| BBIQ633304WPA2              | .M     |   |
| Eddie_APNAS                 |        | - |
| Open Network and Sharing C  | Center |   |

Section 4 - Security

3. Highlight the wireless network (SSID) you would like to connect to and click the **Connect** button.

If you get a good signal but cannot access the Internet, check your TCP/IP settings for your wireless adapter. Refer to the *Networking Basics* section in this manual for more information.

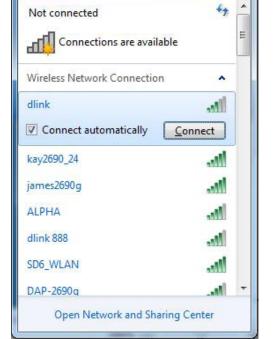

4. The following window appears while your computer tries to connect to the router.

| Y Connect to a Network         | ×      |
|--------------------------------|--------|
| Getting information from dlink |        |
|                                |        |
|                                |        |
|                                | Cancel |

Section 4 - Security

5. Enter the same security key or passphrase that is on your router and click **Connect**. You can also connect by pushing the **WPS button** on the router.

It may take 20-30 seconds to connect to the wireless network. If the connection fails, please verify that the security settings are correct. The key or passphrase must be exactly the same as on the wireless router.

| Connect to a Network                                      | ×      |
|-----------------------------------------------------------|--------|
| Type the network security key                             |        |
| Security key:                                             |        |
| Hide characters                                           |        |
| You can also connect by pushing the button on the router. |        |
| ОК                                                        | Cancel |

# WPS

The WPS feature of the DIR-855L can be configured using Windows<sup>®</sup> 7. Carry out the following steps to use Windows<sup>®</sup> 7 to configure the WPS feature:

1. Click the **Start** button and select **Computer** from the menu.

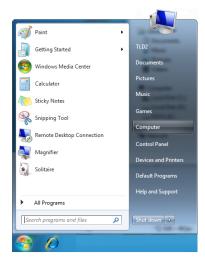

2. Click **Network** on the left side.

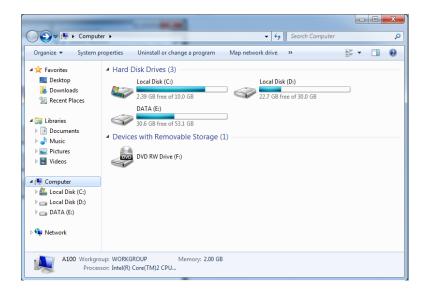

3. Double-click the **DIR-855L**.

4. Input the **WPS PIN** number (displayed in the WPS window on the router's LCD screen or in the **Setup** > **Wireless Setup** menu in the router's Web UI) and click **Next**.

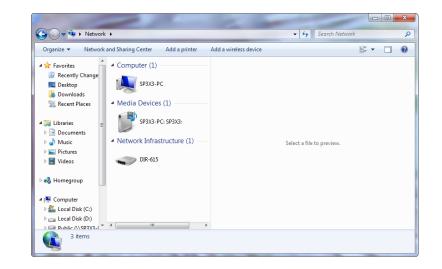

| Set Up a Network                                                                                                    |           |
|----------------------------------------------------------------------------------------------------|-----------|
| To set up a network, type the 8-digit PIN from the router label<br>You can find the numeric PIN on a label attached to the<br>router or in the printed information that came from the<br>manufacturer. |           |
|                                                                                                    | /         |
|                                                                                                    |           |
|                                                                                                    |           |
| Ne                                                                                                    | xt Cancel |

5. Type a name to identify the network.

6. To configure advanced settings, click the 🔿 icon.

Click **Next** to continue.

| $\bigcirc$ | 🔮 Set Up a Network                                                             |                                                                        |
|------------|--------------------------------------------------------------------------------|------------------------------------------------------------------------|
|            | Give your network a name                                                       |                                                                        |
|            | Your network needs a unique name so t<br>characters or less) and recognizable. | hat it can be easily identified. It is best to keep the name short (25 |
|            | Type your network name:                                                        | 🧭 Security-enabled network                                             |
|            | D-Link_Net                                                                     | Your network is being set up using WPA2-Personal.                      |
|            | Change passphrase, security level and en                                       | ncryption type (advanced): 📎                                           |
|            | Upgrade or replace the router using                                            | the network settings stored on this computer                           |
|            |                                                                                | <u>N</u> ext Cancel                                                    |
|            |                                                                                |                                                                        |

| 0 | 🔮 Set Up a Network                                                                       |                                                             |
|---|------------------------------------------------------------------------------------------|-------------------------------------------------------------|
|   | Give your network a name                                                                 |                                                             |
|   | Your network needs a unique name so that it can<br>characters or less) and recognizable. | be easily identified. It is best to keep the name short (25 |
|   | Type your network name:                                                                  | Security-enabled network                                    |
|   | D-Link_Net                                                                               | Your network is being set up using WPA2-Personal.           |
|   | Change passphrase, security level and encryption<br>Security key:                        | type (advanced): 💽                                          |
|   | f6mm-gizb-9vmv                                                                           | WPA2-Personal (Recommended)                                 |
|   | Connect automatically                                                                    | Encryption type:                                            |
|   |                                                                                          | AES (Recommended)                                           |
|   | Upgrade or replace the router using the network                                          | ork settings stored on this computer                        |
|   |                                                                                          |                                                             |
|   |                                                                                          | Next Cancel                                                 |

7. The following window appears while the router is being configured.

Wait for the configuration to complete.

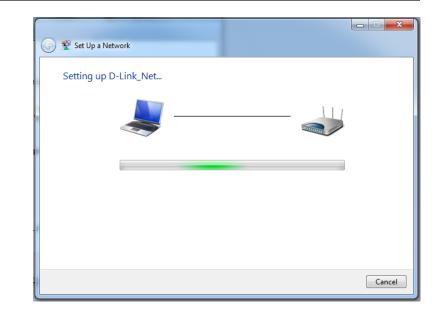

8. The following window informs you that *WPS* on the router has been setup successfully.

Make a note of the security key as you may need to provide this security key if adding an older wireless device to the network in the future.

9. Click **Close** to complete WPS setup.

| 9 | 😰 Set  | t Up a Network                                                                                                    | x     |
|---|--------|----------------------------------------------------------------------------------------------------|-------|
|   |        | nk_Net has been successfully set up<br>d an older wireless device to this network, you might need to provide this security key                                               |       |
|   |        | 894g-eyd5-g5wb                                                                                                    |       |
|   | For ga | an <u>print these network settings</u> for future reference.<br>Iming consoles or computers running Windows XP, <u>copy the network profile to a USB drive</u> fi<br>set up. | or    |
|   |        |                                                                                                    | Close |

# Windows Vista®

Windows Vista<sup>®</sup> users may use the built-in wireless utility. If you are using another company's utility, please refer to the user manual of your wireless adapter for help with connecting to a wireless network. Most utilities will have a "site survey" option similar to the Windows Vista<sup>®</sup> utility as seen below.

If you receive the **Wireless Networks Detected** bubble, click on the center of the bubble to access the utility.

or

Right-click on the **wireless computer icon** in your system tray (lowerright corner next to the time). Select **Connect to a network**.

The utility will display any available wireless networks in your area. Click on a network (displayed using the SSID) and click the **Connect** button.

If you get a good signal but cannot access the Internet, check your **TCP/IP** settings for your wireless adapter. Refer to the *Networking Basics* section in this manual for more information.

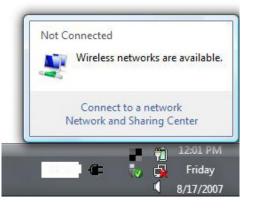

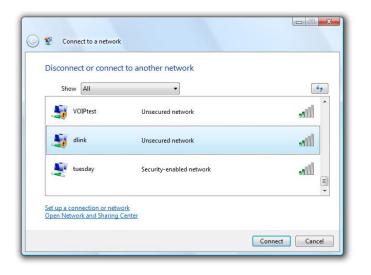

# WPA/WPA2

It is recommended to enable wireless security (*WPA/WPA2*) on your wireless router or access point before configuring your wireless adapter. If you are joining an existing network, you will need to know the security key or passphrase being used.

1. Open the Windows Vista<sup>®</sup> Wireless Utility by right-clicking on the **wireless computer icon** in your system tray (lower right corner of screen). Select **Connect to a network**.

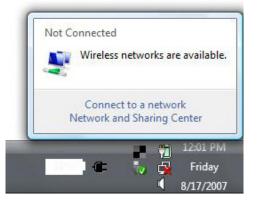

2. Highlight the wireless network (SSID) you would like to connect to and click **Connect**.

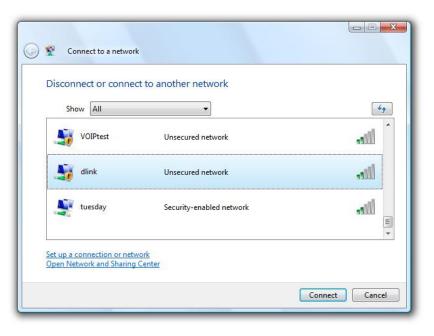

3. Enter the same security key or passphrase that is on your router and click **Connect**.

It may take 20-30 seconds to connect to the wireless network. If the connection fails, please verify that the security settings are correct. The key or passphrase must be exactly the same as on the wireless router.

| Туре                                                                                                    | the network security key or passphrase for Candy                                     |
|----------------------------------------------------------------------------------------------------|--------------------------------------------------------------------------------------|
| The p                                                                                                    | erson who setup the network can give you the key or passphrase.                      |
| Securi                                                                                                    | ity key or passphrase:                                                               |
| Dis Dis                                                                                                    | splay characters                                                                     |
| a de la constante de la constante de la consta | If you have a <u>USB flash drive</u> with network settings for Candy, insert it now. |

# WPS/WCN 2.0

The router supports *Wi-Fi Protection*, referred to as *WCN 2.0* in Windows Vista<sup>®</sup>. The following instructions for setting this up depends on whether you are using Windows Vista<sup>®</sup> to configure the router or third party software.

When you first set up the router, *Wi-Fi Protection* is disabled and unconfigured. To enjoy the benefits of Wi-Fi protection, the router must be both enabled and configured. There are three basic methods to accomplish this: use Windows Vista's built-in support for WCN 2.0, use software provided by a third party, or manually configure.

If you are running Windows Vista<sup>®</sup>, log into the router and click the **Enable** box in the **Basic** > **Wireless** section. Use the **Current PIN** that is displayed on the **Advanced** > **Wi-Fi Protected Setup** section or choose to click the **Generate New PIN** button or **Reset PIN to Default** button.

| PIN SETTINGS                          |
|---------------------------------------|
| Current PIN : 53468734                |
| Reset PIN to Default Generate New PIN |

If you are using third party software to set up *Wi-Fi Protection*, carefully follow the directions. When you are finished, proceed to the next section to set up the newly-configured router.

# Windows® XP

Windows<sup>®</sup> XP users may use the built-in wireless utility (Zero Configuration Utility). The following instructions are for Service Pack 2 users. If you are using another company's utility, please refer to the user manual of your wireless adapter for help with connecting to a wireless network. Most utilities will have a "site survey" option similar to the Windows<sup>®</sup> XP utility as seen below.

If you receive the **Wireless Networks Detected** bubble, click on the center of the bubble to access the utility.

or

Right-click on the **wireless computer icon** in your system tray (lowerright corner next to the time). Select **View Available Wireless Networks**.

The utility will display any available wireless networks in your area. Click on a network (displayed using the SSID) and click the **Connect** button.

If you get a good signal but cannot access the Internet, check your TCP/IP settings for your wireless adapter. Refer to the *Networking Basics* section in this manual for more information.

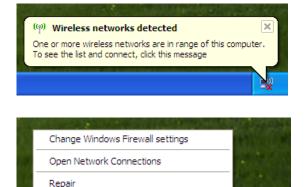

View Available Wireless Networks

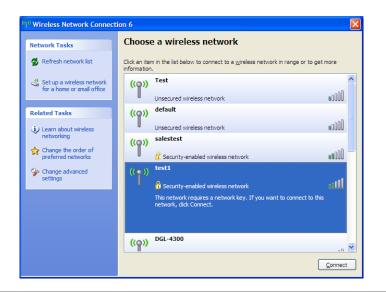

# WPA/WPA2

It is recommended to enable WPA on your wireless router or access point before configuring your wireless adapter. If you are joining an existing network, you will need to know the WPA key being used.

- 1. Open the Windows<sup>®</sup> XP Wireless Utility by right-clicking on the **wireless computer icon** in your system tray (lower-right corner of screen). Select **View Available Wireless Networks**.
- 2. Highlight the wireless network (SSID) you would like to connect to and click **Connect**.

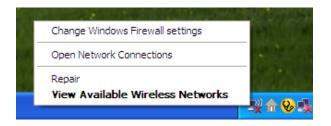

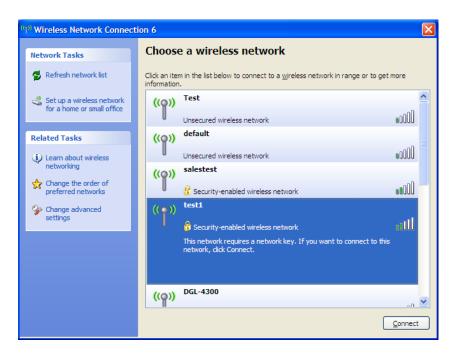

Section 5 - Connecting to a Wireless Network

3. The Wireless Network Connection box will appear. Enter the WPA-PSK passphrase and click **Connect**.

It may take 20-30 seconds to connect to the wireless network. If the connection fails, please verify that the WPA-PSK settings are correct. The WPA-PSK passphrase must be exactly the same as on the wireless router.

| Wireless Network Con        | nection 🔀                                                                                                    |
|-----------------------------|----------------------------------------------------------------------------------------------------|
|                             | s a network key (also called a WEP key or WPA key). A network<br>nintruders from connecting to this network. |
| Type the key, and then clic | k Connect,                                                                                                   |
| Network <u>k</u> ey:        | 1                                                                                                    |
| Confirm network key:        |                                                                                                    |
|                             | Connect Cancel                                                                                               |

# Troubleshooting

This chapter provides solutions to problems that can occur during the installation and operation of the DIR-855L. Read the following descriptions if you are having problems. The examples below are illustrated in Windows<sup>®</sup> XP. If you have a different operating system, the screenshots on your computer will look similar to the following examples.

## 1. Why can't I access the web-based configuration utility?

When entering the IP address of the D-Link router (192.168.0.1 for example), you are not connecting to a website nor do you have to be connected to the Internet. The device has the utility built-in to a ROM chip in the device itself. Your computer must be on the same IP subnet to connect to the web-based utility.

- Make sure you have an updated Java-enabled web browser. We recommend the following:
  - Microsoft Internet Explorer<sup>®</sup> 7 and higher
  - Firefox
  - Chrome
  - Apple Safari 4 and higher
- Verify physical connectivity by checking for solid link lights on the device. If you do not get a solid link light, try using a different cable or connect to a different port on the device if possible. If the computer is turned off, the link light may not be on.
- Disable any Internet security software running on the computer. Software firewalls such as Zone Alarm, Black Ice, Sygate, Norton Personal Firewall, and Windows<sup>®</sup> XP firewall may block access to the configuration pages. Check the help files included with your firewall software for more information on disabling or configuring it.

- Configure your Internet settings:
  - Go to Start > Settings > Control Panel. Double-click the Internet Options Icon. From the Security tab, click the button to restore the settings to their defaults.
  - Click the **Connection** tab and set the dial-up option to **Never Dial a Connection**. Click the **LAN Settings** button. Make sure nothing is checked. Click **OK**.
  - Go to the **Advanced** tab and click the button to restore these settings to their defaults. Click **OK** three times.
  - Close your web browser (if open) and open it.
- Access the web management. Open your web browser and enter the IP address of your D-Link router in the address bar. This should open the login page for your web management.
- If you still cannot access the configuration, unplug the power to the router for 10 seconds and plug back in. Wait about 30 seconds and try accessing the configuration. If you have multiple computers, try connecting using a different computer.

# 2. What can I do if I forgot my password?

If you forgot your password, you must reset your router. Unfortunately this process will change all your settings back to the factory defaults.

To reset the router, locate the reset button (hole) on the rear panel of the unit. With the router powered on, use a paperclip to hold the button down for 10 seconds. Release the button and the router will go through its reboot process. Wait about 30 seconds to access the router. The default IP address is 192.168.0.1. When logging in, the username is **admin** and leave the password box empty.

## 3. Why can't I connect to certain sites or send and receive e-mails when connecting through my router?

If you are having a problem sending or receiving e-mail, or connecting to secure sites such as eBay, banking sites, and Hotmail, we suggest lowering the MTU in increments of ten (Ex. 1492, 1482, 1472, etc).

To find the proper MTU Size, you'll have to do a special ping of the destination you're trying to go to. A destination could be another computer, or a URL.

- Click on **Start** and then click **Run**.
- Windows<sup>®</sup> 95, 98, and Me users type in **command** (Windows<sup>®</sup> NT, 2000, XP, Vista<sup>®</sup>, and 7 users type in **cmd**) and press **Enter** (or click **OK**).
- Once the window opens, you'll need to do a special ping. Use the following syntax:

| ping | [url] | [ <b>-f</b> ] | [-l] | [MTU | value] |
|------|-------|---------------|------|------|--------|
|------|-------|---------------|------|------|--------|

Example: ping yahoo.com -f -l 1472

```
C:\>ping yahoo.com -f -l 1482
Pinging yahoo.com [66.94.234.13] with 1482 bytes of data:
Packet needs to be fragmented but DF set.
Packet needs to be fragmented but DF set.
Packet needs to be fragmented but DF set.
Packet needs to be fragmented but DF set.
Ping statistics for 66.94.234.13:
Packets: Sent = 4, Received = 0, Lost = 4 (100% loss)
Approximate round trip times in milli-seconds:
      Minimum = Oms, Maximum = Oms, Average = Oms
C:\>ping yahoo.com -f -l 1472
Pinging yahoo.com [66.94.234.13] with 1472 bytes of data:
Reply from 66.94.234.13: bytes=1472 time=93ms TTL=52
Reply from 66.94.234.13: bytes=1472 time=109ms TTL=52
Reply from 66.94.234.13: bytes=1472 time=125ms TTL=52
Reply from 66.94.234.13: bytes=1472 time=203ms TTL=52
Ping statistics for 66.94.234.13:
     Packets: Sent = 4, Received = 4, Lost = 0 (0% loss),
Approximate round trip times in milli-seconds:
                                                                      132ms
      Minimum = 93ms, Maximum = 203ms, Average
C:>>
```

You should start at 1472 and work your way down by 10 each time. Once you get a reply, go up by two (2) until you get a fragmented packet. Take that value and add 28 to the value to account for the various TCP/IP headers. For example, lets say that 1452 was the proper value, the actual MTU size would be 1480, which is the optimum for the network we're working with (1452+28=1480).

Once you find your MTU, you can now configure your router with the proper MTU size.

To change the MTU rate on your router follow the steps below:

- Open your browser, enter the IP address of your router (192.168.0.1) and click **OK**.
- Enter your username (admin) and password (blank by default). Click **OK** to enter the web configuration page for the device.
- Click on **Setup** and then click **Manual Configure**.
- To change the MTU enter the number in the MTU field and click **Save Settings** to save your settings.
- Test your e-mail. If changing the MTU does not resolve the problem, continue changing the MTU in increments of 10.

# **Wireless Basics**

D-Link wireless products are based on industry standards to provide easy-to-use and compatible high-speed wireless connectivity within your home, business or public access wireless networks. Strictly adhering to the IEEE standard, the D-Link wireless family of products will allow you to securely access the data you want, when and where you want it. You will be able to enjoy the freedom that wireless networking delivers.

A wireless local area network (WLAN) is a cellular computer network that transmits and receives data with radio signals instead of wires. Wireless LANs are used increasingly in both home and office environments, and public areas such as airports, coffee shops and universities. Innovative ways to utilize WLAN technology are helping people to work and communicate more efficiently. Increased mobility and the absence of cabling and other fixed infrastructure have proven to be beneficial for many users.

Wireless users can use the same applications they use on a wired network. Wireless adapter cards used on laptop and desktop systems support the same protocols as Ethernet adapter cards.

Under many circumstances, it may be desirable for mobile network devices to link to a conventional Ethernet LAN in order to use servers, printers or an Internet connection supplied through the wired LAN. A wireless router is a device used to provide this link.

# What is Wireless?

Wireless or Wi-Fi technology is another way of connecting your computer to the network without using wires. Wi-Fi uses radio frequency to connect wirelessly, so you have the freedom to connect computers anywhere in your home or office network.

# Why D-Link Wireless?

D-Link is the worldwide leader and award winning designer, developer and manufacturer of networking products. D-Link delivers the performance you need at a price you can afford. D-Link has all the products you need to build your network.

# How does wireless work?

Wireless works similar to how cordless phone work, through radio signals to transmit data from one point A to point B. But wireless technology has restrictions as to how you can access the network. You must be within the wireless network range area to be able to connect your computer. There are two different types of wireless networks: Wireless Local Area Network (WLAN), and Wireless Personal Area Network (WPAN).

## Wireless Local Area Network (WLAN)

In a Wireless Local Area Network, a device called an Access Point (AP) connects computers to the network. The access point has a small antenna attached to it, which allows it to transmit data back and forth over radio signals. With an indoor access point, the signal can travel up to 300 feet. With an outdoor access point, the signal can reach out up to 30 miles to serve places like manufacturing plants, industrial locations, college and high school campuses, airports, golf courses and many other outdoor venues.

## Wireless Personal Area Network (WPAN)

Bluetooth is the industry standard wireless technology used for WPAN. Bluetooth devices in WPAN operate in a range up to 30 feet away.

Compared to WLAN the speed and wireless operation range are both less than WLAN, but in return it doesn't use nearly as much power which makes it ideal for personal devices, such as mobile phones, PDAs, headphones, laptops, speakers and other devices that operate on batteries.

# Who uses wireless?

Wireless technology as become so popular in recent years that almost everyone is using it, whether it's for home, office or business, D-Link has a wireless solution for it.

### Home

- Gives everyone at home broadband access
- Surf the web, check e-mail, instant message, etc.
- Gets rid of the cables around the house
- Simple and easy to use

# **Small Office and Home Office**

- Stay on top of everything at home as you would at office
- Remotely access your office network from home
- Share Internet connection and printer with multiple computers
- No need to dedicate office space

# Where is wireless used?

Wireless technology is expanding everywhere, not just at home or office. People like the freedom of mobility and it's becoming so popular that more and more public facilities now provide wireless access to attract people. The wireless connection in public places is usually called "hotspots".

Using a D-Link Cardbus Adapter with your laptop, you can access the hotspot to connect to the Internet from remote locations like Airports, Hotels, Coffee Shops, Libraries, Restaurants, and Convention Centers.

A wireless network is easy to setup, but if you're installing it for the first time it could be quite a task not knowing where to start. That's why we've put together a few setup steps and tips to help you through the process of setting up a wireless network.

# Tips

Here are a few things to keep in mind, when you install a wireless network.

### **Centralize your router or Access Point**

Make sure you place the router/access point in a centralized location within your network for the best performance. Try to place the router/access point as high as possible in the room, so the signal gets dispersed throughout your home. If you have a two-story home, you may need a repeater to boost the signal to extend the range.

### **Eliminate Interference**

Place home appliances such as cordless telephones, microwaves, and televisions as far away as possible from the router/ access point. This would significantly reduce any interference that the appliances might cause since they operate on same frequency.

# Security

Don't let you next-door neighbors or intruders connect to your wireless network. Secure your wireless network by turning on the WPA or WEP security feature on the router. Refer to product manual for detail information on how to set it up.

# **Wireless Modes**

There are basically two modes of networking:

- Infrastructure All wireless clients will connect to an access point or wireless router.
- **Ad-Hoc** Directly connecting two wireless computers for peer-to-peer communication.

An Infrastructure network contains an access point or wireless router. All the wireless devices, or clients, will connect to the wireless router or access point.

An Ad-Hoc network contains only clients, such as laptops with wireless cardbus adapters. All the adapters must be in Ad-Hoc mode to communicate.

# **Networking Basics**

# **Check your IP address**

To check your IP address, please follow the steps below.

Click on Start > Run. In the run box type cmd and click OK. (Windows® 7/Vista® users type cmd in the Start Search box.)

At the prompt, type **ipconfig** and press Enter.

This will display the IP address, subnet mask and the default gateway of your adapter.

If the address is 0.0.0.0, check your adapter installation, security settings and the settings on your router. Some firewall software programs may block a DHCP request on newly installed adapters.

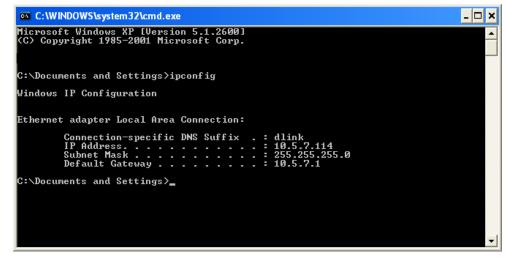

# Statically Assign an IP address

If you are not using a DHCP capable gateway/router, or you need to assign a static IP address, please follow the steps below:

## Step 1

Windows<sup>®</sup> 7 - Click on Start > Control Panel > Network and Internet > Network and Sharing Center.

Windows Vista<sup>®</sup> - Click on Start > Control Panel > Network and Internet > Network and Sharing Center > Manage Network Connections.

- Windows<sup>®</sup> XP Click on **Start** > **Control Panel** > **Network Connections**.
- Windows<sup>®</sup> 2000 From the desktop, right-click **My Network Places** > **Properties**.

## Step 2

Right-click on the Local Area Connection which represents your network adapter and select Properties.

### Step 3

Highlight Internet Protocol (TCP/IP) and click Properties.

### Step 4

Click **Use the following IP address** and enter an IP address that is on the same subnet as your network or the LAN IP address on your router.

Example: If the router's LAN IP address is 192.168.0.1, make your IP address 192.168.0.X where X is a number between 2 and 99. Make sure that the number you choose is not in use on the network. Set the Default Gateway the same as the LAN IP address of your router (i.e., 192.168.0.1).

Set Primary DNS the same as the LAN IP address of your router (192.168.0.1). The Secondary DNS is not needed or you may enter a DNS server from your ISP.

### Step 5

Click **OK** twice to save your settings.

| General                       |                                                                                     |
|-------------------------------|-------------------------------------------------------------------------------------|
|                               | l automatically if your network supports<br>ed to ask your network administrator fo |
| 🔘 Obtain an IP address autor  | natically                                                                           |
| 💿 Use the following IP addres | s:                                                                                  |
| IP address:                   | 192.168.0.52                                                                        |
| Subnet mask:                  | 255 . 255 . 255 . 0                                                                 |
| Default gateway:              | 192.168.0.1                                                                         |
| Obtain DNS server address     | automatically                                                                       |
| 👝 Use the following DNS serv  | ver addresses:                                                                      |
| Preferred DNS server:         | 192.168.0.1                                                                         |
| Alternate DNS server:         |                                                                                     |
|                               | Advanced                                                                            |

# **Technical Specifications**

#### Standards

- IEEE 802.11n
- IEEE 802.11g
- IEEE 802.11a
- IEEE 802.3
- IEEE 802.3u
- IEEE 802.3ab

#### Security

• WPA<sup>™</sup> - Personal/Enterprise

• WPA2<sup>™</sup> - Personal/Enterprise

· 195Mbps (405)

· 130Mbps (270)

· 86.7Mbps (180)

· 65Mbps (135)

· 43.3Mbps (90)

· 21.7Mbps (45)

• 7.2Mbps (15)

· 144.4Mbps (300)

#### IEEE 802.11n (HT20/40)<sup>1</sup>

- 216Mbps (450)
  173.3Mbps (360)
  130.7Mbps (270)
- 115.6Mbps (240)
- 72.2Mbps (150)
- 57.8Mbps (120)
- 28.9Mbps (60)
- 14.4Mbps (30)

### Frequency Range<sup>2</sup> (North America)

- 2.412GHz to 2.462GHz (802.11g/n)
- 5.15GHz to 5.825GHz (802.11a/n)<sup>3</sup>

#### **Operating Temperature**

• 32°F to 104°F ( 0°C to 40°C)

#### Humidity

• 95% maximum (non-condensing)

#### Safety & Emissions

• FCC • IC

# Dimensions

- L = 4.37 inches
- W = 3.66 inches
- H = 5.71 inches

#### Warranty

• 1 Year

1 Maximum wireless signal rate derived from IEEE Standard 802.11a, 802.11g, and 802.11n specifications. Actual data throughput will vary. Network conditions and environmental factors, including volume of network traffic, building materials and construction, and network overhead, lower actual data throughput rate. Environmental factors will adversely affect wireless signal range.

2 Frequency Range varies depending on country's regulation

3 The DIR-855L does not include 5.25-5.35GHz & 5.47-5.725GHz in some regions.

## Appendix D - Contacting Technical Support

# **Contacting Technical Support**

U.S. and Canadian customers can contact D-Link technical support through our web site or by phone.

Before you contact technical support, please have the following ready:

- Model number of the product (e.g., DIR-855L)
- Hardware Revision (located on the label on the bottom of the router (e.g., rev A1))
- Serial Number (s/n number located on the label on the bottom of the router).

You can find software updates and user documentation on the D-Link website as well as frequently asked questions and answers to technical issues.

### For customers within the United States:

**Phone Support:** 

(877) 453-5465

Internet Support: http://support.dlink.com **Phone Support:** (800) 361-5265

For customers within Canada:

Internet Support: http://support.dlink.ca

# **GPL Code Statement**

This D-Link product includes software code developed by third parties, including software code subject to the GNU General Public License ("GPL") or GNU Lesser General Public License ("LGPL"). As applicable, the terms of the GPL and LGPL, and information on obtaining access to the GPL code and LGPL code used in this product, are available to you at:

http://tsd.dlink.com.tw/GPL.asp

The GPL code and LGPL code used in this product is distributed WITHOUT ANY WARRANTY and is subject to the copyrights of one or more authors. For details, see the GPL code and the LGPL code for this product and the terms of the GPL and LGPL.

#### WRITTEN OFFER FOR GPL AND LGPL SOURCE CODE

Where such specific license terms entitle you to the source code of such software, D-Link will provide upon written request via e-mail and/ or traditional paper mail the applicable GPL and LGPLsource code files via CD-ROM for a nominal cost to cover shipping and media charges as allowed under the GPL and LGPL.

Please direct all inquiries to: E-mail: GPLCODE@DLink.com Snail Mail: Attn: GPLSOURCE REQUEST D-Link Systems, Inc. 17595 Mt. Herrmann Street Fountain Valley, CA 92708

#### GNU GENERAL PUBLIC LICENSE Version 3, 29 June 2007

Copyright (C) 2007 Free Software Foundation, Inc. <a href="http://fsf.org/">http://fsf.org/</a> Everyone is permitted to copy and distribute verbatim copies of this license document, but changing it is not allowed.

#### Preamble

The GNU General Public License is a free, copyleft license for software and other kinds of works.

The licenses for most software and other practical works are designed to take away your freedom to share and change the works. By contrast, the GNU General Public License is intended to guarantee your freedom to share and change all versions of a program--to make sure it remains free software for all its users. We, the Free Software Foundation, use the GNU General Public License for most of our software; it applies also to any other work released this way by its authors. You can apply it to your programs, too.

When we speak of free software, we are referring to freedom, not price. Our General Public Licenses are designed to make sure that you have the freedom to distribute copies of free software (and charge for them if you wish), that you receive source code or can get it if you want it, that you can change the software or use pieces of it in new free programs, and that you know you can do these things.

To protect your rights, we need to prevent others from denying you these rights or asking you to surrender the rights. Therefore, you have certain responsibilities if you distribute copies of the software, or if you modify it: responsibilities to respect the freedom of others.

For example, if you distribute copies of such a program, whether gratis or for a fee, you must pass on to the recipients the same freedoms that you received. You must make sure that they, too, receive or can get the source code. And you must show them these terms so they know their rights.

Developers that use the GNU GPL protect your rights with two steps:

(1) assert copyright on the software, and (2) offer you this License giving you legal permission to copy, distribute and/or modify it.

For the developers' and authors' protection, the GPL clearly explains that there is no warranty for this free software. For both users' and authors' sake, the GPL requires that modified versions be marked as changed, so that their problems will not be attributed erroneously to authors of previous versions.

Some devices are designed to deny users access to install or run modified versions of the software inside them, although the manufacturer can do so. This is fundamentally incompatible with the aim of protecting users' freedom to change the software. The systematic pattern of such abuse occurs in the area of products for individuals to use, which is precisely where it is most unacceptable. Therefore, we have designed this version of the GPL to prohibit the practice for those products. If such problems arise substantially in other domains, we stand ready to extend this provision to those domains in future versions of the GPL, as needed to protect the freedom of users.

Finally, every program is threatened constantly by software patents. States should not allow patents to restrict development and use of software on general-purpose computers, but in those that do, we wish to avoid the special danger that patents applied to a free program could make it effectively proprietary. To prevent this, the GPL assures that patents cannot be used to render the program non-free.

The precise terms and conditions for copying, distribution and modification follow.

## **TERMS AND CONDITIONS**

# 0. Definitions.

"This License" refers to version 3 of the GNU General Public License.

"Copyright" also means copyright-like laws that apply to other kinds of works, such as semiconductor masks.

"The Program" refers to any copyrightable work licensed under this License. Each licensee is addressed as "you". "Licensees" and "recipients" may be individuals or organizations.

To "modify" a work means to copy from or adapt all or part of the work in a fashion requiring copyright permission, other than the making of an exact copy. The resulting work is called a "modified version" of the earlier work or a work "based on" the earlier work.

A "covered work" means either the unmodified Program or a work based on the Program.

To "propagate" a work means to do anything with it that, without permission, would make you directly or secondarily liable for infringement under applicable copyright law, except executing it on a computer or modifying a private copy. Propagation includes copying, distribution (with or without modification), making available to the public, and in some countries other activities as well.

To "convey" a work means any kind of propagation that enables other parties to make or receive copies. Mere interaction with a user through a computer network, with no transfer of a copy, is not conveying.

An interactive user interface displays "Appropriate Legal Notices" to the extent that it includes a convenient and prominently visible feature that (1) displays an appropriate copyright notice, and (2) tells the user that there is no warranty for the work (except to the extent that warranties are provided), that licensees may convey the work under this License, and how to view a copy of this License. If the interface presents a list of user commands or options, such as a menu, a prominent item in the list meets this criterion.

# 1. Source Code.

The "source code" for a work means the preferred form of the work for making modifications to it. "Object code" means any non-source form of a work.

A "Standard Interface" means an interface that either is an official standard defined by a recognized standards body, or, in the case of interfaces specified for a particular programming language, one that is widely used among developers working in that language.

The "System Libraries" of an executable work include anything, other than the work as a whole, that (a) is included in the normal form of packaging a Major Component, but which is not part of that Major Component, and (b) serves only to enable use of the work with that Major Component, or to implement a Standard Interface for which an implementation is available to the public in source code form. A "Major Component," in this context, means a major essential component (kernel, window system, and so on) of the specific operating system (if any) on which the executable work runs, or a compiler used to produce the work, or an object code interpreter used to run it.

The "Corresponding Source" for a work in object code form means all the source code needed to generate, install, and (for an executable work) run the object code and to modify the work, including scripts to control those activities. However, it does not include the work's System Libraries, or general-purpose tools or generally available free programs which are used unmodified in performing those activities but which are not part of the work. For example, Corresponding Source includes interface definition files associated with source files for the work, and the source code for shared libraries and dynamically linked subprograms that the work is specifically designed to require, such as by intimate data communication or control flow between those subprograms and other parts of the work.

The Corresponding Source need not include anything that users can regenerate automatically from other parts of the Corresponding Source.

The Corresponding Source for a work in source code form is that same work.

## 2. Basic Permissions.

All rights granted under this License are granted for the term of copyright on the Program, and are irrevocable provided the stated conditions are met. This License explicitly affirms your unlimited permission to run the unmodified Program. The output from running a covered work is covered by this License only if the output, given its content, constitutes a covered work. This License acknowledges your rights of fair use or other equivalent, as provided by copyright law.

You may make, run and propagate covered works that you do not convey, without conditions so long as your license otherwise remains in force. You may convey covered works to others for the sole purpose of having them make modifications exclusively for you, or provide you with facilities for running those works, provided that you comply with the terms of this License in conveying all material for which you do not control copyright. Those thus making or running the covered works for you must do so exclusively on your behalf, under your direction and control, on terms that prohibit them from making any copies of your copyrighted material outside their relationship with you.

Conveying under any other circumstances is permitted solely under the conditions stated below. Sublicensing is not allowed; section 10 makes it unnecessary.

## 3. Protecting Users' Legal Rights From Anti-Circumvention Law.

No covered work shall be deemed part of an effective technological measure under any applicable law fulfilling obligations under article 11 of the WIPO copyright treaty adopted on 20 December 1996, or similar laws prohibiting or restricting circumvention of such measures.

When you convey a covered work, you waive any legal power to forbid circumvention of technological measures to the extent such circumvention is effected by exercising rights under this License with respect to the covered work, and you disclaim any intention to limit operation or modification of the work as a means of enforcing, against the work's users, your or third parties' legal rights to forbid circumvention of technological measures.

# 4. Conveying Verbatim Copies.

You may convey verbatim copies of the Program's source code as you receive it, in any medium, provided that you conspicuously and appropriately publish on each copy an appropriate copyright notice; keep intact all notices stating that this License and any non-permissive terms added in accord with section 7 apply to the code; keep intact all notices of the absence of any warranty; and give all recipients a copy of this License along with the Program.

You may charge any price or no price for each copy that you convey, and you may offer support or warranty protection for a fee.

# 5. Conveying Modified Source Versions.

You may convey a work based on the Program, or the modifications to produce it from the Program, in the form of source code under the terms of section 4, provided that you also meet all of these conditions:

- a) The work must carry prominent notices stating that you modified it, and giving a relevant date.
- b) The work must carry prominent notices stating that it is released under this License and any conditions added under section 7. This requirement modifies the requirement in section 4 to "keep intact all notices".
- c) You must license the entire work, as a whole, under this License to anyone who comes into possession of a copy. This License will therefore apply, along with any applicable section 7 additional terms, to the whole of the work, and all its parts, regardless of how they are packaged. This License gives no permission to license the work in any other way, but it does not invalidate such permission if you have separately received it.
- d) If the work has interactive user interfaces, each must display Appropriate Legal Notices; however, if the Program has interactive interfaces that do not display Appropriate Legal Notices, your work need not make them do so.

A compilation of a covered work with other separate and independent works, which are not by their nature extensions of the covered work, and which are not combined with it such as to form a larger program, in or on a volume of a storage or distribution medium, is called an "aggregate" if the compilation and its resulting copyright are not used to limit the access or legal rights of the compilation's users beyond what the individual works permit. Inclusion of a covered work in an aggregate does not cause this License to apply to the other parts of the aggregate.

# 6. Conveying Non-Source Forms.

You may convey a covered work in object code form under the terms of sections 4 and 5, provided that you also convey the machine-readable Corresponding Source under the terms of this License, in one of these ways:

- a) Convey the object code in, or embodied in, a physical product (including a physical distribution medium), accompanied by the Corresponding Source fixed on a durable physical medium customarily used for software interchange.
- b) Convey the object code in, or embodied in, a physical product (including a physical distribution medium), accompanied by a written offer, valid for at least three years and valid for as long as you offer spare parts or customer support for that product model, to give anyone who possesses the object code either (1) a copy of the Corresponding Source for all the software in the product that is covered by this License, on a durable physical medium customarily used for software interchange, for a price no more than your reasonable cost of physically performing this conveying of source, or (2) access to copy the Corresponding Source from a network server at no charge.
- c) Convey individual copies of the object code with a copy of the written offer to provide the Corresponding Source. This alternative is allowed only occasionally and noncommercially, and only if you received the object code with such an offer, in accord with subsection 6b.
- d) Convey the object code by offering access from a designated place (gratis or for a charge), and offer equivalent access to the Corresponding Source in the same way through the same place at no further charge. You need not require recipients to copy the Corresponding Source along with the object code. If the place to copy the object code is a network server, the Corresponding Source may be on a different server (operated by you or a third party) that supports equivalent copying facilities, provided you maintain clear directions next to the object code saying where to find the Corresponding Source. Regardless of what server hosts the Corresponding Source, you remain obligated to ensure that it is available for as long as needed to satisfy these requirements.
- e) Convey the object code using peer-to-peer transmission, provided you inform other peers where the object code and Corresponding Source of the work are being offered to the general public at no charge under subsection 6d.

A separable portion of the object code, whose source code is excluded from the Corresponding Source as a System Library, need not be included in conveying the object code work.

A "User Product" is either (1) a "consumer product", which means any tangible personal property which is normally used for personal, family, or household purposes, or (2) anything designed or sold for incorporation into a dwelling. In determining whether a product is a consumer product, doubtful cases shall be resolved in favor of coverage. For a particular product received by a particular user, "normally used" refers to a typical or common use of that class of product, regardless of the status of the particular user or of the way in which the particular user actually uses, or expects or is expected to use, the product. A product is a consumer product regardless of whether the product has substantial commercial, industrial or non-consumer uses, unless such uses represent the only significant mode of use of the product.

"Installation Information" for a User Product means any methods, procedures, authorization keys, or other information required to install and execute modified versions of a covered work in that User Product from a modified version of its Corresponding Source. The information must suffice to ensure that the continued functioning of the modified object code is in no case prevented or interfered with solely because modification has been made.

If you convey an object code work under this section in, or with, or specifically for use in, a User Product, and the conveying occurs as part of a transaction in which the right of possession and use of the User Product is transferred to the recipient in perpetuity or for a fixed term (regardless of how the transaction is characterized), the Corresponding Source conveyed under this section must be accompanied by the Installation Information. But this requirement does not apply if neither you nor any third party retains the ability to install modified object code on the User Product (for example, the work has been installed in ROM).

The requirement to provide Installation Information does not include a requirement to continue to provide support service, warranty, or updates for a work that has been modified or installed by the recipient, or for the User Product in which it has been modified or installed. Access to a network may be denied when the modification itself materially and adversely affects the operation of the network or violates the rules and protocols for communication across the network.

Corresponding Source conveyed, and Installation Information provided, in accord with this section must be in a format that is publicly documented (and with an implementation available to the public in source code form), and must require no special password or key for unpacking, reading or copying.

# 7. Additional Terms.

"Additional permissions" are terms that supplement the terms of this License by making exceptions from one or more of its conditions. Additional permissions that are applicable to the entire Program shall be treated as though they were included in this License, to the extent that they are valid under applicable law. If additional permissions apply only to part of the Program, that part may be used separately under those permissions, but the entire Program remains governed by this License without regard to the additional permissions.

When you convey a copy of a covered work, you may at your option remove any additional permissions from that copy, or from any part of it. (Additional permissions may be written to require their own removal in certain cases when you modify the work). You may place additional permissions on material, added by you to a covered work, for which you have or can give appropriate copyright permission.

Notwithstanding any other provision of this License, for material you add to a covered work, you may (if authorized by the copyright holders of that material) supplement the terms of this License with terms:

- a) Disclaiming warranty or limiting liability differently from the terms of sections 15 and 16 of this License; or
- b) Requiring preservation of specified reasonable legal notices or author attributions in that material or in the Appropriate Legal Notices displayed by works containing it; or
- c) Prohibiting misrepresentation of the origin of that material, or requiring that modified versions of such material be marked in reasonable ways as different from the original version; or
- d) Limiting the use for publicity purposes of names of licensors or authors of the material; or
- e) Declining to grant rights under trademark law for use of some trade names, trademarks, or service marks; or
- f) Requiring indemnification of licensors and authors of that material by anyone who conveys the material (or modified versions of it) with contractual assumptions of liability to the recipient, for any liability that these contractual assumptions directly impose on those licensors and authors.

All other non-permissive additional terms are considered "further restrictions" within the meaning of section 10. If the Program as you received it, or any part of it, contains a notice stating that it is governed by this License along with a term that is a further restriction, you may remove that term. If a license document contains a further restriction but permits relicensing or conveying under this License, you may add to a covered work material governed by the terms of that license document, provided that the further restriction does not survive such relicensing or conveying.

If you add terms to a covered work in accord with this section, you must place, in the relevant source files, a statement of the additional terms that apply to those files, or a notice indicating where to find the applicable terms.

Additional terms, permissive or non-permissive, may be stated in the form of a separately written license, or stated as exceptions; the above requirements apply either way.

## 8. Termination.

You may not propagate or modify a covered work except as expressly provided under this License. Any attempt otherwise to propagate or modify it is void, and will automatically terminate your rights under this License (including any patent licenses granted under the third paragraph of section 11).

However, if you cease all violation of this License, then your license from a particular copyright holder is reinstated (a) provisionally, unless and until the copyright holder explicitly and finally terminates your license, and (b) permanently, if the copyright holder fails to notify you of the violation by some reasonable means prior to 60 days after the cessation.

Moreover, your license from a particular copyright holder is reinstated permanently if the copyright holder notifies you of the violation by some reasonable means, this is the first time you have received notice of violation of this License (for any work) from that copyright holder, and you cure the violation prior to 30 days after your receipt of the notice.

Termination of your rights under this section does not terminate the licenses of parties who have received copies or rights from you under this License. If your rights have been terminated and not permanently reinstated, you do not qualify to receive new licenses for the same material under section 10.

## 9. Acceptance Not Required for Having Copies.

You are not required to accept this License in order to receive or run a copy of the Program. Ancillary propagation of a covered work occurring solely as a consequence of using peer-to-peer transmission to receive a copy likewise does not require acceptance. However, nothing other than this License grants you permission to propagate or modify any covered work. These actions infringe copyright if you do not accept this License. Therefore, by modifying or propagating a covered work, you indicate your acceptance of this License to do so.

#### 10. Automatic Licensing of Downstream Recipients.

Each time you convey a covered work, the recipient automatically receives a license from the original licensors, to run, modify and propagate that work, subject to this License. You are not responsible for enforcing compliance by third parties with this License.

An "entity transaction" is a transaction transferring control of an organization, or substantially all assets of one, or subdividing an organization, or merging organizations. If propagation of a covered work results from an entity transaction, each party to that transaction who receives a copy of the work also receives whatever licenses to the work the party's predecessor in interest had or could give under the previous paragraph, plus a right to possession of the Corresponding Source of the work from the predecessor in interest, if the predecessor has it or can get it with reasonable efforts.

You may not impose any further restrictions on the exercise of the rights granted or affirmed under this License. For example, you may not impose a license fee, royalty, or other charge for exercise of rights granted under this License, and you may not initiate litigation (including a cross-claim or counterclaim in a lawsuit) alleging that any patent claim is infringed by making, using, selling, offering for sale, or importing the Program or any portion of it.

## 11. Patents.

A "contributor" is a copyright holder who authorizes use under this License of the Program or a work on which the Program is based. The work thus licensed is called the contributor's "contributor version".

A contributor's "essential patent claims" are all patent claims owned or controlled by the contributor, whether already acquired or hereafter acquired, that would be infringed by some manner, permitted by this License, of making, using, or selling its contributor version, but do not include claims that would be infringed only as a consequence of further modification of the contributor version. For purposes of this definition, "control" includes the right to grant patent sublicenses in a manner consistent with the requirements of this License.

Each contributor grants you a non-exclusive, worldwide, royalty-free patent license under the contributor's essential patent claims, to make, use, sell, offer for sale, import and otherwise run, modify and propagate the contents of its contributor version.

In the following three paragraphs, a "patent license" is any express agreement or commitment, however denominated, not to enforce a patent (such as an express permission to practice a patent or covenant not to sue for patent infringement). To "grant" such a patent license to a party means to make such an agreement or commitment not to enforce a patent against the party.

If you convey a covered work, knowingly relying on a patent license, and the Corresponding Source of the work is not available for anyone to copy, free of charge and under the terms of this License, through a publicly available network server or other readily accessible means, then you must either (1) cause the Corresponding Source to be so available, or (2) arrange to deprive yourself of the benefit of the patent license for this particular work, or (3) arrange, in a manner consistent with the requirements of this License, to extend the patent license to downstream recipients. "Knowingly relying" means you have actual knowledge that, but for the patent license, your conveying the covered work in a country, or your recipient's use of the covered work in a country, would infringe one or more identifiable patents in that country that you have reason to believe are valid.

If, pursuant to or in connection with a single transaction or arrangement, you convey, or propagate by procuring conveyance of, a covered work, and grant a patent license to some of the parties receiving the covered work authorizing them to use, propagate, modify or convey a specific copy of the covered work, then the patent license you grant is automatically extended to all recipients of the covered work and works based on it.

A patent license is "discriminatory" if it does not include within the scope of its coverage, prohibits the exercise of, or is conditioned on the nonexercise of one or more of the rights that are specifically granted under this License. You may not convey a covered work if you are a party to an arrangement with a third party that is in the business of distributing software, under which you make payment to the third party based on the extent of your activity of conveying the work, and under which the third party grants, to any of the parties who would receive the covered work from you, a discriminatory patent license (a) in connection with copies of the covered work conveyed by you (or copies made from those copies), or (b) primarily for and in connection with specific products or compilations that contain the covered work, unless you entered into that arrangement, or that patent license was granted, prior to 28 March 2007.

Nothing in this License shall be construed as excluding or limiting any implied license or other defenses to infringement that may otherwise be available to you under applicable patent law.

## 12. No Surrender of Others' Freedom.

If conditions are imposed on you (whether by court order, agreement or otherwise) that contradict the conditions of this License, they do not excuse you from the conditions of this License. If you cannot convey a covered work so as to satisfy simultaneously your obligations under this License and any other pertinent obligations, then as a consequence you may not convey it at all. For example, if you agree to terms that obligate you to collect a royalty for further conveying from those to whom you convey the Program, the only way you could satisfy both those terms and this License would be to refrain entirely from conveying the Program.

#### 13. Use with the GNU Affero General Public License.

Notwithstanding any other provision of this License, you have permission to link or combine any covered work with a work licensed under version 3 of the GNU Affero General Public License into a single combined work, and to convey the resulting work. The terms of this License will continue to apply to the part which is the covered work, but the special requirements of the GNU Affero General Public License, section 13, concerning interaction through a network will apply to the combination as such.

#### 14. Revised Versions of this License.

The Free Software Foundation may publish revised and/or new versions of the GNU General Public License from time to time. Such new versions will be similar in spirit to the present version, but may differ in detail to address new problems or concerns.

Each version is given a distinguishing version number. If the Program specifies that a certain numbered version of the GNU General Public License "or any later version" applies to it, you have the option of following the terms and conditions either of that numbered version or of any later version published by the Free Software Foundation. If the Program does not specify a version number of the GNU General Public License, you may choose any version ever published by the Free Software Foundation. If the Program specifies that a proxy can decide which future versions of the GNU General Public License can be used, that proxy's public statement of acceptance of a version permanently authorizes you to choose that version for the Program.

Later license versions may give you additional or different permissions. However, no additional obligations are imposed on any author or copyright holder as a result of your choosing to follow a later version.

#### 15. Disclaimer of Warranty.

THERE IS NO WARRANTY FOR THE PROGRAM, TO THE EXTENT PERMITTED BY APPLICABLE LAW. EXCEPT WHEN OTHERWISE STATED IN WRITING THE COPYRIGHT HOLDERS AND/OR OTHER PARTIES PROVIDE THE PROGRAM "AS IS" WITHOUT WARRANTY OF ANY KIND, EITHER EXPRESSED OR IMPLIED, INCLUDING, BUT NOT LIMITED TO, THE IMPLIED WARRANTIES OF MERCHANTABILITY AND FITNESS FOR A PARTICULAR PURPOSE. THE ENTIRE RISK AS TO THE QUALITY AND PERFORMANCE OF THE PROGRAM IS WITH YOU. SHOULD THE PROGRAM PROVE DEFECTIVE, YOU ASSUME THE COST OF ALL NECESSARY SERVICING, REPAIR OR CORRECTION.

#### 16. Limitation of Liability.

IN NO EVENT UNLESS REQUIRED BY APPLICABLE LAW OR AGREED TO IN WRITING WILL ANY COPYRIGHT HOLDER, OR ANY OTHER PARTY WHO MODIFIES AND/OR CONVEYS THE PROGRAM AS PERMITTED ABOVE, BE LIABLE TO YOU FOR DAMAGES, INCLUDING ANY GENERAL, SPECIAL, INCIDENTAL OR CONSEQUENTIAL DAMAGES ARISING OUT OF THE USE OR INABILITY TO USE THE PROGRAM (INCLUDING BUT NOT LIMITED TO LOSS OF DATA OR DATA BEING RENDERED INACCURATE OR LOSSES SUSTAINED BY YOU OR THIRD PARTIES OR A FAILURE OF THE PROGRAM TO OPERATE WITH ANY OTHER PROGRAMS), EVEN IF SUCH HOLDER OR OTHER PARTY HAS BEEN ADVISED OF THE POSSIBILITY OF SUCH DAMAGES.

#### 17. Interpretation of Sections 15 and 16.

If the disclaimer of warranty and limitation of liability provided above cannot be given local legal effect according to their terms, reviewing courts shall apply local law that most closely approximates an absolute waiver of all civil liability in connection with the Program, unless a warranty or assumption of liability accompanies a copy of the Program in return for a fee.

# Warranty

Subject to the terms and conditions set forth herein, D-Link Systems, Inc. ("D-Link") provides this Limited Warranty:

- Only to the person or entity that originally purchased the product from D-Link or its authorized reseller or distributor, and
- Only for products purchased and delivered within the fifty states of the United States, the District of Columbia, U.S. Possessions or Protectorates, U.S. Military Installations, or addresses with an APO or FPO.

# **Limited Warranty:**

D-Link warrants that the hardware portion of the D-Link product described below ("Hardware") will be free from material defects in workmanship and materials under normal use from the date of original retail purchase of the product, for the period set forth below ("Warranty Period"), except as otherwise stated herein.

- Hardware and Power Supply: One (1) year
- Spare parts and spare kits: Ninety (90) days

The customer's sole and exclusive remedy and the entire liability of D-Link and its suppliers under this Limited Warranty will be, at D-Link's option, to repair or replace the defective Hardware during the Warranty Period at no charge to the original owner or to refund the actual purchase price paid. Any repair or replacement will be rendered by D-Link at an Authorized D-Link Service Office. The replacement hardware need not be new or have an identical make, model or part. D-Link may, at its option, replace the defective Hardware or any part thereof with any reconditioned product that D-Link reasonably determines is substantially equivalent (or superior) in all material respects to the defective Hardware. Repaired or replacement hardware will be warranted for the remainder of the original Warranty Period or ninety (90) days, whichever is longer, and is subject to the same limitations and exclusions. If a material defect is incapable of correction, or if D-Link determines that it is not practical to repair or replace the defective Hardware, the actual price paid by the original purchaser for the defective Hardware will be refunded by D-Link upon return to D-Link of the defective Hardware. All Hardware or part thereof that is replaced by D-Link, or for which the purchase price is refunded, shall become the property of D-Link upon replacement or refund.

# Limited Software Warranty:

D-Link warrants that the software portion of the product ("Software") will substantially conform to D-Link's then current functional specifications for the Software, as set forth in the applicable documentation, from the date of original retail purchase of the Software for a period of ninety (90) days ("Software Warranty Period"), provided that the Software is properly installed on approved hardware and operated as contemplated in its documentation. D-Link further warrants that, during the Software Warranty Period, the magnetic media on which D-Link delivers the Software will be free of physical defects. The customer's sole and exclusive remedy and the entire liability of D-Link and its suppliers under this Limited Warranty will be, at D-Link's option, to replace the non-conforming Software (or defective media) with software that substantially conforms to D-Link's functional specifications for the Software or to refund the portion of the actual purchase price paid that is attributable to the Software. Except as otherwise agreed by D-Link in writing, the replacement Software is provided only to the original licensee, and is subject to the terms and conditions of the license granted by D-Link for the Software. Replacement Software will be warranted for the remainder of the original Warranty Period and is subject to the same limitations and exclusions. If a material non-conformance is incapable of correction, or if D-Link determines in its sole discretion that it is not practical to replace the non-conforming Software, the price paid by the original licensee for the non-conforming Software (and all copies thereof) is first returned to D-Link. The license granted respecting any Software for which a refund is given automatically terminates.

# **Non-Applicability of Warranty:**

The Limited Warranty provided hereunder for Hardware and Software portions of D-Link's products will not be applied to and does not cover any refurbished product and any product purchased through the inventory clearance or liquidation sale or other sales in which D-Link, the sellers, or the liquidators expressly disclaim their warranty obligation pertaining to the product and in that case, the product is being sold "As-Is" without any warranty whatsoever including, without limitation, the Limited Warranty as described herein, notwithstanding anything stated herein to the contrary.

# Submitting A Claim (USA):

The customer shall return the product to the original purchase point based on its return policy. In case the return policy period has expired and the product is within warranty, the customer shall submit a claim to D-Link as outlined below:

- The customer must submit with the product as part of the claim a written description of the Hardware defect or Software nonconformance in sufficient detail to allow DLink to confirm the same, along with proof of purchase of the product (such as a copy of the dated purchase invoice for the product) if the product is not registered.
- The customer must obtain a Case ID Number from D-Link Technical Support at 1-877-453-5465, who will attempt to assist the customer in resolving any suspected defects with the product. If the product is considered defective, the customer must obtain a Return Material Authorization ("RMA") number by completing the RMA form and entering the assigned Case ID Number at https:// rma.dlink.com/.

- After an RMA number is issued, the defective product must be packaged securely in the original or other suitable shipping package to ensure that it will not be damaged in transit, and the RMA number must be prominently marked on the outside of the package. Do not include any manuals or accessories in the shipping package. D-Link will only replace the defective portion of the product and will not ship back any accessories.
- The customer is responsible for all in-bound shipping charges to D-Link. No Cash on Delivery ("COD") is allowed. Products sent COD will either be rejected by D-Link or become the property of D-Link. Products shall be fully insured by the customer and shipped to D-Link Systems, Inc., 17595 Mt. Herrmann, Fountain Valley, CA 92708. D-Link will not be held responsible for any packages that are lost in transit to D-Link. The repaired or replaced packages will be shipped to the customer via UPS Ground or any common carrier selected by D-Link. Return shipping charges shall be prepaid by D-Link if you use an address in the United States, otherwise we will ship the product to you freight collect. Expedited shipping is available upon request and provided shipping charges are prepaid by the customer. D-Link may reject or return any product that is not packaged and shipped in strict compliance with the foregoing requirements, or for which an RMA number is not visible from the outside of the package. The product owner agrees to pay D-Link's reasonable handling and return shipping charges for any product that is not packaged and shipped in accordance with the foregoing requirements, or that is determined by D-Link not to be defective or non-conforming.

## Submitting A Claim (Canada):

The customer shall return the product to the original purchase point based on its return policy. In case the return policy period has expired and the product is within warranty, the customer shall submit a claim to D-Link as outlined below:

- Customers need to provide their receipt (proof of purchase) even if the product is registered. Without a receipt, no warranty service will be done. The registration is not considered a proof of purchase.
- The customer must submit with the product as part of the claim a written description of the Hardware defect or Software nonconformance in sufficient detail to allow D-Link to confirm the same, along with proof of purchase of the product (such as a copy of the dated purchase invoice for the product) if the product is not registered.
- The customer must obtain a Case ID Number from D-Link Technical Support at 1-800-361-5265, who will attempt to assist the customer in resolving any suspected defects with the product. If the product is considered defective, the customer must obtain a Return Material Authorization ("RMA") number by completing the RMA form and entering the assigned Case ID Number at https://rma.dlink.ca/.
- After an RMA number is issued, the defective product must be packaged securely in the original or other suitable shipping package to
  ensure that it will not be damaged in transit, and the RMA number must be prominently marked on the outside of the package. Do not
  include any manuals or accessories in the shipping package. D-Link will only replace the defective portion of the product and will not ship
  back any accessories.

- The customer is responsible for all in-bound shipping charges to D-Link. No Cash on Delivery ("COD") is allowed. Products sent COD will be rejected by D-Link. Products shall be fully insured by the customer and shipped to D-Link Networks, Inc., 2525 Meadowvale Boulevard Mississauga, Ontario, L5N 5S2 Canada. D-Link will not be held responsible for any packages that are lost in transit to D-Link. The repaired or replaced packages will be shipped to the customer via Purolator Canada or any common carrier selected by D-Link. Return shipping charges shall be prepaid by D-Link if you use an address in Canada, otherwise we will ship the product to you freight collect. Expedited shipping is available upon request and provided shipping charges are prepaid by the customer. D-Link may reject or return any product that is not packaged and shipped in strict compliance with the foregoing requirements, or for which an RMA number is not visible from the outside of the package. The product owner agrees to pay D-Link's reasonable handling and return shipping charges for any product that is not packaged and shipped in accordance with the foregoing requirements, or that is determined by D-Link not to be defective or non-conforming.
- RMA phone number: 1-800-361-5265 Hours of Operation: Monday-Friday, 9:00AM 9:00PM EST

# What Is Not Covered:

The Limited Warranty provided herein by D-Link does not cover:

Products that, in D-Link's judgment, have been subjected to abuse, accident, alteration, modification, tampering, negligence, misuse, faulty installation, lack of reasonable care, repair or service in any way that is not contemplated in the documentation for the product, or if the model or serial number has been altered, tampered with, defaced or removed; Initial installation, installation and removal of the product for repair, and shipping costs; Operational adjustments covered in the operating manual for the product, and normal maintenance; Damage that occurs in shipment, due to act of God, failures due to power surge, and cosmetic damage; Any hardware, software, firmware or other products or services provided by anyone other than D-Link; and Products that have been purchased from inventory clearance or liquidation sales or other sales in which D-Link, the sellers, or the liquidators expressly disclaim their warranty obligation pertaining to the product.

While necessary maintenance or repairs on your Product can be performed by any company, we recommend that you use only an Authorized D-Link Service Office. Improper or incorrectly performed maintenance or repair voids this Limited Warranty.

# **Disclaimer of Other Warranties:**

EXCEPT FOR THE LIMITED WARRANTY SPECIFIED HEREIN, THE PRODUCT IS PROVIDED "AS-IS" WITHOUT ANY WARRANTY OF ANY KIND WHATSOEVER INCLUDING, WITHOUT LIMITATION, ANY WARRANTY OF MERCHANTABILITY, FITNESS FOR A PARTICULAR PURPOSE AND NONINFRINGEMENT.

IF ANY IMPLIED WARRANTY CANNOT BE DISCLAIMED IN ANY TERRITORY WHERE A PRODUCT IS SOLD, THE DURATION OF SUCH IMPLIED WARRANTY SHALL BE LIMITED TO THE DURATION OF THE APPLICABLE WARRANTY PERIOD SET FORTH ABOVE. EXCEPT AS EXPRESSLY COVERED UNDER THE LIMITED WARRANTY PROVIDED HEREIN, THE ENTIRE RISK AS TO THE QUALITY, SELECTION AND PERFORMANCE OF THE PRODUCT IS WITH THE PURCHASER OF THE PRODUCT.

# **Limitation of Liability:**

TO THE MAXIMUM EXTENT PERMITTED BY LAW, D-LINK IS NOT LIABLE UNDER ANY CONTRACT, NEGLIGENCE, STRICT LIABILITY OR OTHER LEGAL OR EQUITABLE THEORY FOR ANY LOSS OF USE OF THE PRODUCT, INCONVENIENCE OR DAMAGES OF ANY CHARACTER, WHETHER DIRECT, SPECIAL, INCIDENTAL OR CONSEQUENTIAL (INCLUDING, BUT NOT LIMITED TO, DAMAGES FOR LOSS OF GOODWILL, LOSS OF REVENUE OR PROFIT, WORK STOPPAGE, COMPUTER FAILURE OR MALFUNCTION, FAILURE OF OTHER EQUIPMENT OR COMPUTER PROGRAMS TO WHICH D-LINK'S PRODUCT IS CONNECTED WITH, LOSS OF INFORMATION OR DATA CONTAINED IN, STORED ON, OR INTEGRATED WITH ANY PRODUCT RETURNED TO D-LINK FOR WARRANTY SERVICE) RESULTING FROM THE USE OF THE PRODUCT, RELATING TO WARRANTY SERVICE, OR ARISING OUT OF ANY BREACH OF THIS LIMITED WARRANTY, EVEN IF D-LINK HAS BEEN ADVISED OF THE POSSIBILITY OF SUCH DAMAGES. THE SOLE REMEDY FOR A BREACH OF THE FOREGOING LIMITED WARRANTY IS REPAIR, REPLACEMENT OR REFUND OF THE DEFECTIVE OR NONCONFORMING PRODUCT. THE MAXIMUM LIABILITY OF D-LINK UNDER THIS WARRANTY IS LIMITED TO THE PURCHASE PRICE OF THE PRODUCT COVERED BY THE WARRANTY. THE FOREGOING EXPRESS WRITTEN WARRANTIES AND REMEDIES ARE EXCLUSIVE AND ARE IN LIEU OF ANY OTHER WARRANTIES OR REMEDIES, EXPRESS, IMPLIED OR STATUTORY.

# **Governing Law:**

This Limited Warranty shall be governed by the laws of the State of California. Some states do not allow exclusion or limitation of incidental or consequential damages, or limitations on how long an implied warranty lasts, so the foregoing limitations and exclusions may not apply. This Limited Warranty provides specific legal rights and you may also have other rights which vary from state to state.

# **Trademarks:**

D-Link is a registered trademark of D-Link Corporation/D-Link Systems, Inc. Other trademarks or registered trademarks are the property of their respective owners.

# **Copyright Statement:**

No part of this publication or documentation accompanying this product may be reproduced in any form or by any means or used to make any derivative such as translation, transformation, or adaptation without permission from D-Link Corporation/D-Link Systems, Inc., as stipulated by the United States Copyright Act of 1976 and any amendments thereto. Contents are subject to change without prior notice.

Copyright ©2012 by D-Link Corporation/D-Link Systems, Inc. All rights reserved.

# **CE Mark Warning:**

This is a Class B product. In a domestic environment, this product may cause radio interference, in which case the user may be required to take adequate measures.

# **FCC Statement:**

This equipment has been tested and found to comply with the limits for a Class B digital device, pursuant to Part 15 of the FCC Rules. These limits are designed to provide reasonable protection against harmful interference in a residential installation. This equipment generates, uses and can radiate radio frequency energy and, if not installed and used in accordance with the instructions, may cause harmful interference to radio communications. However, there is no guarantee that interference will not occur in a particular installation. If this equipment does cause harmful interference to radio or television reception, which can be determined by turning the equipment off and on, the user is encouraged to try to correct the interference by one of the following measures:

- Reorient or relocate the receiving antenna.
- Increase the separation between the equipment and receiver.
- Connect the equipment into an outlet on a circuit different from that to which the receiver is connected.
- Consult the dealer or an experienced radio/TV technician for help.

This device complies with Part 15 of the FCC Rules. Operation is subject to the following two conditions: (1) This device may not cause harmful interference, and (2) this device must accept any interference received, including interference that may cause undesired operation.

## **FCC Caution:**

Any changes or modifications not expressly approved by the party responsible for compliance could void the user's authority to operate this equipment.

Operations in the 5.15-5.25GHz / 5.470 ~ 5.725GHz band are restricted to indoor usage only.

# **IMPORTANT NOTICE:** FCC Radiation Exposure Statement:

This equipment complies with FCC radiation exposure limits set forth for an uncontrolled environment. This equipment should be installed and operated with minimum distance 20cm between the radiator & your body. To maintain compliance with FCC RF exposure compliance requirements, please avoid direct contact to the transmitting antenna during transmitting.

If this device is going to be operated in 5.15 ~ 5.25GHz frequency range, then it is restricted in indoor environment only. This transmitter must not be co-located or operating in conjunction with any other antenna or transmitter.

The availability of some specific channels and/or operational frequency bands are country dependent and are firmware programmed at the factory to match the intended destination. The firmware setting is not accessible by the end user.

## **ICC Notice:**

Operation is subject to the following two conditions:

1) This device may not cause interference and

2) This device must accept any interference, including interference that may cause undesired operation of the device.

## IMPORTANT NOTE: IC Radiation Exposure Statement:

This equipment complies with IC radiation exposure limits set forth for an uncontrolled environment. End users must follow the specific operating instructions for satisfying RF exposure compliance. This equipment should be installed and operated with minimum distance 20cm between the radiator & your body.

This transmitter must not be co-located or operating in conjunction with any other antenna or transmitter.

- (i) The device for the band 5150-5250 MHz is only for indoor usage to reduce potential for harmful interference to co-channel mobile satellite systems;
- (ii) The maximum antenna gain (2dBi) permitted (for devices in the band 5725-5825 MHz) to comply with the e.i.r.p. limits specified for point-to-point and non point-to-point operation as appropriate, as stated in section A9.2(3).

In addition, users should also be cautioned to take note that high-power radars are allocated as primary users (meaning they have priority) of the bands 5250-5350 MHz and 5650-5850 MHz and these radars could cause interference and/or damage to LE-LAN devices.

## Règlement d'Industry Canada

Les conditions de fonctionnement sont sujettes à deux conditions:

- (1) Ce périphérique ne doit pas causer d'interférence et.
- (2) Ce périphérique doit accepter toute interférence, y compris les interférences pouvant perturber le bon fonctionnement de ce périphérique.

# Registration

# Register your product online at registration.dlink.com

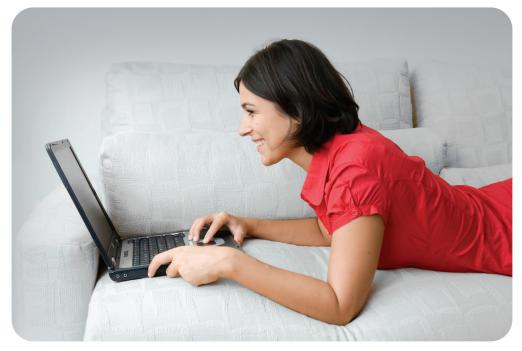

Product registration is entirely voluntary and failure to complete or return this form will not diminish your warranty rights.

Version 1.0 October 31, 2012 Free Manuals Download Website <u>http://myh66.com</u> <u>http://usermanuals.us</u> <u>http://www.somanuals.com</u> <u>http://www.4manuals.cc</u> <u>http://www.4manuals.cc</u> <u>http://www.4manuals.cc</u> <u>http://www.4manuals.com</u> <u>http://www.404manual.com</u> <u>http://www.luxmanual.com</u> <u>http://aubethermostatmanual.com</u> Golf course search by state

http://golfingnear.com Email search by domain

http://emailbydomain.com Auto manuals search

http://auto.somanuals.com TV manuals search

http://tv.somanuals.com